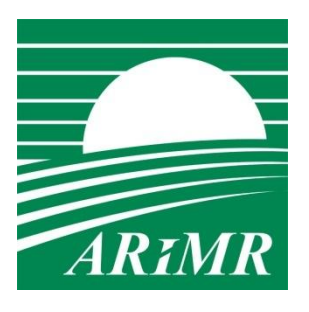

*Agencja Restrukturyzacji i Modernizacji Rolnictwa Al. Jana Pawła II nr 70 00- 175 Warszawa*

# **INSTRUKCJA WYPEŁNIANIA wniosków o przyznanie płatności na rok 2012 za pomocą formularza umieszczonego na stronie internetowej ARiMR w zakresie ZAŁĄCZNIKÓW GRAFICZNYCH**

# Spis treści

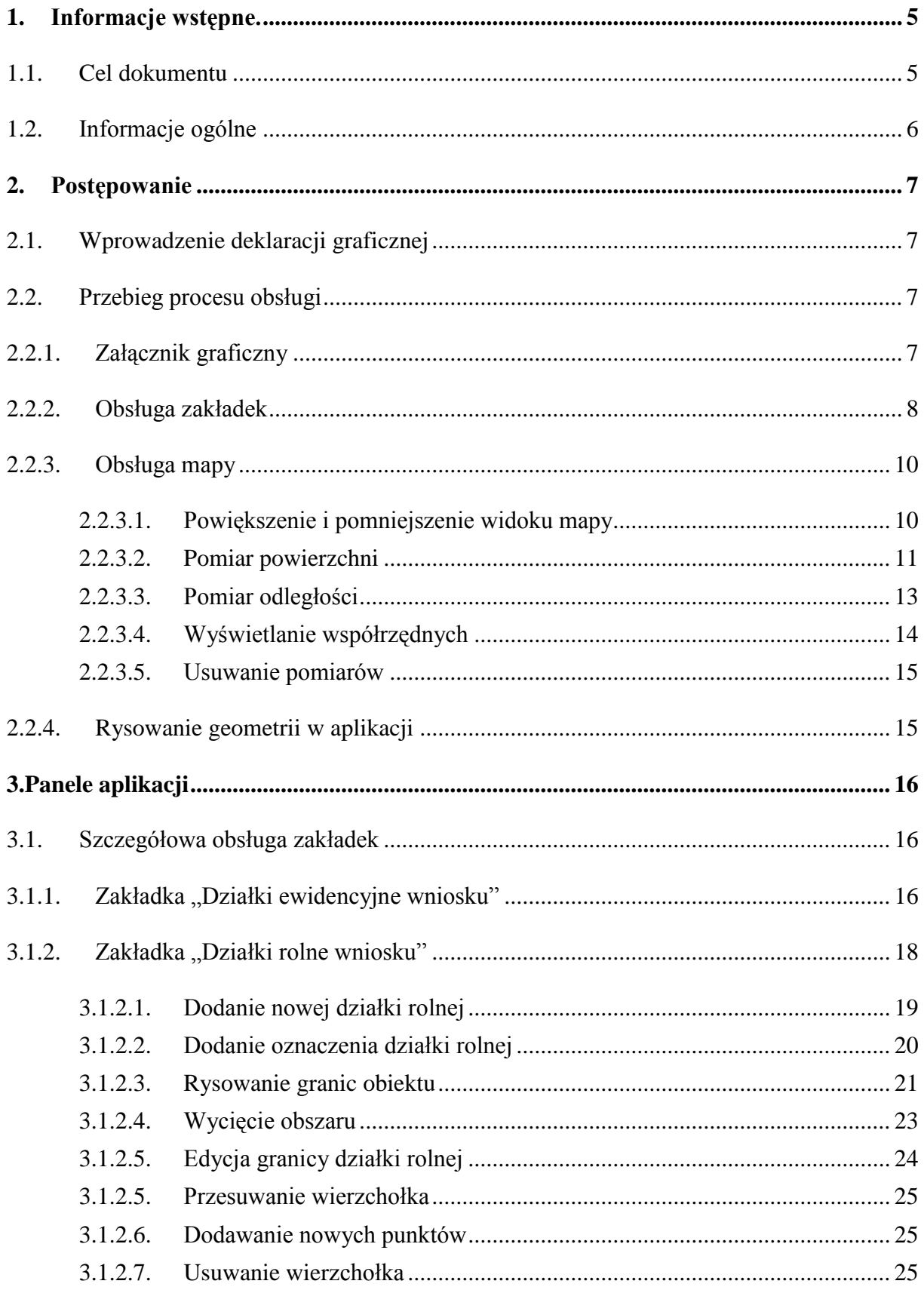

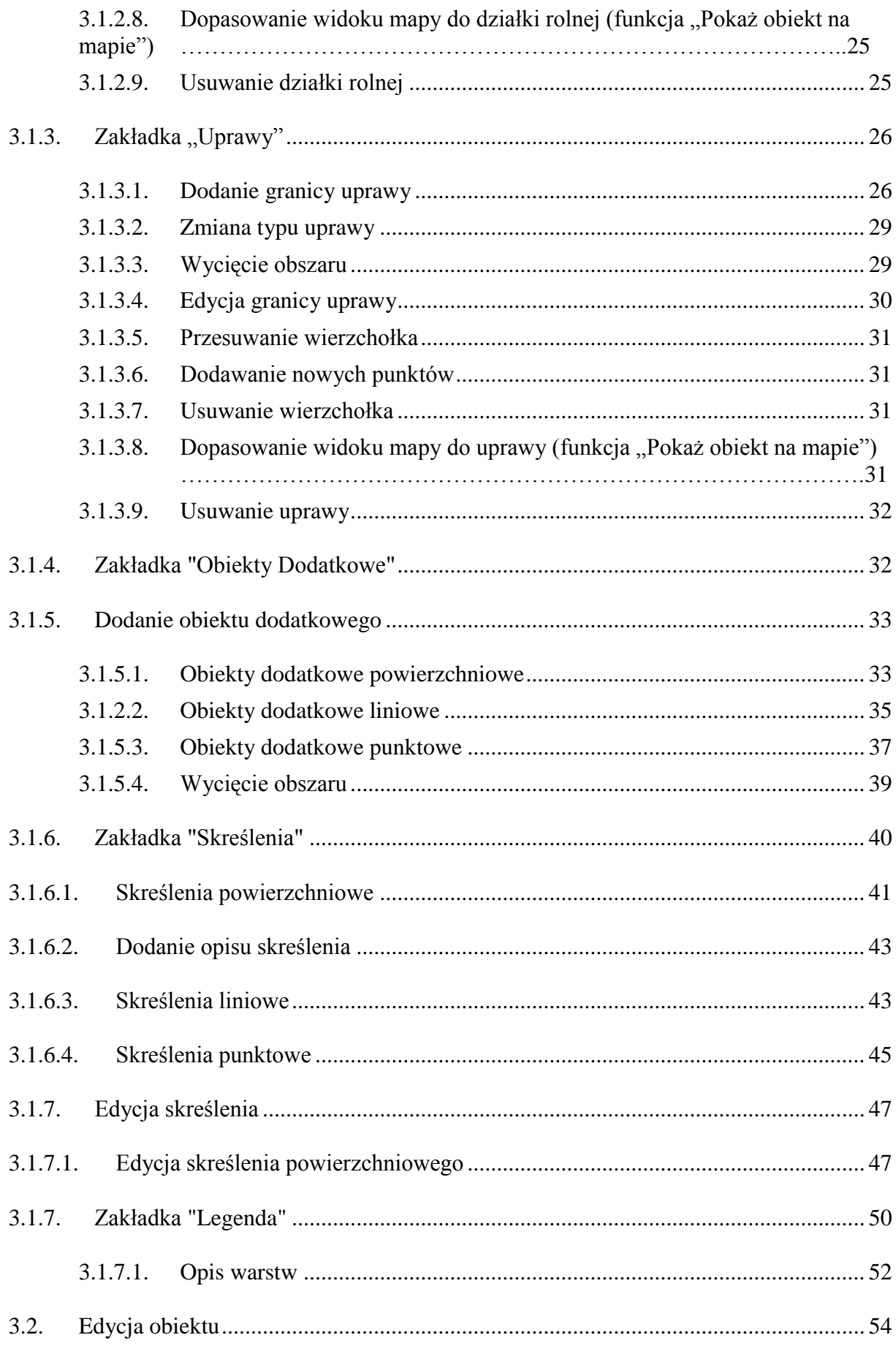

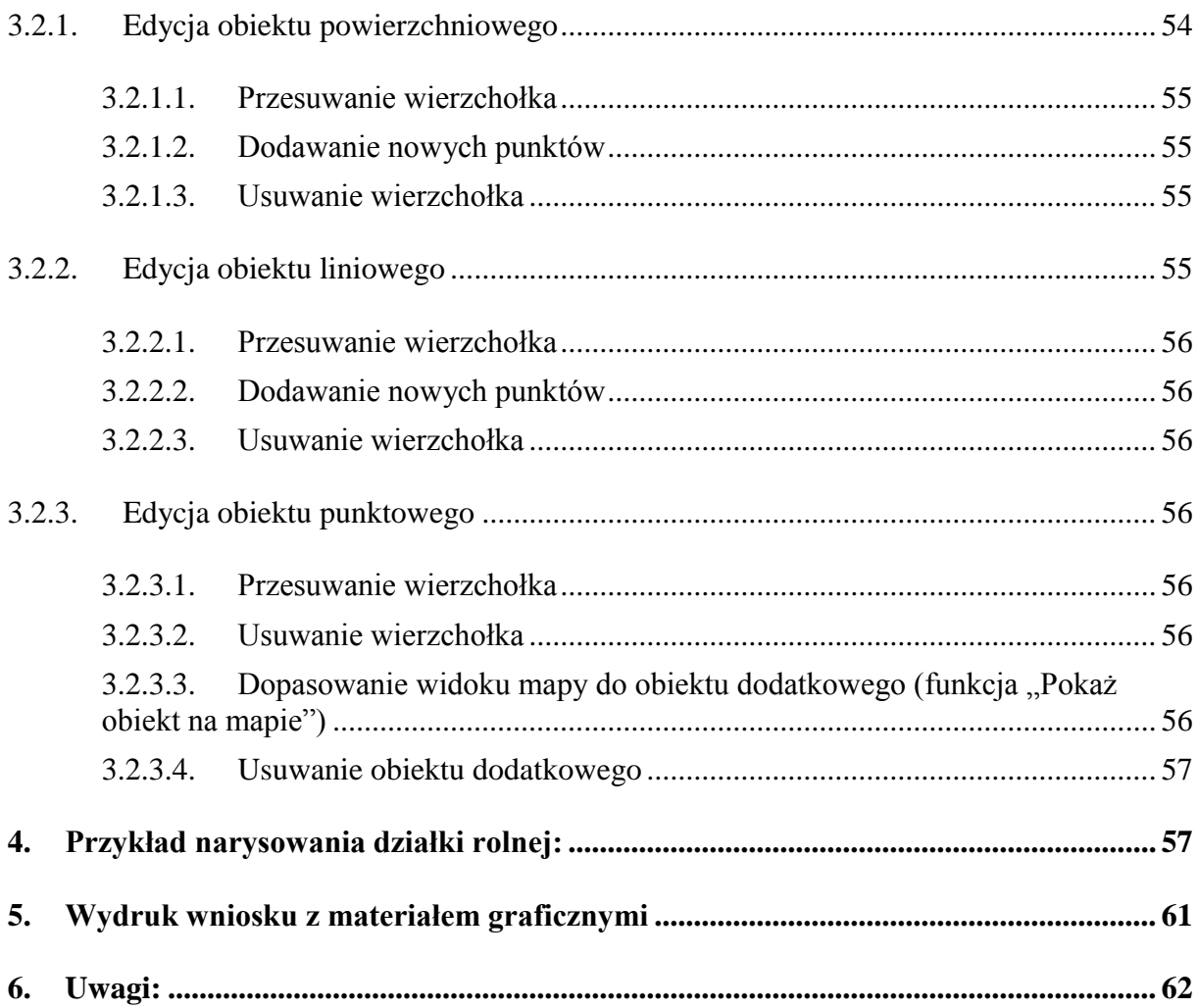

# <span id="page-4-0"></span>**1. Informacje wstępne**.

## <span id="page-4-1"></span>**1.1. Cel dokumentu**

Celem niniejszego dokumentu jest opis postępowania w przypadku wizualizacji oraz deklaracji (wrysowania) działek rolnych do wniosku o przyznanie płatności obszarowych, ONW oraz rolnośrodowiskowych.

#### Skróty i definicje

**EGiB** - Ewidencja Gruntów i Budynków;

**Widok Mapy-** Część aplikacji, która pozwala na wizualizację i wykonanie szkiców przebiegu granic.

**Działka ewidencyjna** - Wg Rozporządzenia w sprawie ewidencji gruntów i budynków działka ewidencja jest to ciągły obszar gruntu, położony w granicach jednego [obrębu,](http://pl.wikipedia.org/wiki/Obr%C4%99b_ewidencyjny) jednorodny pod względem prawnym, wydzielony z otoczenia za pomocą linii granicznych.

**Działka rolna** - Zwarty obszar gruntu, zgłoszony przez jednego rolnika i obejmujący nie więcej niż jedną grupę upraw, o powierzchni nie mniejszej niż 0,1 ha. Jednak w przypadku, gdy wymagane jest oddzielne zgłoszenie użytkowania pewnego obszaru w ramach gruntów objętych grupą upraw, działka rolna jest ograniczona na podstawie tego konkretnego użytkowania. Działka rolna może być położona na całej działce ewidencyjnej lub jej części albo na kilku przylegających do siebie działkach ewidencyjnych.

**Obiekty dodatkowe** - Charakterystyczne elementy krajobrazu podlegające zachowaniu i zgłoszeniu na podstawie przepisów prawa.

**Trwałe użytki zielone** - Grunt zajęty pod uprawę traw lub innych pasz z roślin zielnych naturalnych (samosiewnych) lub powstałych w wyniku działalności rolniczej (wysiewanych), niepodlegający płodozmianowi w gospodarstwie przez okres pięciu lat lub dłużej, z wyłączeniem obszarów odłogowanych.

**Warstwa** - Logiczne pogrupowanie obiektów geograficznych**.**

**Granice odniesienia** - Granice wskazujące przebieg granic działek ewidencyjnych pozyskane w projektach ARiMR dla baz LPIS.

**Skreślenia** – Obiekty punktowe, liniowe, powierzchniowe, które nie istnieją w terenie a są uwidocznione na mapie.

PUWG 1992 - Układ współrzędnych płaskich prostokątnych "1992" jest utworzony na podstawie matematycznie jednoznacznego przyporządkowania punktów powierzchni Ziemi odpowiednim punktom na płaszczyźnie wg teorii odwzorowania kartograficznego Gaussa-Krugera. Układ "1992" określają następujące parametry:

- Południk osiowy  $L=19^{\circ}$  długości geograficznej wschodniej;  $\bullet$
- Pas południkowy o szerokości obejmującej cały obszar kraju,
- Współczynnik zmiany skali 0.9993 w południku osiowym
- Punkt przecięcie się obrazu równika z obrazem południka osiowego otrzymuje współrzędną x=-5300000 m, punkty leżące na południku osiowym współrzędną  $v = 500000$  m.

Źródło: Rozporządzenie Rady Ministrów z dnia 8 sierpnia 2000r. w sprawie państwowego systemu odniesień przestrzennych (Dz. U. Nr 70 poz. 821)

**Akcje** - Funkcje, które można zastosować dla obiektu w wierszu tabeli. Aby zobaczyć nazwę funkcji, najedź kursorem nad ikonę akcji i poczekaj, aż zostanie wyświetlona etykieta funkcji.

#### **1.2.Informacje ogólne**

<span id="page-5-0"></span>Niniejsza aplikacja umożliwia wprowadzenie danych przestrzennych wniosku. Wprowadzone dane przestrzenne stanowią podstawę do wygenerowana wydruków mapy, uwidaczniających **działki rolne** oraz inne obiekty wrysowane na odpowiednich warstwach danych na tle działek ewidencyjnych (reprezentowanych za pomocą granic odniesienia). Wydruki generowane są podczas zatwierdzania wniosku i stanowią załączniki mapowe zastępujące klasyczne załączniki graficzne.

Komunikat o treści **"Wizualizacja niemożliwa dla podanych działek ewidencyjnych"** oznacza, że podano błędne parametry działki ewidencyjnej (identyfikator działki ewidencyjnej) lub dla podanego identyfikatora działki ew. niedostępne są dane przestrzenne i działka ta nie może być zwizualizowana na mapie.

#### UWAGA: APLIKACJA NIE POSIADA PRZYCISKU "ZAPISZ". WSZYSTKIE WPROWADZANE DANE SĄ ZAPISYWANE AUTOMATYCZNIE I NA BIEŻĄCO W APLIKACJI.

Aplikacja posiada **pomoc**, która dostępna jest na zakładkach i menu głównym poprzez naciśnięcie ikony  $\boxed{?}$ . Aby zamknąć okno z pomocą należy nacisnąć  $\boxed{\times}$ .

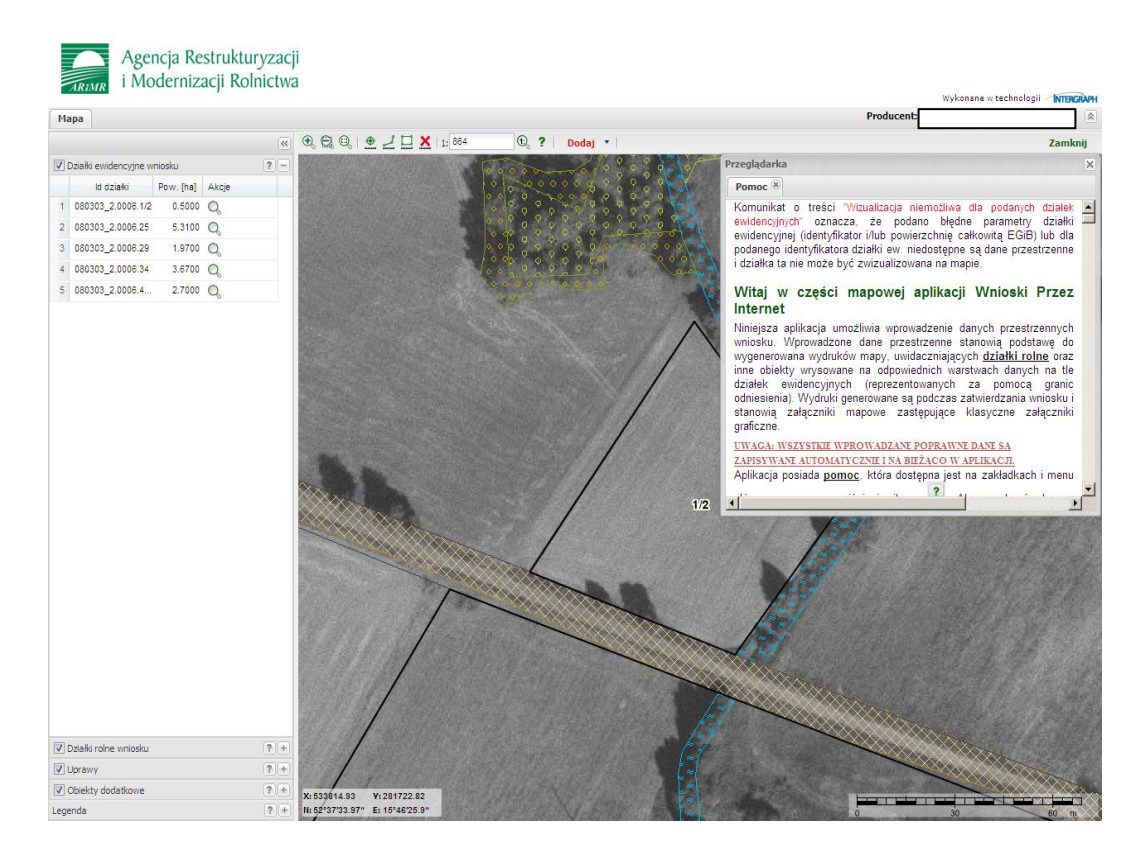

Dane widoczne na ekranie wyświetlane są w układzie [PUWG 1992](http://10.8.1.187:4011/CKGIS/help/pomoc_kontekstowa.htm#_PUWG_1992) – czyli układzie współrzędnych prostokątnych płaskich. Wprowadzając dane należy używać wielkich skal (dużego powiększenia widoku mapy), aby otrzymać możliwie jak najdokładniejszy przebieg nanoszonych granic. Należy jednak pamiętać, że rysowanie na ekranie w formie szkicu jest obarczone błędami ekranu, digitalizacji i odwzorowania.

# <span id="page-6-0"></span>**2.Postępowanie**

## <span id="page-6-1"></span>**2.1. Wprowadzenie deklaracji graficznej**

Aby utworzyć załącznik graficzny dla wniosku należy kolejno:

- 1. Wybrać działkę ewidencyjną z zakładki "Działki ewidencyjne wniosku"
- 2. Dopasować widok mapy do wybranej działki ewidencyjnej (ikona  $\mathbb{Q}_1$ )
- 3. Przejść do zakładki "Działki rolne wniosku" lub wybrać z menu górnego "Dodaj".
- 4. Dodać dla poszczególnych działek ewidencyjnych odpowiednio działki rolne.
- 5. Dodać uprawy na zakładce "Uprawy" (jeśli wymagane).
- 6. Dodać obiekty dodatkowe na zakładce "Obiekty dodatkowe" (jeśli wymagane).
- 7. Po dodaniu i narysowaniu wszystkich działek rolnych, upraw i obiektów dodatkowych należy zamknąć okno przeglądarki i powrócić do części opisowej wniosku.

#### <span id="page-6-2"></span>**2.2. Przebieg procesu obsługi**

#### **2.2.1. Załącznik graficzny**

<span id="page-6-3"></span>Widok mapy WPI służy do wizualizacji danych graficznych wniosku oraz wykonania szkiców przebiegu granic działek rolnych, upraw i obiektów dodatkowych.

Okno składa się z **mapy** oraz **zakładek** z danymi.

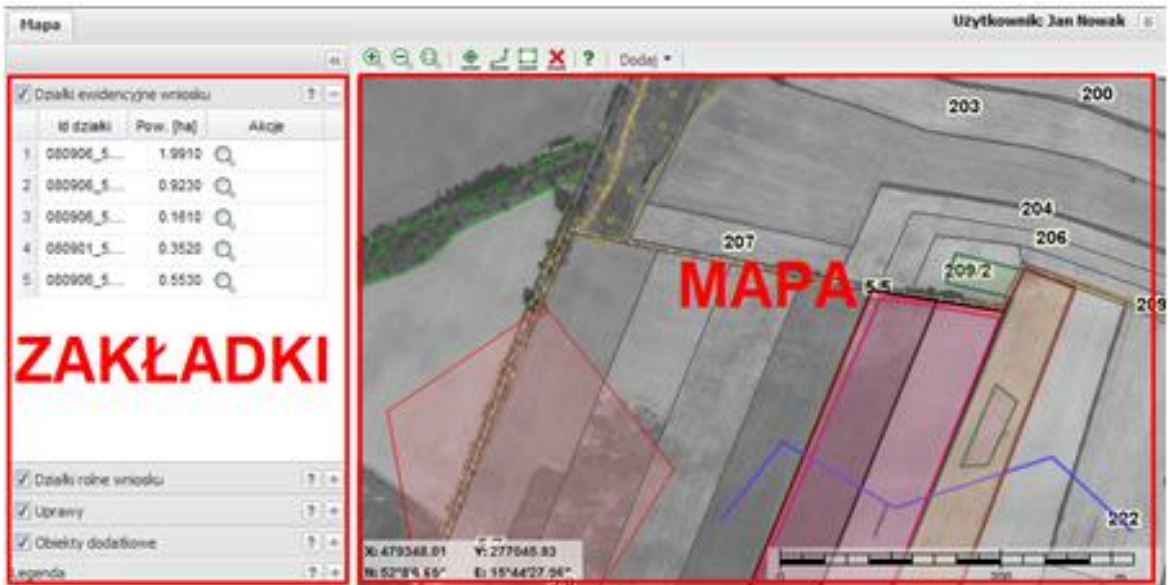

Widok mapy służy do wypełnienia części graficznej wniosku – tzn. do narysowania szkicu przebiegu granic działek rolnych oraz do rysowania dodatkowo granic upraw i granic obiektów dodatkowych.

Na mapie widoczne są pogrupowane tematycznie dane przestrzenne (wyświetlane jako warstwy): dane z wniosku, dane tłowe oraz ortofotomapy. Dane przestrzenne umieszczone na mapie opisano w rozdziale **Zakładka Legenda**.

# <span id="page-7-0"></span>**2.2.2. Obsługa zakładek**

Po lewej stronie okna mapowego znajdują się zakładki z danymi opisowymi:

- Zakładka "Działki ewidencyjne wniosku"
- $\bullet$  Zakładka "Działki rolne wniosku"
- $\bullet$  Zakładka "Uprawy"
- Zakładka "Obiekty dodatkowe"
- Zakładka "Skreślenia"
- Zakładka "Legenda"

W celu zapoznania się z zawartością poszczególnych zakładek, należy przy odpowiedniej zakładce nacisnąć znak plus  $\boxed{+}$ .

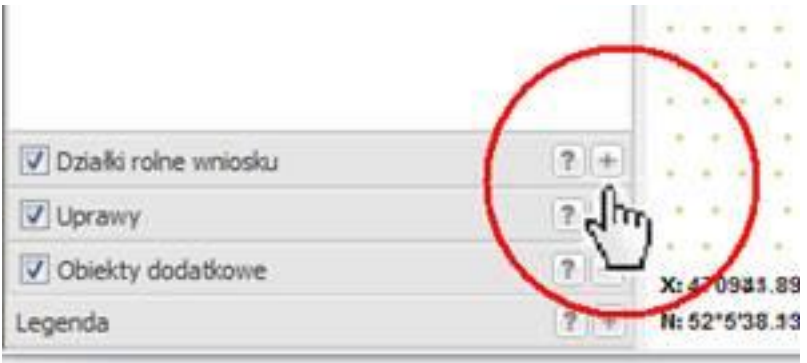

Po naciśnięciu znaku wybrana zakładka zostanie rozwinięta w lewym panelu okna przeglądarki (zakładka stanie się "aktywna"). W ramach panelu może istnieć w danej chwili tylko jedna "aktywna" zakładka.

Aby zamknąć zakładkę należy nacisnąć znak  $\Box$ .

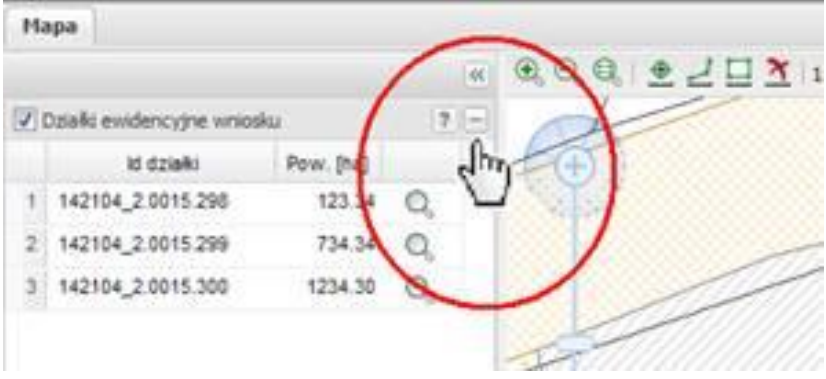

Znak **znajdujący się w prawym górnym rogu panelu zakładek**, pozwala ukryć cały panel. W celu rozwinięcia ukrytego panelu, należy nacisnąć znajdujący się w lewym górnym rogu okna mapy znak .

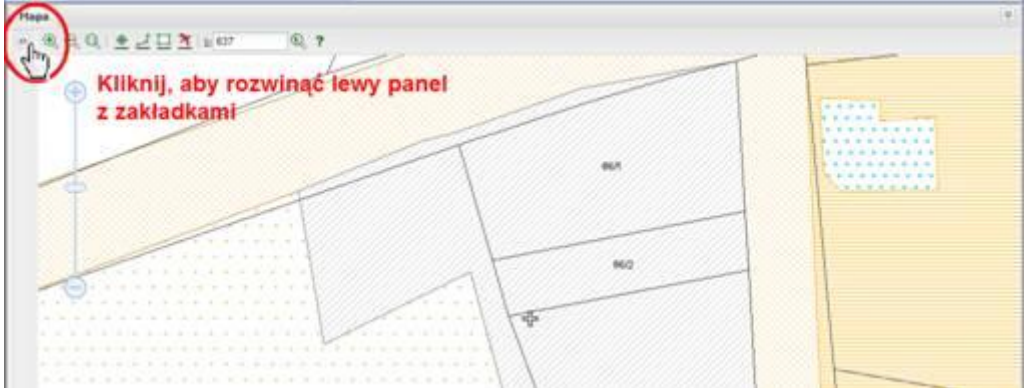

Istnieje możliwość zmiany szerokości panelu zakładek. Po najechaniu na linię graniczną, dzielącą panel z mapą, należy wcisnąć lewy przycisk myszy (trzeba po najechaniu na linię poczekać, aż się ukaże odpowiednie oznaczenie kursora – standardowe dla systemu Windows) i przeciągnąć "uchwyconą linię" w odpowiednią stronę (trzymając lewy klawisz myszy cały czas wciśnięty). Szczegółowy opis poszczególnych zakładek został przedstawiony w rozdziale *Szczegółowa obsługa zakładek.*

#### <span id="page-9-0"></span>**2.2.3. Obsługa mapy**

W górnym pasku znajdują się narzędzia do obsługi okna mapy:

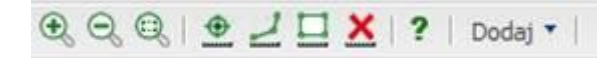

Pasek narzędziowy zawiera narzędzia pozwalające na obsługę mapy oraz wykonywanie pomiarów.

Funkcje na pasku:

Funkcje nawigacji:

- Powiększanie widoku mapy  $(\bigoplus)$ ,
- Pomniejszanie widoku mapy  $(\Theta)$ ,
- Powiększanie widoku prostokątem ( $\textcircled{3}$ ),
- Funkcie pomiarów:
	- Pomiar powierzchni  $\left( \Box \right)$  $\bullet$
	- Pomiar odległości  $($
	- Pokaż współrzędne ( $\triangle$ )
	- Usuniecie pomiarów ( $\triangle$ ).
- Inne funkcje:
	- Pomoc  $($ ?)
	- $Dodai$  ( $Dodaj$ <sup>\*</sup>))

#### **2.2.3.1. Powiększenie i pomniejszenie widoku mapy**

<span id="page-9-1"></span>Aby powiększyć widok mapy, należy kliknąć na ikonę a Aplikacja automatycznie powiększy obszar widoczny na mapie, bez zmiany położenia środka mapy (punktu centralnego widoku mapy). Każdorazowe wywołanie funkcji powiększenia (kliknięcie na ikonę) powoduje dwukrotne zwiększenie aktualnej skali wyświetlania widoku mapy.

#### **UWAGA Powiększanie możliwe jest do pewnego określonego progu skalowego (1:100). Jeśli ten próg zostanie osiągnięty każde kolejne kliknięcie nie wywoła akcji powiększania.**

Aby pomniejszyć widok mapy, należy kliknąć na ikone  $\Theta$ . Aplikacia automatycznie pomniejszy obszar widoczny na mapie, bez zmiany położenia środka mapy (punktu

centralnego widoku mapy). Każdorazowe wywołanie funkcji pomniejszenia (kliknięcie na ikonę) powoduje dwukrotne zmniejszenie aktualnej skali wyświetlania widoku mapy.

#### **UWAGA Pomniejszanie możliwe jest do pewnego określonego progu skalowego, który zależny jest od wielkości geometrycznej reprezentacji grupy przylegających do siebie działek ewidencyjnych (widok jest ograniczony poprzez zakresy przestrzenne działek ewidencyjnych wniosku). Jeśli ten próg zostanie osiągnięty każde kolejne kliknięcie nie wywoła akcji pomniejszenia.**

Aplikacja umożliwia również powiększenie widoku prostokątem. Aby powiększyć określony

obszar mapy, należy wybrać funkcję pod ikonką . Przycisk zostanie oznaczony jako włączony ( ), a kursor przejdzie w tryb "zaznaczania prostokątem" interesującego użytkownika obszaru. Należy wskazać na mapie lewym przyciskiem myszy lewy górny narożnik prostokąta, wcisnąć lewy klawisz myszy i **TRZYMAJĄC** wciśnięty przycisk przesunąć w prawo dół myszkę, aby odrysować prostokąt:

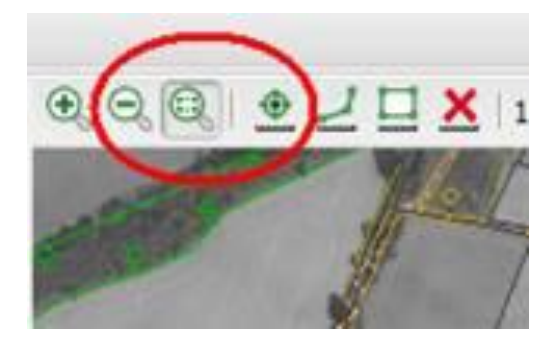

Odpuszczenie lewego przycisku myszy oznacza koniec zaznaczania i aplikacja automatycznie powiększy wskazany obszar.

**UWAGA Powiększanie możliwe jest do pewnego określonego progu skalowego, zależny jest od wielkości geometrycznej reprezentacji grupy przylegających do siebie działek ewidencyjnych (widok jest ograniczony poprzez zakresy przestrzenne działek ewidencyjnych wniosku). Jeśli ten próg zostanie osiągnięty każde kolejne kliknięcie nie wywoła akcji powiększania.**

#### <span id="page-10-0"></span>**2.2.3.2. Pomiar powierzchni**

Funkcja pomiaru powierzchni pozwala na pomierzenie dowolnie narysowanego obszaru na mapie. Pole powierzchni wyliczane jest w metrach kwadratowych w układzie współrzędnych płaskich PUWG1992. Aby uruchomić pomiar powierzchni, należy kliknąć na ikonę pomiaru

. Ikona zostanie oznaczona jako uruchomiona. Kursor przejdzie w tryb rysowania (zmieni

się na krzyżyk ) granicy mierzonego obszaru. Od momentu kiedy kursor jest już w trybie rysowania, należy klikając lewym klawiszem myszki (pojedyncze krótkie klikanie) wyznaczyć punkty wierzchołkowe mierzonego obszaru. Podczas rysowania automatycznie będzie rysowany każdy bok wieloboku pomiarowego wraz ze wskazaniem jego długości oraz aktualnego pola powierzchni.

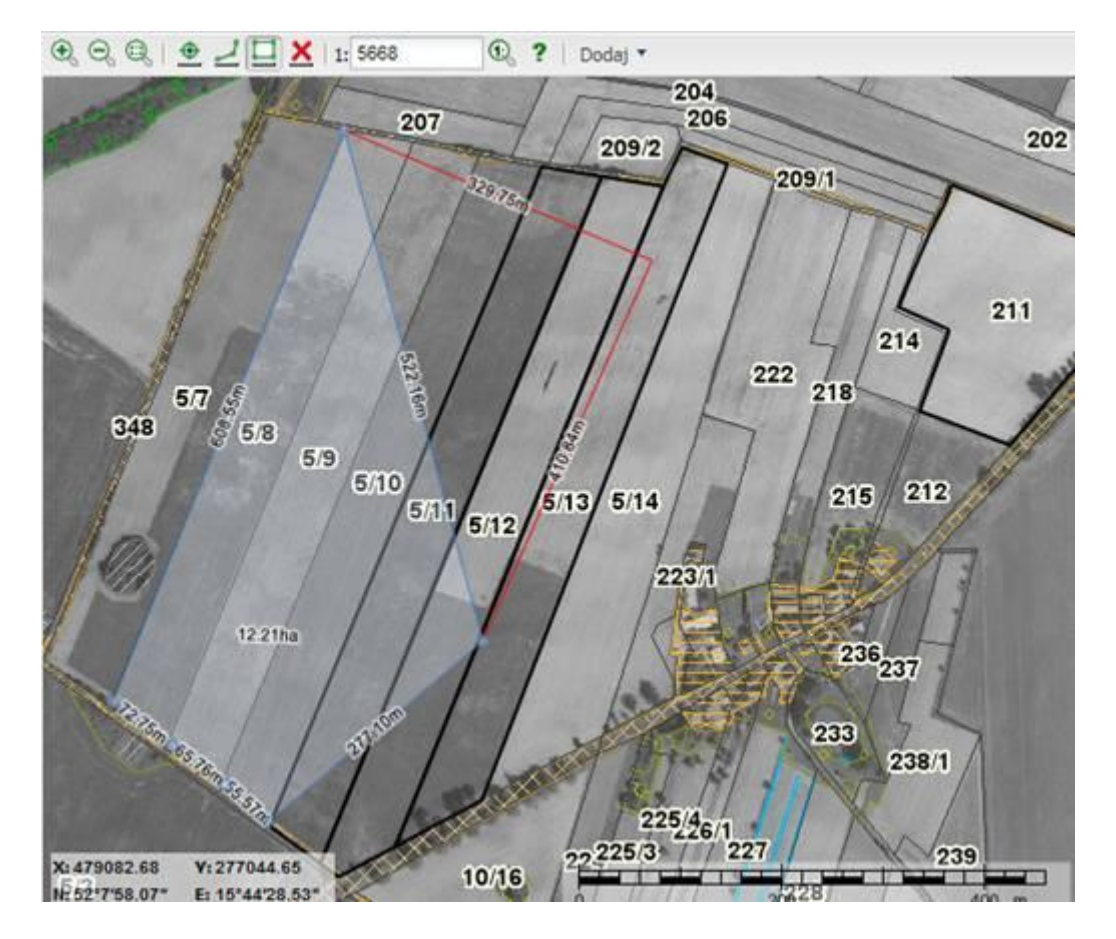

Aby zakończyć pomiar należy dwukrotnie kliknąć lewym klawiszem myszy (dwuklik). Czerwona linia zniknie i kursor powróci do znaku łapki. W miejscu wykonania dwukliku nie zostanie wstawiony punkt.

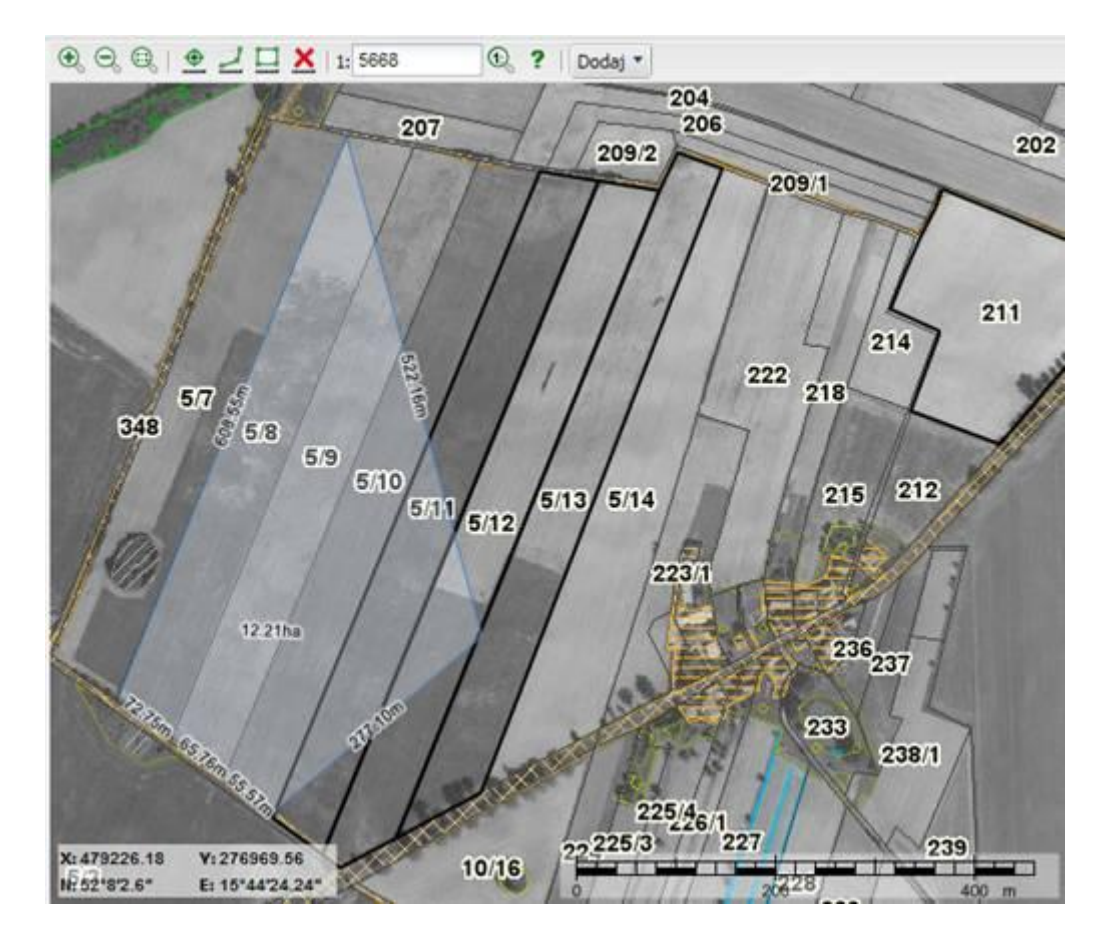

Aby usunąć pomiary czytaj rozdział *2.2.3.5.Usuwanie pomiarów*.

Powierzchnia wyliczana dla wieloboku jest podawana w zależności od skali: w  $km^2$ , hektarach lub arach zawsze z dokładnością dwóch miejsc po przecinku. Pole powierzchni wyliczane jest na podstawie współrzędnych punktów granicznych poligonu pomiarowego w układzie współrzędnych prostokątnych płaskich PUWG1992.

# <span id="page-12-0"></span>**2.2.3.3. Pomiar odległości**

Funkcja pomiaru powierzchni pozwala na pomierzenie odległości na mapie w układzie współrzędnych prostokątnych płaskich PUWG1992 (obliczanie odległości rzutowanej). Aby

uruchomić pomiar odległości, należy kliknąć na ikonę pomiaru Zostanie oznaczona jako

uruchomiona. Kursor przejdzie w tryb rysowania odległości (zmieni się na krzyżyk <sup>†</sup>). Jak kursor jest już w trybie rysowania to należy klikając lewym klawiszem myszki (pojedyncze krótkie klikanie) wyznaczyć kolejne punkty linii pomiarowej. Podczas rysowania automatycznie będzie rysowany każdy bok łamanej wraz ze wskazaniem jego długości oraz sumy wszystkich narysowanych odcinków.

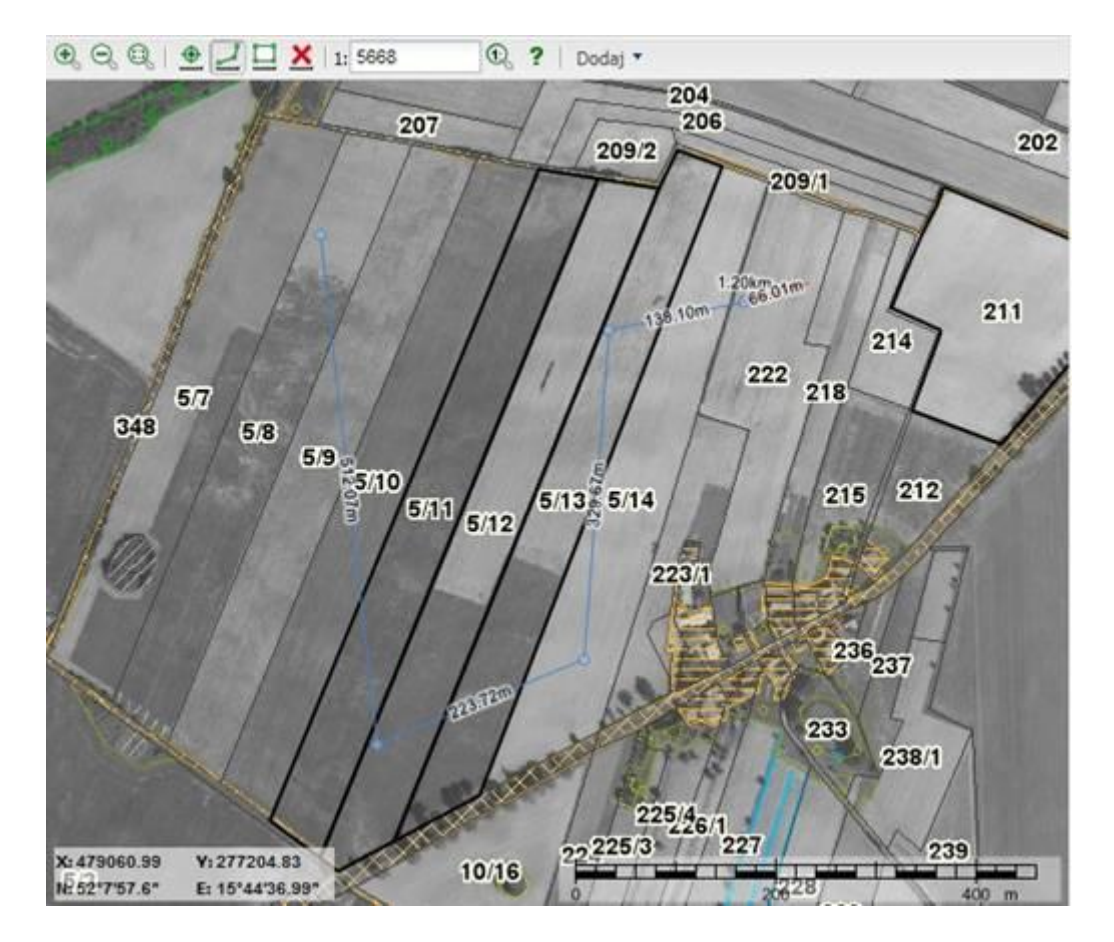

Aby zakończyć pomiar należy dwukrotnie kliknąć lewym klawiszem myszy (dwuklik). W miejscu wykonania dwukliku nie zostanie wstawiony punkt.

Aby usunąć pomiary czytaj rozdział *2.2.3.5.Usuwanie pomiarów*.

Odległość liczona jest ze współrzędnych wskazanych wierzchołków linii pomiarowej. Odległość liczona jest w układzie współrzędnych prostokątnych płaskich PUWG1992.

#### <span id="page-13-0"></span>**2.2.3.4. Wyświetlanie współrzędnych**

Funkcja umożliwia sprawdzenie współrzędnych wskazanego na mapie punktu. Współrzędne wyświetlane są w układzie PUWG 1992. Aby wskazać współrzędne punktu, należy najpierw wcisnąć przycisk  $\bullet$ , a następnie kliknąć lewym klawiszem myszy na danych punkt.

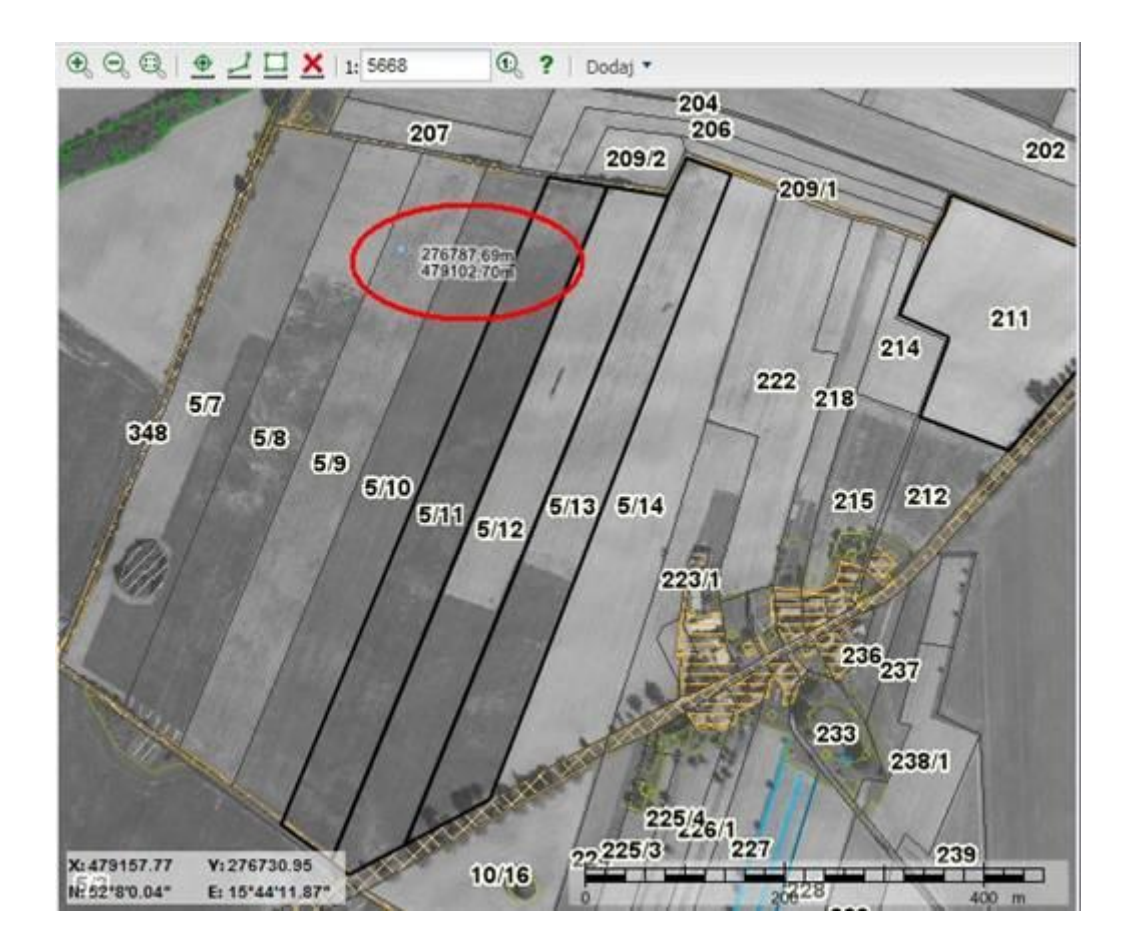

<span id="page-14-0"></span>**2.2.3.5. Usuwanie pomiarów**

Aby usunąć pomiary należy nacisnąć przycisk . Wszystkie pomiary na ekranie zostaną usunięte.

# **UWAGA Operacja jest nieodwracalna.**

#### <span id="page-14-1"></span>**2.2.4. Rysowanie geometrii w aplikacji**

W przypadku błędnie wrysowanej geometria (niepoprawna topologicznie), aplikacja nie zatwierdzić takiego obiektu. Niepoprawna topologia oznacza, iż boki obiektu nie mogą się przecinać same ze sobą.

Poniższy rysunek przedstawia niepoprawnie narysowany przebieg granic.

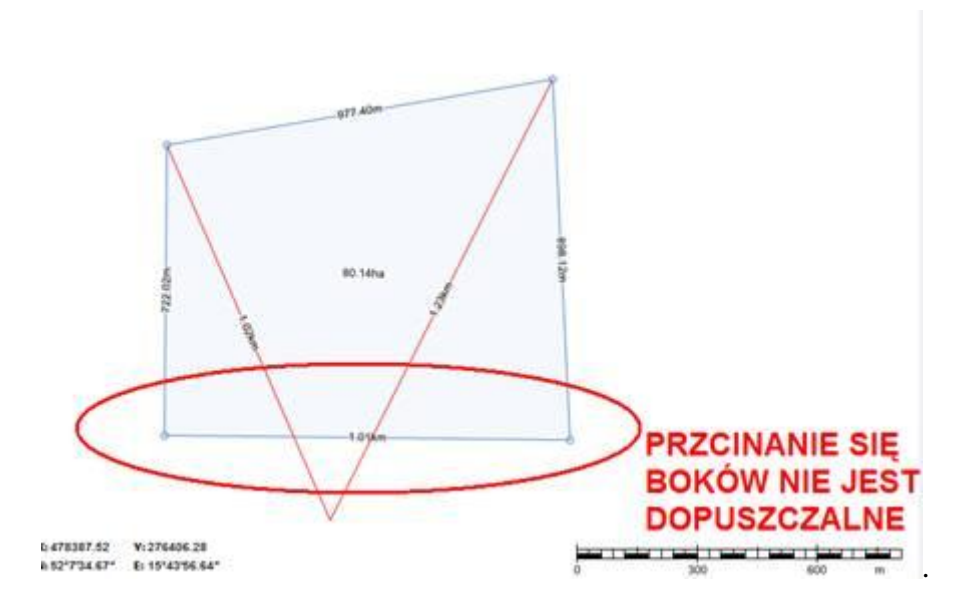

Wymagania poprawności geometrii:

- 1. Brak zapętleń boki nie mogą się przecinać.
- 2. Wrysowane wycięcia obiektów powierzchniowych (działek rolnych, upraw, obiektów powierzchniowych) muszą leżeć wewnątrz w środku obiektu podstawowego.
- 3. Brak nachodzenia się wycięć obszarów nie można wycinać obszaru wcześniej już wyciętego.

# <span id="page-15-0"></span>**3.Panele aplikacji**

#### <span id="page-15-1"></span>**3.1.Szczegółowa obsługa zakładek**

#### <span id="page-15-2"></span>3.1.1. Zakładka "Działki ewidencyjne wniosku"

Zakładka **DZIAŁKI EWIDENCYJNE WNIOSKU** zawiera listę identyfikatorów działek ewidencyjnych z wniosku spersonalizowanego wraz z ich powierzchnią całkowitą.

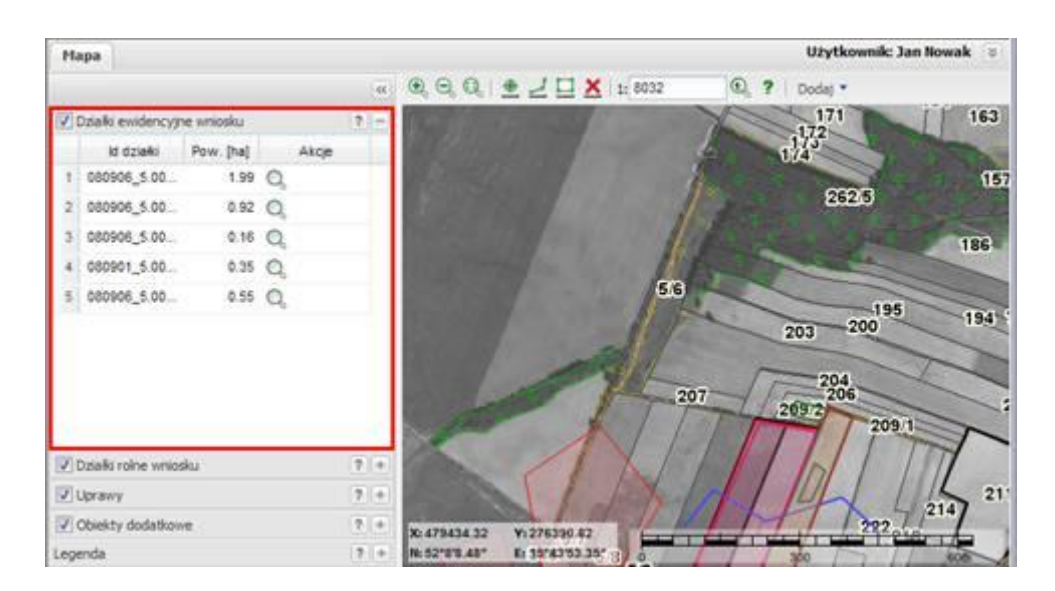

Jest to zakładka służąca do **przeglądania** działek ewidencyjnych, na których deklarowane są działki rolne. Pozwala ona wyświetlić obszar działek ewidencyjnych wniosku. Lista ta nie podlega w żaden sposób **edycji** w oknie mapy. Aby listę edytować, zamknij okno mapy i przejdź do części opisowej wniosku.

Lista działek ewidencyjnych w zakładce to widok tabeli, w której są kolumny: id działki, pow. [ha], zawiera:

- **Id działki** kolumna zawiera pełen identyfikator geodezyjny działki  $\bullet$ ewidencyjnej z wniosku spersonalizowanego.
- **Pow. [ha]** powierzchnia działki ewidencyjne z Ewidencji Gruntów i Budynków podawana w hektarach dokładnością do m<sup>2</sup>.
- **Akcje** dozwolone funkcje dla poszczególnych wierszy.

W zakładce z działkami ewidencyjnymi wniosku, przy każdej działce w kolumnie "Akcje" widnieje ikona funkcji:

**Pokaż obiekt na mapie** ( $\mathbb{Q}$ ) – która dopasowuje widok mapy do działki w danym wierszu.

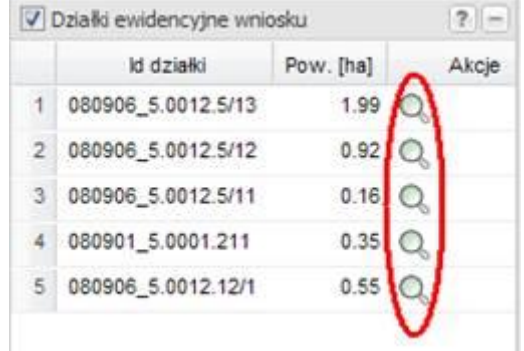

Aby dopasować widok mapy do działki ewidencyjnej, należy w odpowiednim wierszu kliknąć na ikonę lupki Q. Mapa zostanie dopasowana do widoku (zasięgu przestrzennego) granicy odniesienia dla wybranej działki ewidencyjnej wniosku.

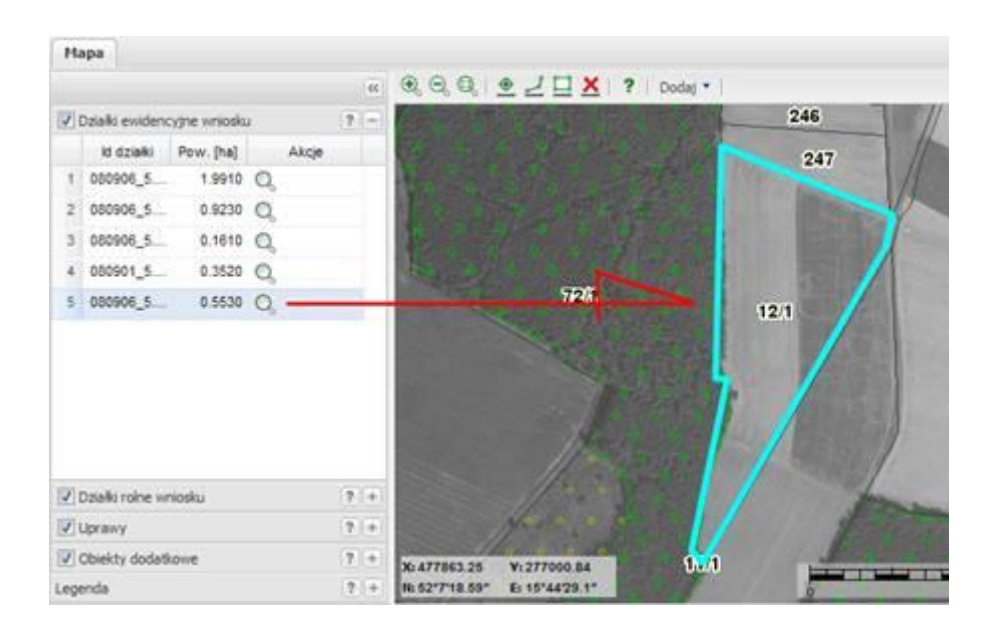

Jeśli wiersz na liście zostanie podświetlony na niebiesko (czyli zaznaczony pojedynczym kliknięciem lewego klawisza myszy), to obiekt na mapie też zostanie zaznaczony niebieską obwiednią. Aby odznaczyć wiersz, należy trzymając klawisz CTRL kliknąć lewym klawiszem myszy na ten wiersz. Obiekt na mapie i na liście zostanie odznaczony. Aby odznaczyć obiekt na mapie, należy na niego kliknąć raz (wiersz również zostanie odznaczony).

# **UWAGA Jeśli w wierszu z identyfikatorem działki ewidencyjnej ikona lupki zmieniona**  iest na  $\delta$ **<sub>1</sub>**, oznacza to, że nie możliwe jest dopasowanie do działki ze względu na brak **dla niej informacji graficznej (granic odniesienia).**

Pole w umieszczone w lewym górny rogu zakładki służy do włączania i wyłączania widoczności danej warstwy przypisanej do danej zakładki (czyli przykładowo dla zakładki działki ewidencyjne wniosku będzie to warstwa danych "działki ewidencyjne wniosku"). Jeśli jest zaznaczone, to warstwę działek widać na mapie, jeśli jest ono wyłączone, to tej warstwy na mapie nie widać.

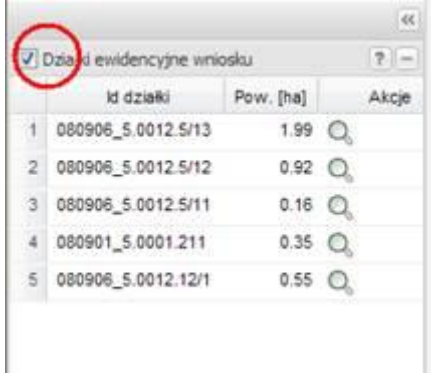

#### <span id="page-17-0"></span>**3.1.2. Zakładka "Działki rolne wniosku"**

Zakładka **DZIAŁKI ROLNE WNIOSKU** umożliwia wprowadzenie danych działek rolnych (także do wrysowanie ich granic na mapie).

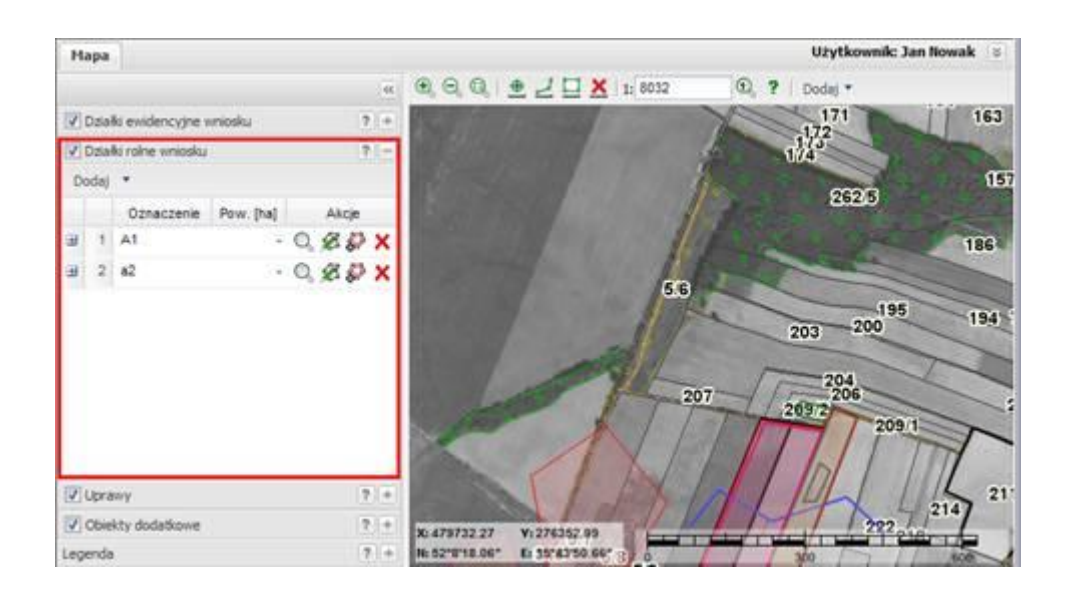

Lista na zakładce to widok tabeli, w której są kolumny: Oznaczenie, Pow. [ha], oraz Akcje:

- **Oznaczenie** kolumna zawiera nadane działce rolnej oznaczenie,  $\bullet$
- **Pow. [ha]** powierzchnia działki rolnej określona wkreślonymi granicami,  $\bullet$ wyliczona w układzie PUWG1992, z dokładnością do ara,
- **Akcje** dozwolone funkcje dla poszczególnych wierszy kolumna  $\bullet$ uzupełniana w zależności od stanu wypełnienia informacji dla działki rolnej. Dla działek rolnych akcje to:
	- *Dodanie granicy działki rolnej* ( )
	- *Wycięcie obszaru* ( $\bullet$ ) –wycięcie obszaru wewnątrz narysowanej granicy,
	- *Edycja granicy działki rolnej* ( )
	- *Pokaż obiekt na mapie* ( $\mathbb{Q}_1$ )
	- *Usuwanie działki rolnej* ( $\boldsymbol{X}$ ).

#### <span id="page-18-0"></span>**3.1.2.1. Dodanie nowej działki rolnej**

Aby dodać nową działkę rolną, należy nacisnąć przycisk "**Dodaj**" i wybrać działkę rolną. Przycisk "**Dodaj"** znajduje się w dwóch miejscach aplikacji:

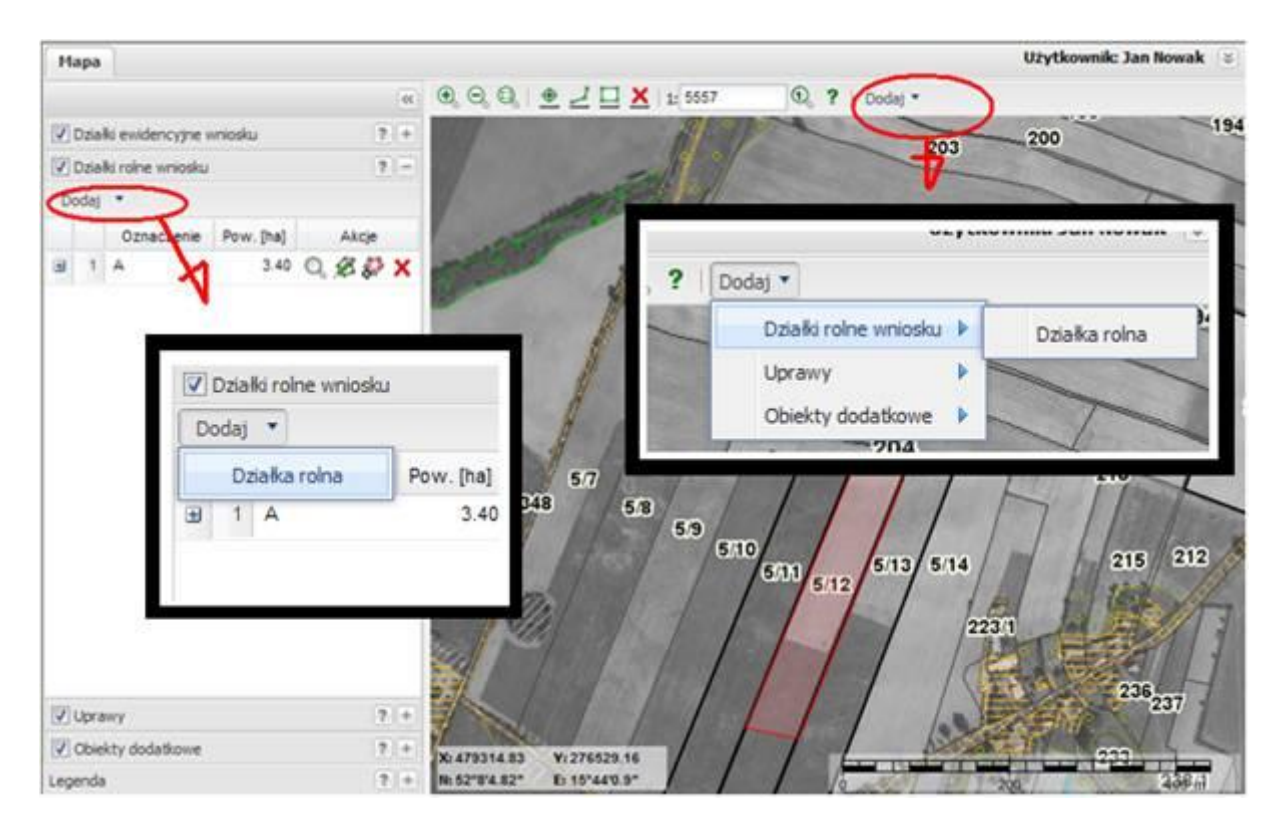

Zostanie dodany nowy wiersz na liście w zakładce **DZIAŁKI ROLNE WNIOSKU**.

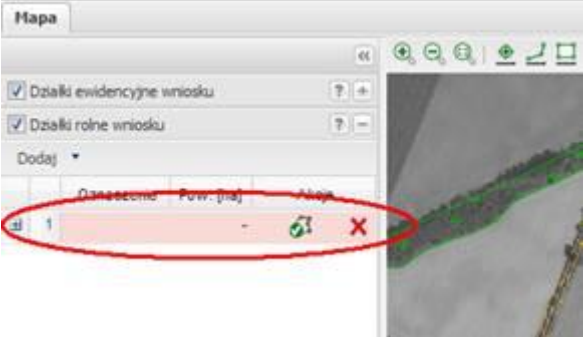

Po utworzeniu nowego wiersza, aplikacja (kursor) jest **OD RAZU** w gotowości do narysowania granic działki rolnej (wskazuje to ikonka w wierszu działki rolnej oraz znak kursora).

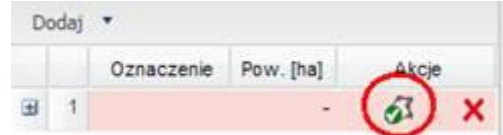

Użytkownik może rozpocząć rysowanie lub też uprzednio wpisać oznaczenie działki rolnej w kolumnie oznaczenie.

#### <span id="page-19-0"></span>**3.1.2.2. Dodanie oznaczenia działki rolnej**

W kolumnie "Oznaczenie" w utworzonym wierszu należy wpisać literowe oznaczenie dodawanej działki rolnej. Aby dodać oznaczenie należy w kolumnie "Oznaczenie" w odpowiednim wierszu wykonać dwuklik (co spowoduje przejście w tryb edycji pola) i wpisać oznaczenie literowe działki. W polu można wpisać maksymalnie 16 znaków alfanumerycznych. Dla działek podrzędnych i nadrzędnych oraz rodzaju uprawy, które leżą w tych samych granicach nie trzeba rysować oddzielnych granic dla każdej działki rolnej (uprawy). W oznaczeniu można wpisać **A/A1/jęczmień** lub **A/A1/77,**  gdzie:

- A- oznaczenie działki podrzędnej
- A1- oznaczenie działki nadrzędnej
- 77 kod uprawy dla upraw podlegających zmianowaniu

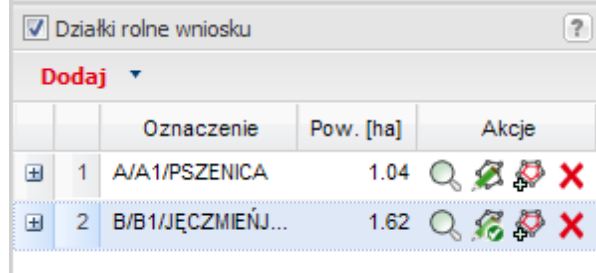

Istnieje możliwość dodania opisu do działki rolnej. Aby dodać opis działki rolnej, należy ikoną krzyżyka **in** rozwinąć pole "Opis", a następnie wykonać dwuklik lewym klawiszem myszy w polu opisu i wprowadzić tekst.

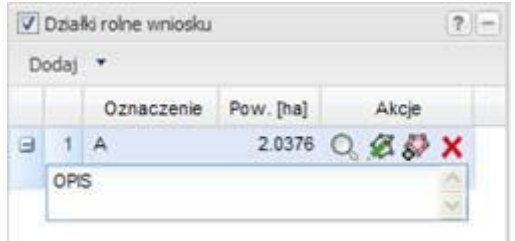

Dane opisowe działek rolnych można zmieniać w każdym momencie wypełniania danych przestrzennych wniosku, wykonując dwuklik w odpowiednim polu tabeli.

#### <span id="page-20-0"></span>**3.1.2.3. Rysowanie granic obiektu**

Po naciśnięciu przycisku "**Dodaj**" aplikacja automatycznie przechodzi w stan gotowości do rysowania nowego obiektu na mapie. Na mapie należy postawić pierwszy punkt granicy obiektu (jedno pojedyncze kliknięcie lewym klawiszem myszy wstawia punkt). Kolejno należy wstawić resztę punktów granicy obiektu po kolei wskazując wierzchołki. Aby narysować granicę wymagane są co najmniej 3 punkty graniczne.

Jeśli obiekt nie zostanie od razu narysowany po użyciu funkcji "**Dodaj**", to w wierszu pojawi

się ikona dodania geometrii obiektu ( $\overline{A}$ ). Po jej naciśnięciu aplikacja przejdzie w tryb rysowania. Należy kolejno wstawić punkty granicy obiektu po kolei wskazując wierzchołki myszką i klikając w punkcie lewym klawiszem myszy.

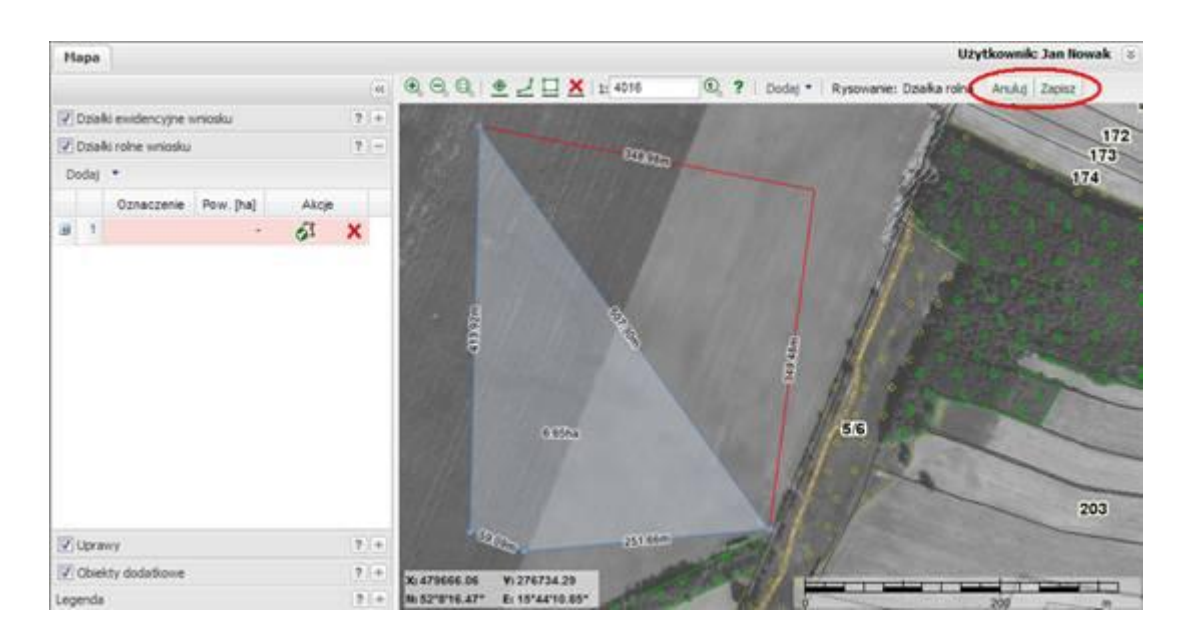

Aby anulować rysowanie naciśnij przycisk "Anuluj" lub prawy klawisz myszy.

Jeśli został postawiony ostatni punkt granicy, należy zakończyć rysowanie przy użyciu przycisku "**Zapisz**" (lub wykonać dwuklik lewym klawiszem myszy), aby zapisać granice (punkt w miejscu dwukliku nie zostanie zapisany - jeśli zakończono rysowanie dwuklikiem). Dla obiektu z listy, dla którego wybrano funkcję dodania granicy zostanie nadany przebieg granic. Dla działek rolnych pojawi się wyliczona powierzchnia i możliwe do wykonania akcje.

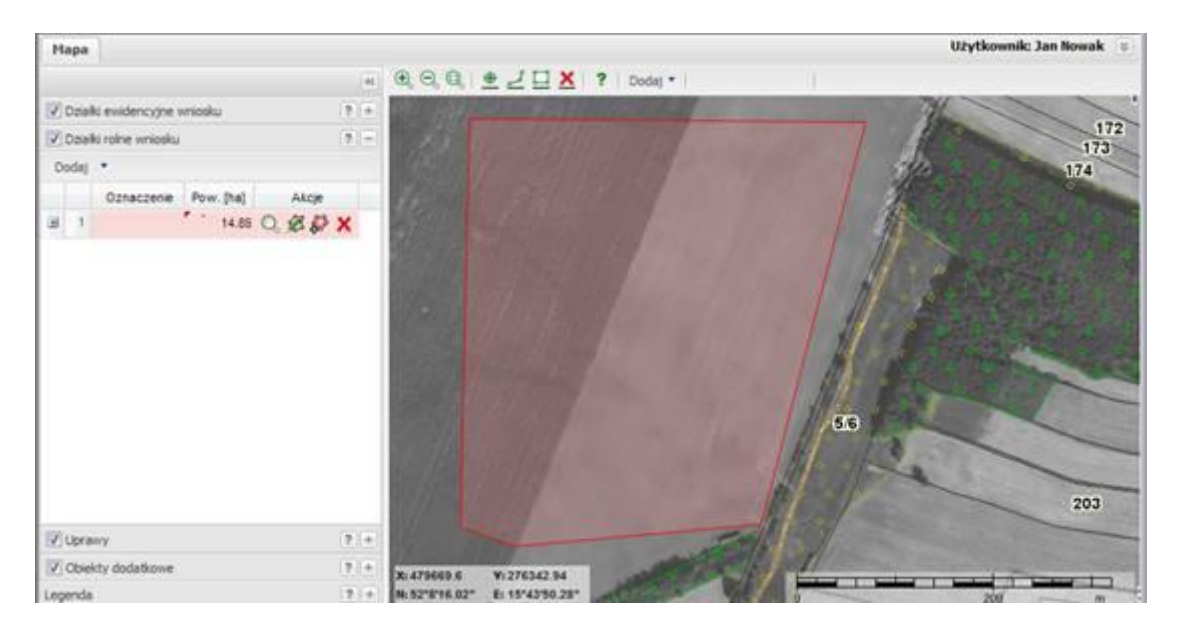

Jeśli wiersz na liście jest podświetlony na czerwono, oznacza to brak podanego oznaczenia działki rolnej. Zobacz dodawanie oznaczenia działki rolnej.

Jeśli najedzie się kursorem i kliknie na obiekt na mapie, to obiekt ten zostanie podświetlony (na niebiesko) wraz z jego odpowiednim wpisem na liście w zakładce. Możliwe jest to tylko, gdy ta zakładka **DZIAŁKI ROLNE** jest aktywna.

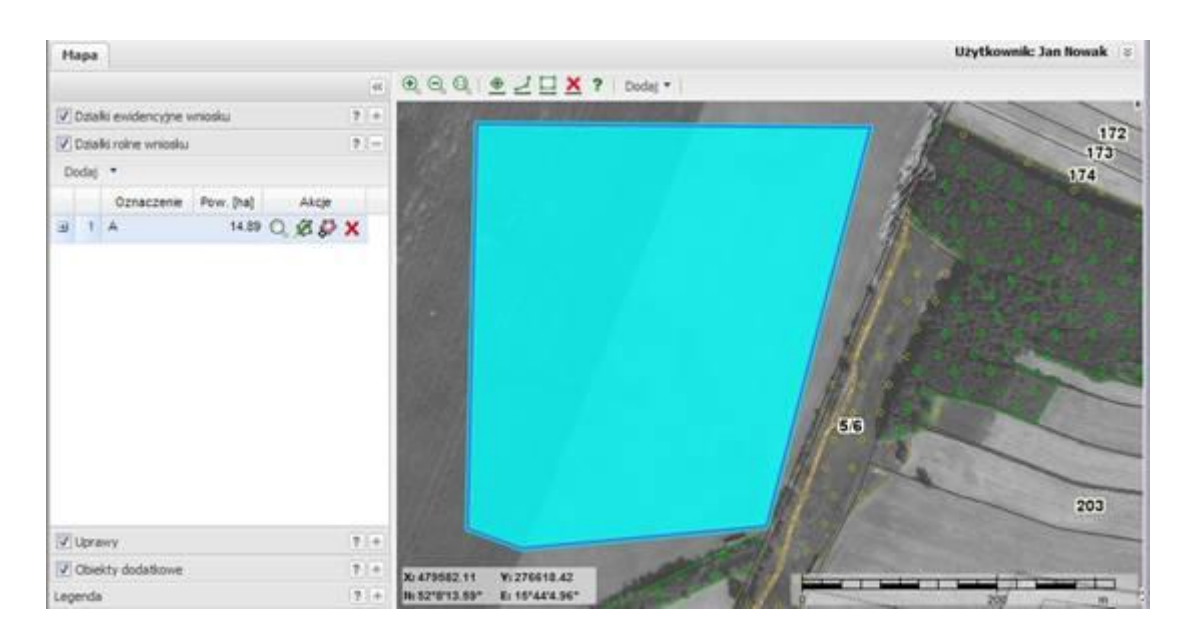

# <span id="page-22-0"></span>**3.1.2.4. Wycięcie obszaru**

Jeśli działka rolna w środku ma obszar nieuprawiany, należy ten obszar wyciąć z obszaru wcześniej narysowanego obrysu zewnętrznego działki, używając funkcji "wytnij obszar" S) .

Aby wyciąć obszar w obiekcie, należy dla obiektu w odpowiednim wierszu wybrać z kolumny "Akcje" ikonę "**Wytnij obszar**". Od razu po wybraniu tej funkcji kursor przechodzi w tryb wycinania powierzchni w wybranym obiekcie powierzchniowym (ikona zmienia się na ). Należy punkt po punkcie wskazać obszar w środku obiektu, który ma być wycięty. Rysowanie należy zakończyć przyciskiem "**Zapisz**" lub dwuklikiem prawym klawiszem myszy.

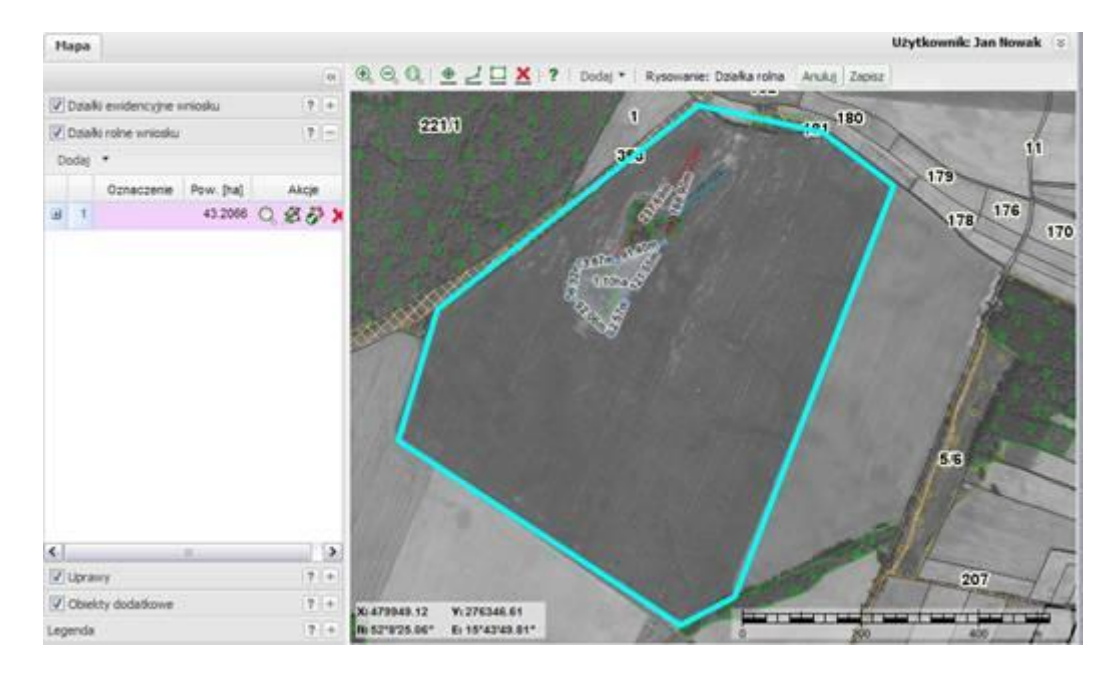

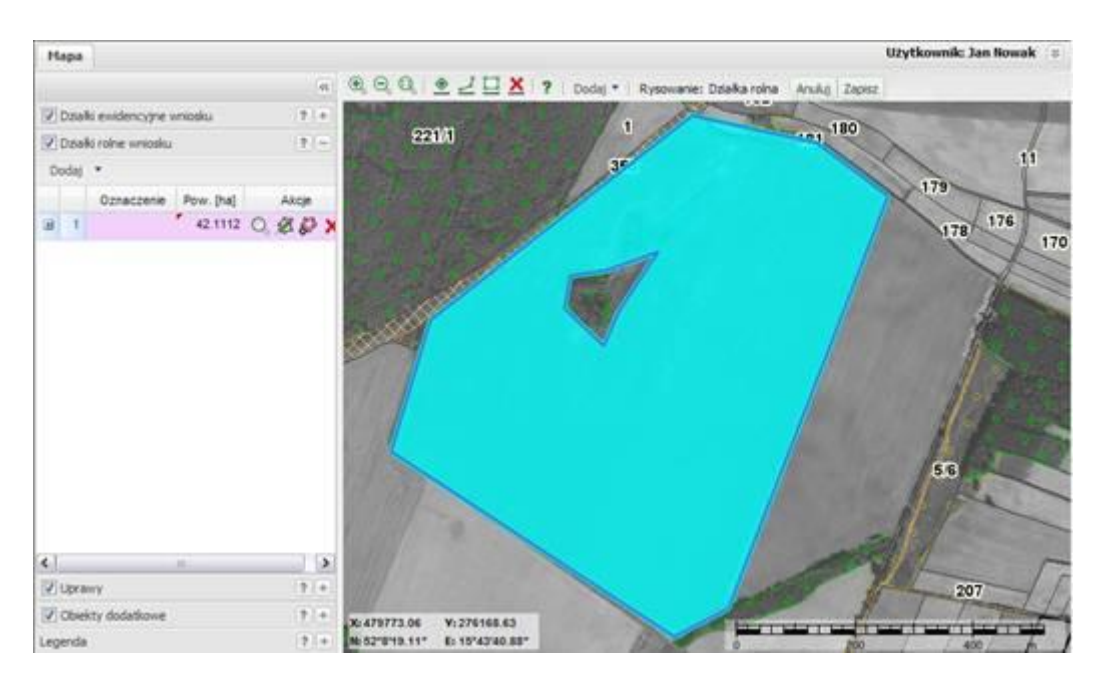

Powierzchnia działki rolnej zostanie odpowiednio o wycięty obszar zmniejszona.

# <span id="page-23-0"></span>**3.1.2.5. Edycja granicy działki rolnej**

Jeśli przebieg granicy działki rolnej zostanie błędnie wrysowany, należy zmienić granice za pomocą funkcji edycji . Aplikacja umożliwia:

- **Dodawanie nowych punktów granicznych,**
- **Usuwanie istniejących,**
- **Przesuwanie istniejących.**

Aby rozpocząć edycję obiektu, należy w o odpowiednim wierszu tabeli wybrać funkcję edycji (<sup>8</sup>). Granice obiektu zostaną podświetlone wraz z punktami granicznymi (tryb edycji wskazuje zmiana ikony na  $\bullet$ ). Od tego momentu można: przesuwać wierzchołki istniejące, dodawać nowe, usuwać istniejące.

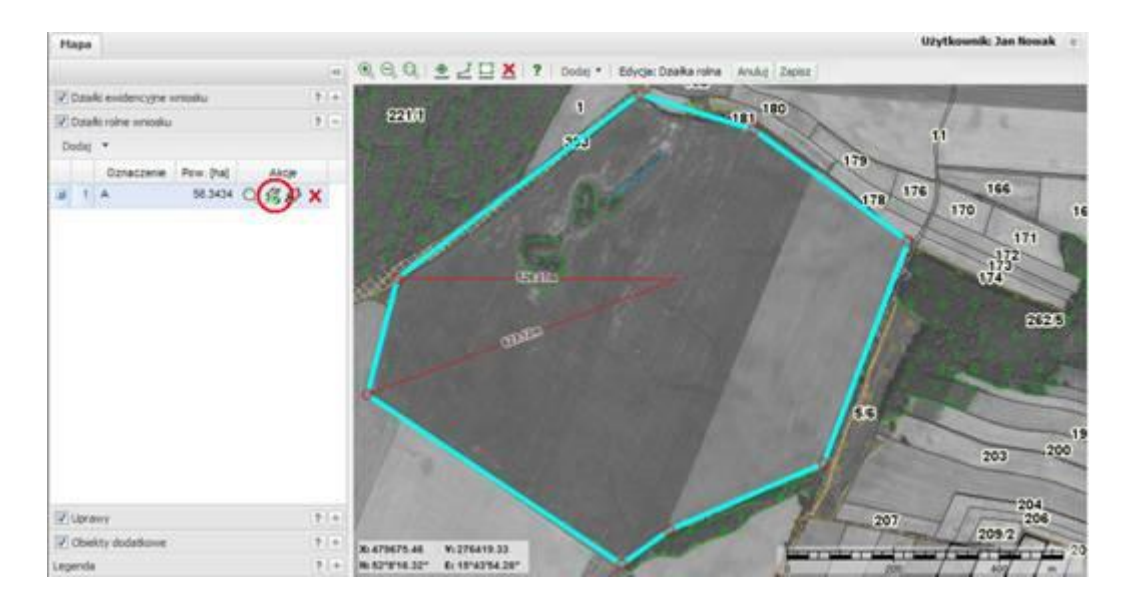

Aby zapisać zmieniony obiekt, należy wybrać przycisk "**Zapisz**" lub wykonać dwuklik lewym klawiszem myszy.

Aby anulować operację, należy wybrać przycisk "Anuluj" lub kliknąć prawym klawiszem myszy.

Wycięte obszary również podlegają edycji.

#### <span id="page-24-0"></span>**3.1.2.5. Przesuwanie wierzchołka**

Aby przesunąć wierzchołek, należy kursorem najechać na czerwony punkt wierzchołka, kliknąć prawym klawiszem myszy i wybrać z menu opcję Przesuń. Następnie trzymając włączony lewy klawisz myszy przesunąć wierzchołek w nowe miejsce.

#### <span id="page-24-1"></span>**3.1.2.6. Dodawanie nowych punktów**

Aby dodać nowy punkt należy przeciągnąć kursorem przez bok istniejącego obiektu i tak jak wskażą linie wiodące wskazać położenie nowego punktu.

#### <span id="page-24-2"></span>**3.1.2.7. Usuwanie wierzchołka**

Aby usunąć wierzchołek należy kursorem najechać na czerwony punkt wierzchołka, kliknąć prawym klawiszem myszy i wybrać z menu opcję Usuń. Wierzchołek zostanie usunięty.

#### <span id="page-24-3"></span>**3.1.2.8. Dopasowanie widoku mapy do działki rolnej (funkcja "Pokaż obiekt na mapie")**

Aby dopasować widok mapy do działki rolnej, należy w odpowiednim wierszu kliknąć na ikonę lupki . Mapa zostanie dopasowana do widoku działki rolnej.

# UWAGA Jeśli w wierszu działki rolnej brak jest ikony **Q**, oznacza to, że nie dodano **jeszcze granicy takiej działki. Ikona pojawi się po dodaniu granicy działki.**

#### <span id="page-24-4"></span>**3.1.2.9.Usuwanie działki rolnej**

Aby usunąć działkę rolną z listy, należy w odpowiednim wierszu wybrać ikonę usuwania . Zostanie wyświetlone zapytanie:

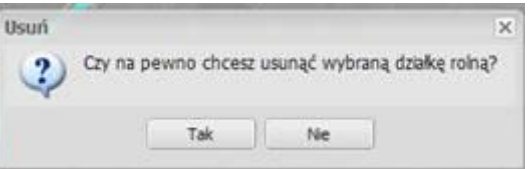

Jeśli wybrane zostanie "**Tak**", wpis zostanie usunięty wraz z granicami.

# **UWAGA Operacja jest nieodwracalna**

## <span id="page-25-0"></span>**3.1.3. Zakładka** "Uprawy"

Użytkownik: Jan Nowak Hapa  $9999 \t\text{B} \tL\square X \t1002$ **1** 7 Doday \*  $\alpha$  $171$ 163  $7 - 4$ V Działki ewidencyjne wniosło V Dzale rohe wriosku  $\overline{1}$ **Ta** V Liprawy 8393 Dodai -TEG. Typ Pow. Ihal Akcie 1 Pazenica 1.94 Q Z D X **FR**  $2 - 2$ yto 400 Q Z D X 195  $194$  $-200$ 203  $^{204}_{206}$ 207 2092 209/1 21 214 Objekty dodatkowe  $\overline{\tau}$ X: 478902.28 V:276312.79 Legenda  $\overline{\phantom{a}}$ N: 52°7'51.17" E: 35"43'50.51"

Zakładka **UPRAWY** służy do wpisania listy upraw oraz do wrysowania ich granic na mapie.

Jest to zakładka służąca do przeglądania i edycji upraw deklarowanych na wniosku.

Lista na zakładce to widok tabeli, w której są kolumny: Typ, Pow. [ha], oraz Akcje:

- **Typ** kolumna zawiera typ uprawy,  $\bullet$
- **Pow. [ha]** powierzchnia uprawy określona wkreślonymi granicami,  $\bullet$ wyliczona w układzie PUWG1992, z dokładnością do ara,
- **Akcje** dozwolone funkcje dla poszczególnych wierszy kolumna  $\bullet$ uzupełniana w zależności od stanu wypełnienia informacji dla uprawy. Dla upraw akcje to:
	- *Dodanie granicy uprawy* ( $\mathcal{Q}$ )
	- *Wycięcie obszaru* (  $\bullet$  ) inaczej wycięcie obszaru wewnątrz narysowanej granicy,
	- *Edycja granicy uprawy* (  $\bullet$ )
	- *Pokaż obiekt na mapie* ( $\mathbb{Q}$ )
	- *Usuwanie uprawy*  $(X)$ .

#### <span id="page-25-1"></span>**3.1.3.1. Dodanie granicy uprawy**

Aby dodać nową uprawę, należy nacisnąć przycisk "**Dodaj**" i wybrać z listy typ uprawy. Przycisk "**Dodaj"** znajduje się w dwóch miejscach aplikacji:

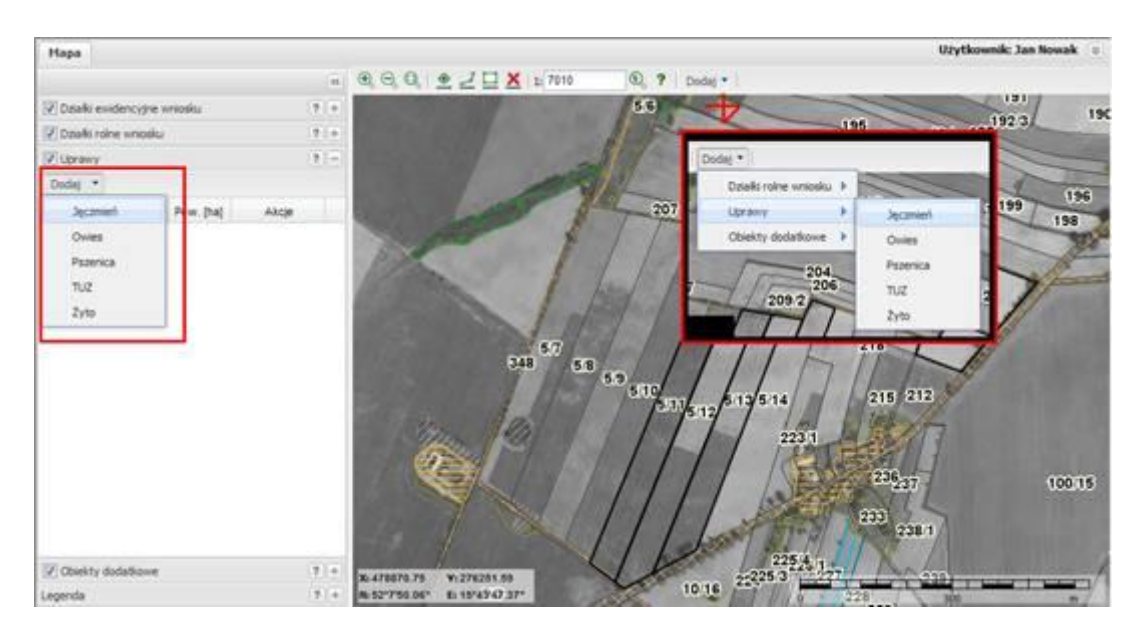

Zostanie dodany nowy wiersz w zakładce **UPRAWY**.

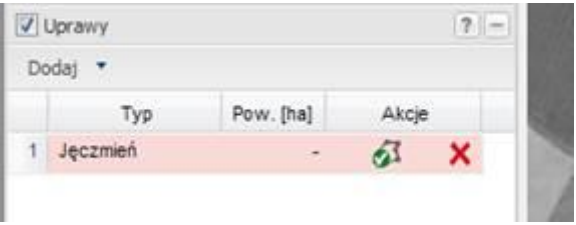

W kolumnie "Typ" w utworzonym wierszu pojawi się nazwa wybranego typu uprawy (zmiana typu uprawy).

Po utworzeniu nowego wiersza, aplikacja (kursor) jest **OD RAZU** w gotowości do narysowania granic uprawy (wskazuje to ikonka w wierszu uprawy oraz znak kursora).

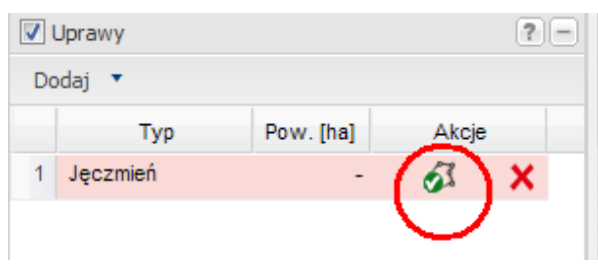

Ikona gotowości rysowania.

Aplikacja po użyciu przycisku "**Dodaj**" jest już bezpośrednio gotowa do rysowania nowego obiektu na mapie. Na mapie należy postawić pierwszy punkt granicy obiektu (jedno pojedyncze kliknięcie lewym klawiszem myszy wstawia punkt). Kolejno należy wstawić resztę punktów granicy obiektu po kolei wskazując wierzchołki.

Bezpośrednio po dodaniu obiektu nie trzeba go rysować. Jeśli nie zostanie od razu narysowany obiekt w wierszu pojawi się odpowiednio ikona dodania geometrii obiektu ( ). Po jej naciśnięciu aplikacja przejdzie w tryb rysowania. Należy kolejno wstawić punkty granicy obiektu po kolei wskazując wierzchołki myszką i klikając w punkcie lewym klawiszem myszy.

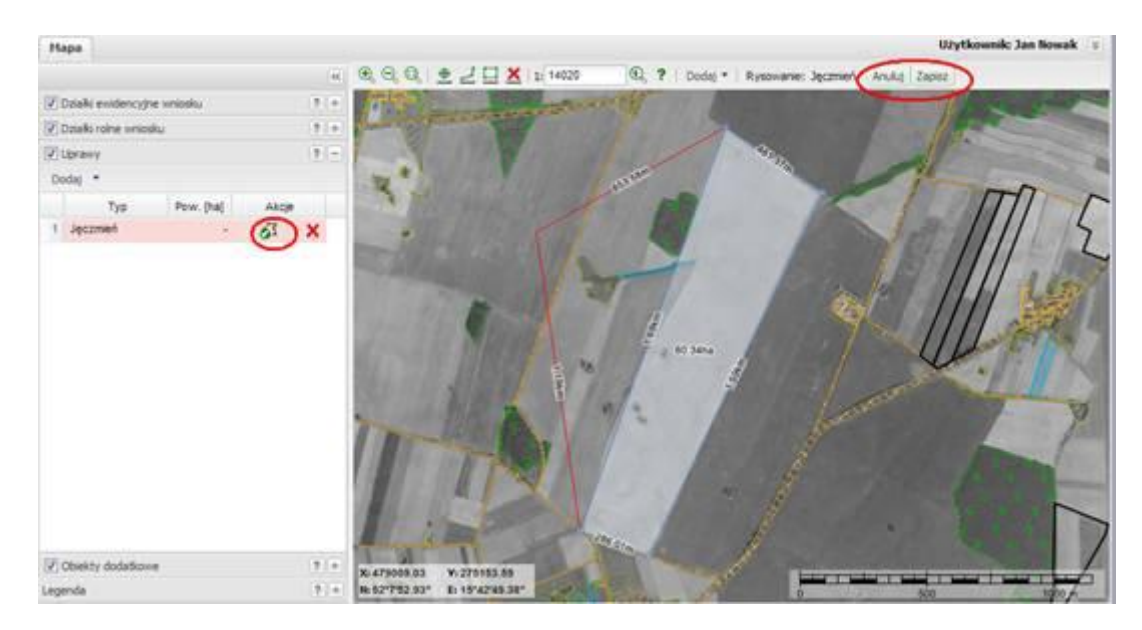

Aby anulować rysowanie naciśnij "**Anuluj**" lub prawy klawisz myszy.

Jeśli został postawiony ostatni punkt granicy, należy zakończyć rysowanie przy użyciu przycisku "Zapisz" (lub wykonać dwuklik lewym klawiszem myszy), aby zapisać granice (punkt w miejscu dwukliku nie zostanie zapisany - jeśli zakończono rysowanie dwuklikiem). Dla obiektu z listy, dla którego wybrano funkcję dodania granicy zostanie nadany przebieg granic. Dla upraw pojawią się możliwe do wykonania akcje.

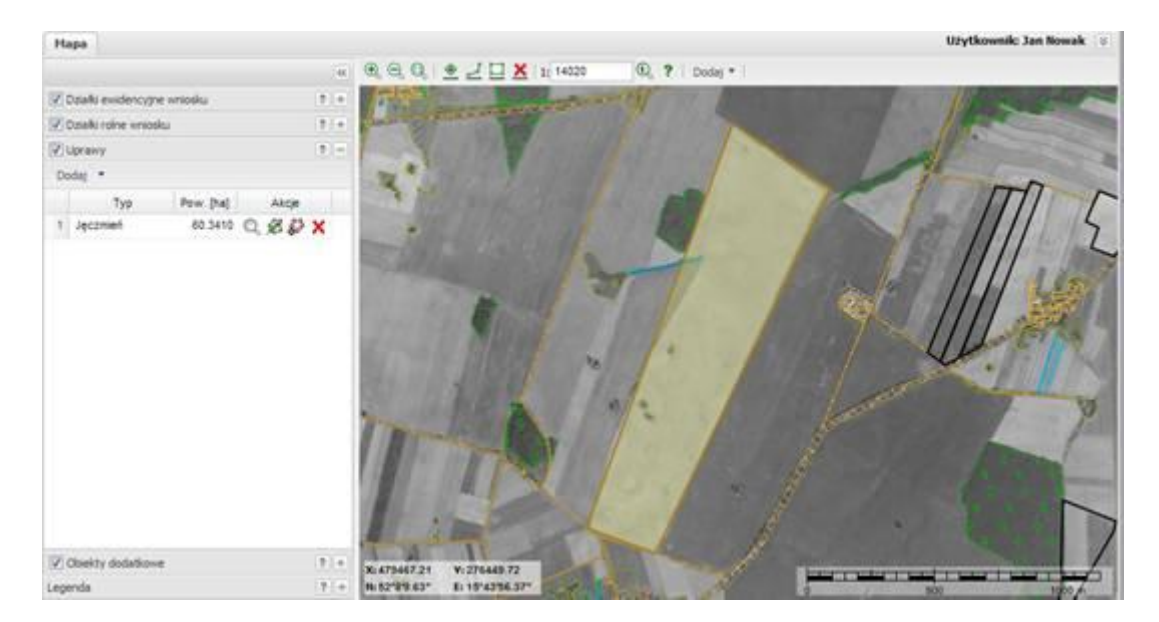

Jeśli wiersz na liście jest podświetlony na czerwono, oznacza to brak oznaczenia.

Jeśli najedzie się na ten obiekt kursorem, to obiekt zostanie podświetlony (na niebiesko). Jeśli na obiekcie się "kliknie lewym klawiszem myszy" to zostanie on podświetlony wraz z jego odpowiednim wpisem na liście w zakładce (możliwe jest to tylko, gdy ta zakładka jest aktywna).

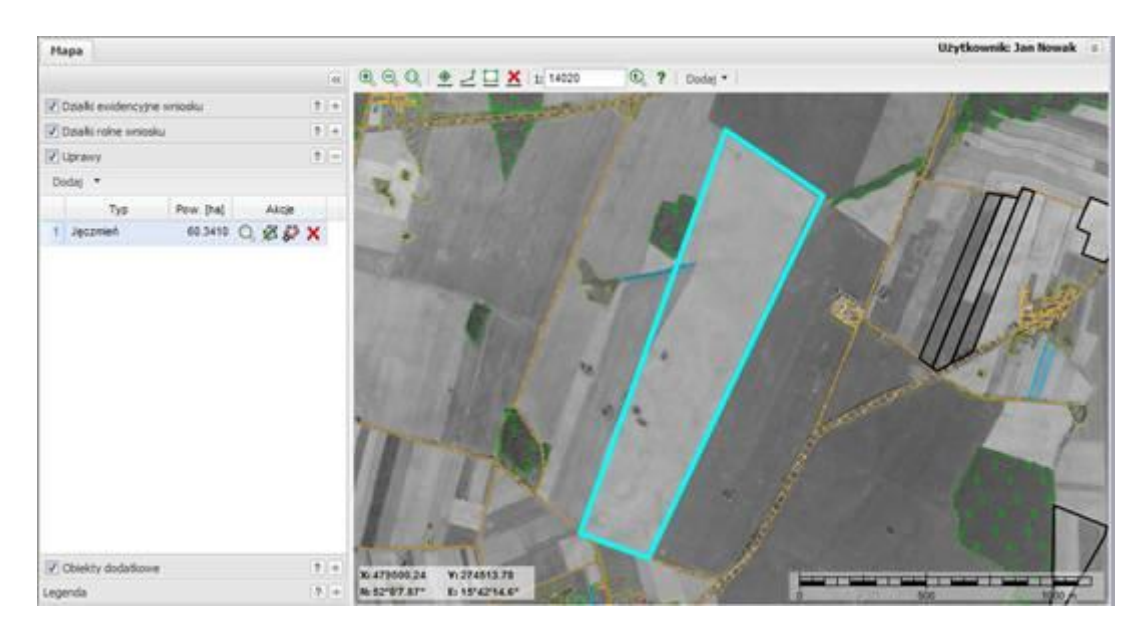

#### <span id="page-28-0"></span>**3.1.3.2. Zmiana typu uprawy**

Aby zmienić typ uprawy już dodanego obiektu do listy, należy wykonać dwuklik na liście w polu "Typ". Pojawi się lista rozwijalna. Z listy należy wybrać nowy typ.

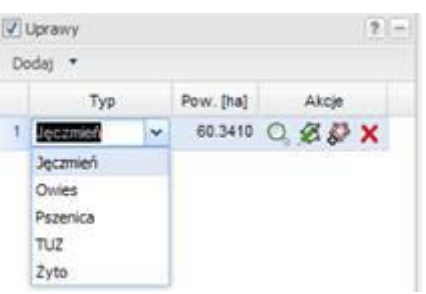

#### <span id="page-28-1"></span>**3.1.3.3. Wycięcie obszaru**

Jeśli uprawa w środku ma obszar nieuprawiany, należy ten obszar wyciąć z obszaru wcześniej narysowanego obrysu zewnętrznego uprawy, używając funkcji "wytnij obszar".

Aby wyciąć obszar w obiekcie, należy dla obiektu w odpowiednim wierszu wybrać z kolumny "Akcje" ikonę "**Wytnij obszar**". Od razu po wybraniu tej funkcji kursor przechodzi do trybu wycinania powierzchni w wybranym obiekcie powierzchniowym (ikona zmienia się na  $\bullet$ ). Należy punkt po punkcie wskazać obszar w środku obiektu, który ma być wycięty. Rysowanie zakończyć przyciskiem "Zapisz" lub dwuklikiem prawym klawiszem myszy.

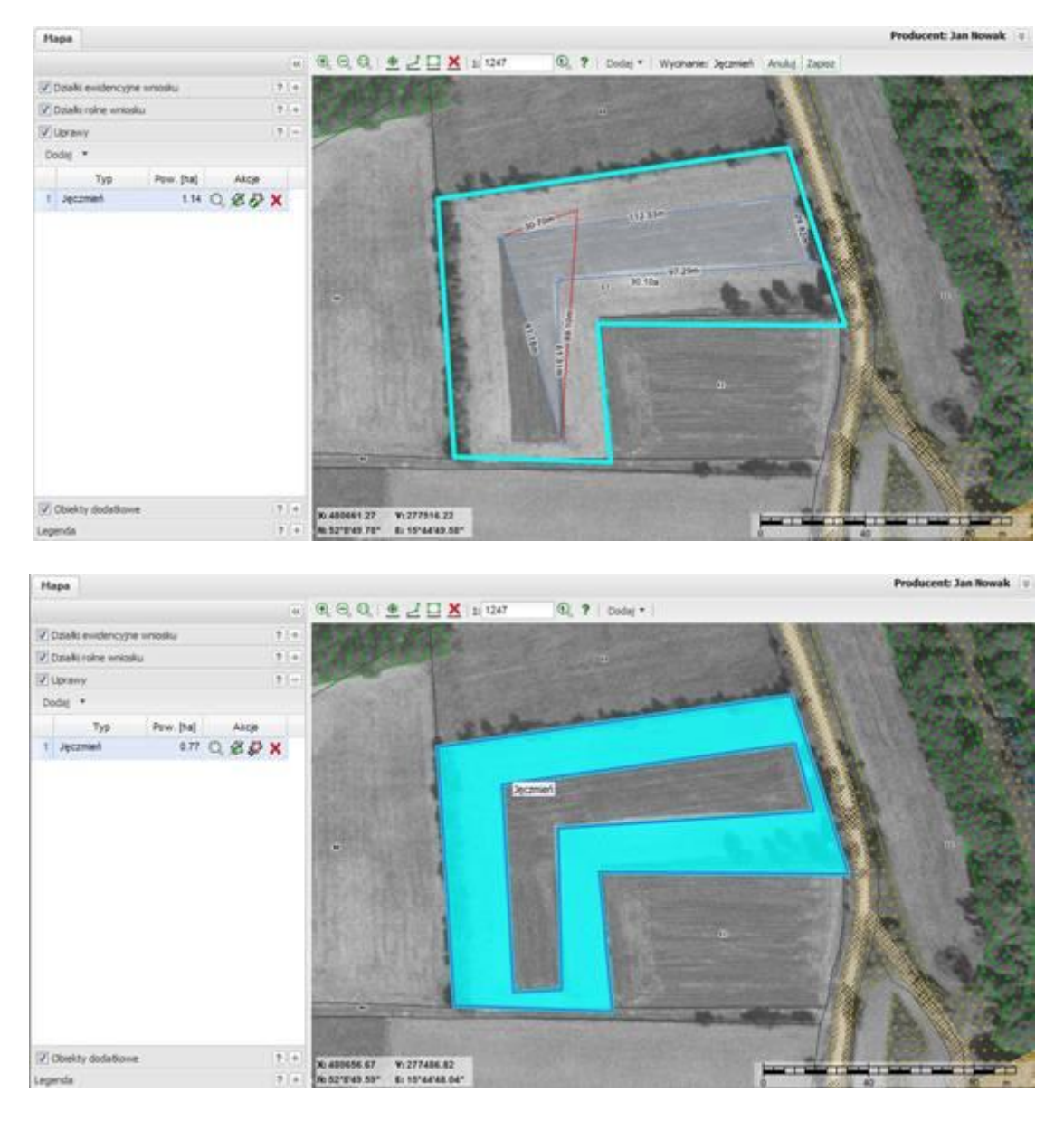

Powierzchnia uprawy zostanie odpowiednio o wycięty obszar zmniejszona.

# <span id="page-29-0"></span>**3.1.3.4. Edycja granicy uprawy**

Jeśli przebieg granicy uprawy zostanie błędnie wrysowany, należy zmienić granice za pomocą funkcji edycji . Aplikacja umożliwia:

- **Dodawanie nowych punktów granicznych,**
- **Usuwanie istniejących,**
- **Przesuwanie istniejących.**

aby rozpocząć edycję obiektu, należy w o odpowiednim wierszu tabeli wybrać funkcję edycji ( ). Granice obiektu zostaną podświetlone oraz punkty graniczne podświetlone (tryb edycji wskazuje zmiana ikony na  $\Box$ ). Obiekt zostaje wprowadzony w funkcje edytowania i można od tego momentu: przesuwać wierzchołki istniejące, dodawać nowe, usuwać istniejące.

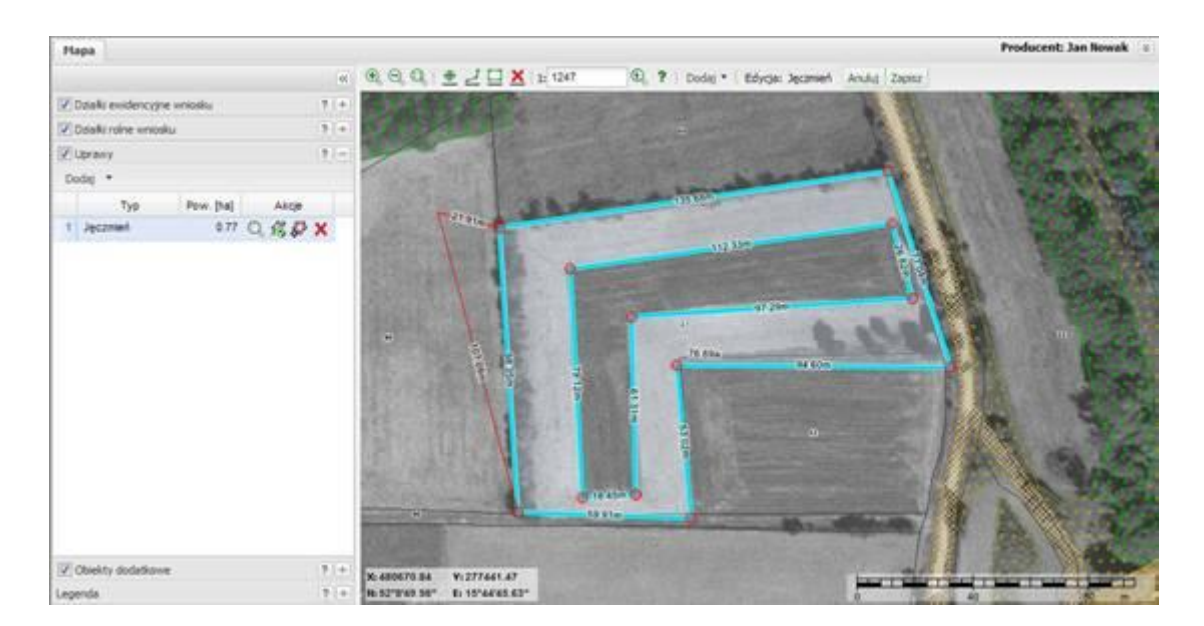

Aby zapisać zmieniony obiekt, należy wybrać przycisk "**Zapisz**" lub wykonać dwuklik lewym klawiszem myszy.

Aby anulować operację, należy wybrać przycisk "Anuluj" lub kliknąć prawym klawiszem myszy.

Wycięte obszary również podlegają edycji.

## <span id="page-30-0"></span>**3.1.3.5. Przesuwanie wierzchołka**

Aby przesunąć wierzchołek, należy kursorem najechać na czerwony punkt wierzchołka, kliknąć prawym klawiszem myszy i wybrać z menu opcję Przesuń. Następnie trzymając włączony lewy klawisz myszy przesunąć wierzchołek w nowe miejsce.

#### <span id="page-30-1"></span>**3.1.3.6. Dodawanie nowych punktów**

Aby dodać nowy punkt należy przeciągnąć kursorem przez bok istniejącego obiektu i tak jak wskażą linie wiodące wskazać położenie nowego punktu.

#### <span id="page-30-2"></span>**3.1.3.7. Usuwanie wierzchołka**

Aby usunąć wierzchołek należy kursorem najechać na czerwony punkt wierzchołka, kliknąć prawym klawiszem myszy i wybrać z menu opcję Usuń. Wierzchołek zostanie usunięty.

#### <span id="page-30-3"></span>**3.1.3.8.** Dopasowanie widoku mapy do uprawy (funkcja "Pokaż obiekt na mapie")

Aby dopasować widok mapy do uprawy, należy w odpowiednim wierszu kliknąć na ikonę lupki . Mapa zostanie dopasowana do widoku uprawy.

#### **UWAGA Jeśli w wierszu uprawy brak jest ikony lupki, oznacza to, że nie dodano jeszcze granicy takiej uprawy. Ikona pojawi się po dodaniu granicy uprawy.**

#### <span id="page-31-0"></span>**3.1.3.9. Usuwanie uprawy**

Aby usunąć uprawę z listy, należy w odpowiednim wierszu wybrać ikonę usuwania  $\mathsf{\textbf{X}}$ . Wpis zostanie usunięty wraz z granicami na mapie.

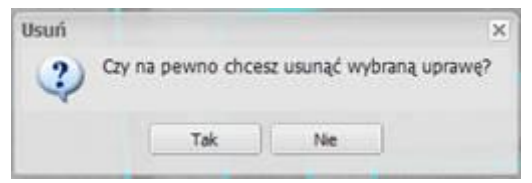

Jeśli wybrane zostanie "**Tak**", wpis zostanie usunięty wraz z granicami.

#### **UWAGA Operacja jest nieodwracalna**

#### <span id="page-31-1"></span>**3.1.4. Zakładka "Obiekty Dodatkowe"**

Zakładka **OBIEKTY DODATKOWE** służy do wpisania listy obiektów dodatkowych oraz do wrysowania ich granic lub lokalizacji na mapie.

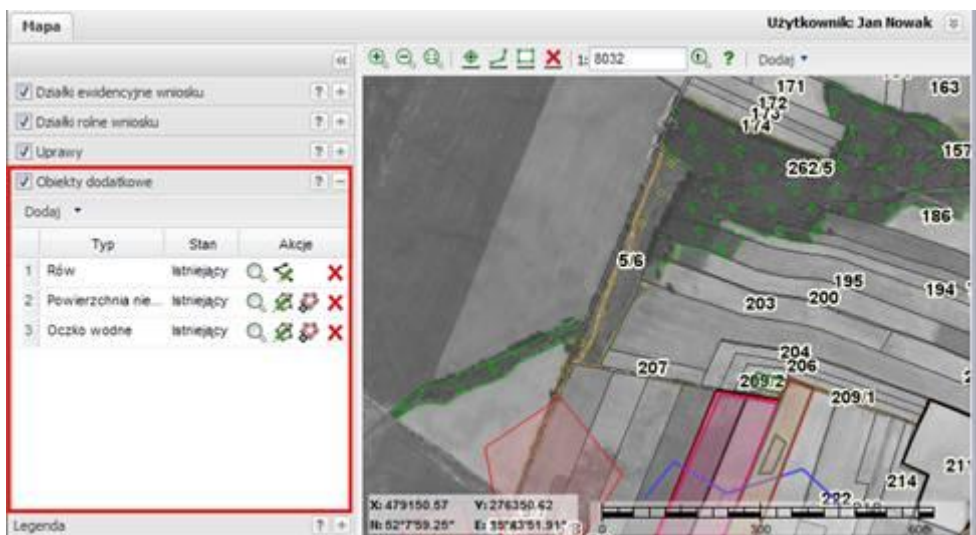

Jest to zakładka służąca do przeglądania i edycji obiektów dodatkowych oznaczanych na wniosku.

Lista na zakładce to widok tabeli, w której są kolumny: **Typ**, **Stan** oraz **Akcje**:

- **Typ**  kolumna zawiera typ obiektu dodatkowego,
- **Stan** atrybut określający, czy obiekt dodatkowy jest nowym obiektem, czy jest on NIEISTNIEJĄCYM obiektem (kolumna wypełnia się automatycznie w zależności od wyboru typu dodawanego obiektu),
- **Akcje** dozwolone funkcje dla poszczególnych wierszy kolumna uzupełniana w zależności od stanu wypełnienia informacji dla obiektu dodatkowego. Dla obiektów dodatkowych akcje to:
	- *Dodanie obiektu dodatkowego* ( )

*Wycięcie obszaru* (\*) – inaczej wycięcie obszaru wewnątrz  $\bullet$ narysowanej granicy,

- *Edycja obiektu* (2)
- *Pokaż obiekt na mapie* ( $\mathbb{Q}$ )
- *Usuwanie obiektu dodatkowego* ( $\mathbf{X}$ ).

Obiekty dodatkowe dzielą się na różne typy obiektów graficznych i w zależności od rodzaju obiektu graficznego dodawanie obiektu i edycja się różnią od siebie:

#### **Obiekty powierzchniowe:**

- Powierzchnie nieskoszone,
- Obszary nieużytkowane rolniczo,
- Elementy przyrody,
- Drzewa.
- Nieistniejące powierzchnie nieskoszone,
- Nieistniejące obszary nieużytkowane rolniczo,
- Nieistniejące elementy przyrody,
- Nieistniejące drzewa.

#### **Obiekty punktowe:**

- Oczka wodne,
- Przepusty,
- Pomniki przyrody.
- Nieistniejące oczka wodne
- Nieistniejące przepusty
- Nieistniejące pomniki przyrody

#### **Obiekty liniowe:**

- Rowy,  $\bullet$
- Nieistniejące rowy.  $\bullet$

W zależności od typu dodawanie i edycja różnią się od siebie.

# <span id="page-32-1"></span><span id="page-32-0"></span>**3.1.5. Dodanie obiektu dodatkowego**

#### **3.1.5.1. Obiekty dodatkowe powierzchniowe**

Aby dodać nowy obiekt dodatkowy, należy nacisnąć przycisk "**Dodaj**" i wybrać z listy typ obiektu dodatkowego. Przycisk "**Dodaj"** znajduje się w dwóch miejscach aplikacji:

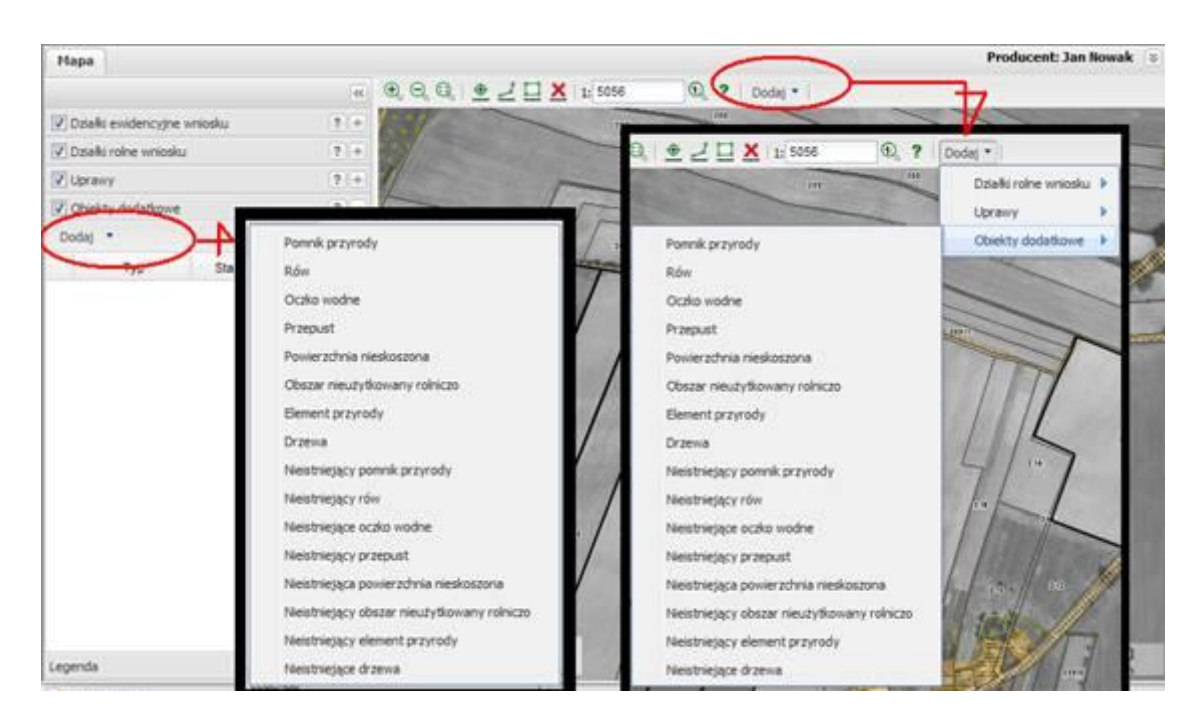

Należy wybrać z listy odpowiednio typ dodawanego obiektu dodatkowego. Zostanie dodany nowy wiersz w zakładce "Obiekty dodatkowe".

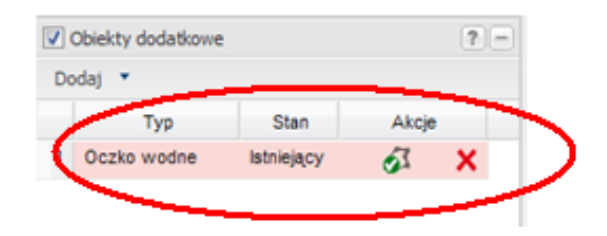

W kolumnie "Typ" w utworzonym wierszu pojawi się nazwa wybranego typu obiektu dodatkowego.

Po utworzeniu nowego wiersza, aplikacja (kursor) jest **OD RAZU** w gotowości do narysowania granic obiektu dodatkowego (wskazuje to ikonka w wierszu obiektu oraz znak kursora).

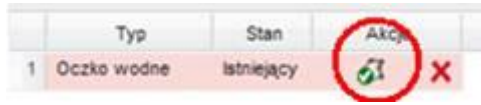

Ikona gotowości rysowania.

Aplikacja po użyciu przycisku "Dodaj" jest już bezpośrednio gotowa do rysowania nowego obiektu na mapie. Na mapie należy postawić pierwszy punkt granicy obiektu (jedno pojedyncze kliknięcie lewym klawiszem myszy wstawia punkt). Kolejno należy wstawić resztę punktów granicy obiektu po kolei wskazując wierzchołki.

Bezpośrednio po dodaniu obiektu nie trzeba go rysować. Jeśli nie zostanie od razu

narysowany obiekt w wierszu pojawi się odpowiednio ikona dodania geometrii obiektu ( ). Po jej naciśnięciu aplikacja przejdzie w tryb rysowania. Należy kolejno wstawić punkty granicy obiektu po kolei wskazując wierzchołki myszką i klikając w punkcie lewym klawiszem myszy.

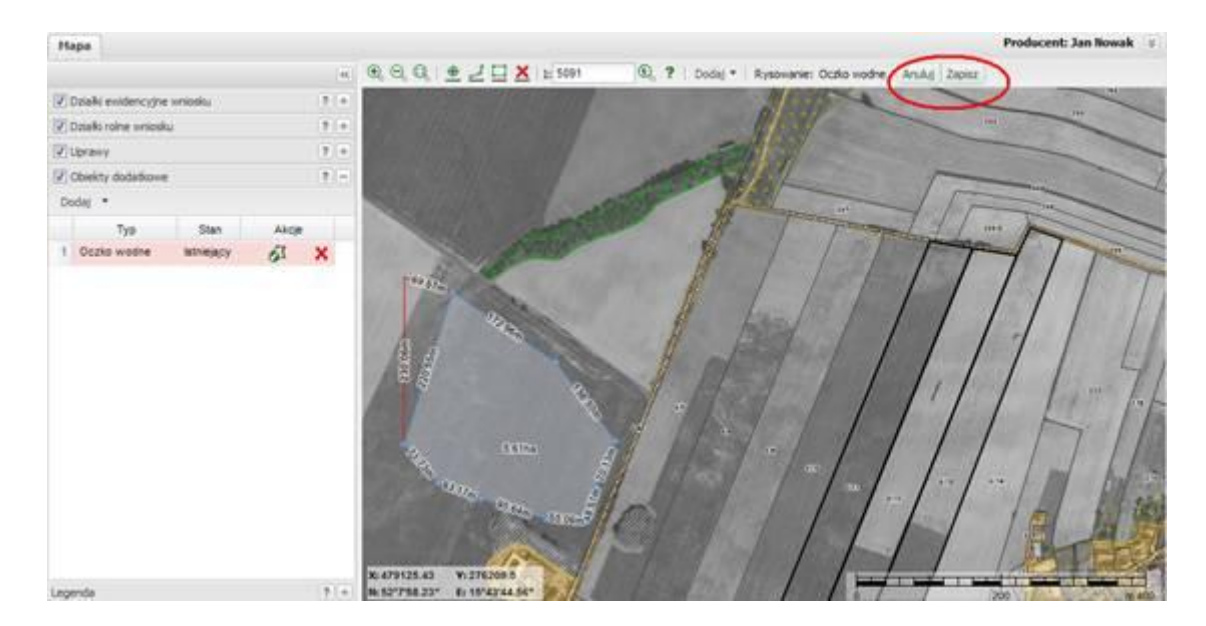

Aby anulować rysowanie naciśnij "**Anuluj**" lub prawy klawisz myszy.

Jeśli został postawiony ostatni punkt granicy, należy zakończyć rysowanie przy użyciu przycisku "**Zapisz**" (lub wykonać dwuklik lewym klawiszem myszy), aby zapisać granice (punkt w miejscu dwukliku nie zostanie zapisany - jeśli zakończono rysowanie dwuklikiem). Dla obiektu z listy, dla którego wybrano funkcję dodania granicy zostanie nadany przebieg granic. Dla działek rolnych pojawi się wyliczona powierzchnia i możliwe do wykonania akcje.

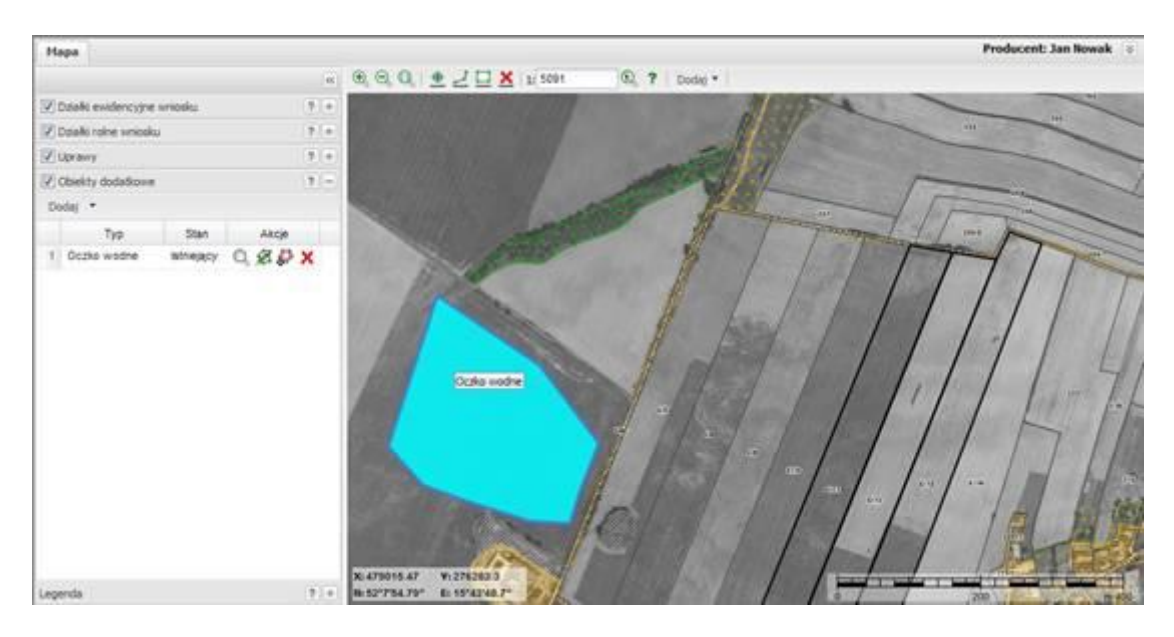

Jeśli najedzie się na ten obiekt kursorem, to obiekt zostanie podświetlony (na niebiesko) i zostanie wyświetlona etykieta obiektu. Jeśli na się "kliknie lewym klawiszem myszy" na obiekcie zostanie on zaznaczony wraz z jego odpowiednim wpisem na liście w zakładce.

#### <span id="page-34-0"></span>**3.1.2.2. Obiekty dodatkowe liniowe**

Aby dodać nowy obiekt dodatkowy, należy nacisnąć przycisk "**Dodaj**" i wybrać z listy typ obiektu dodatkowego. Przycisk "**Dodaj"** znajduje się w dwóch miejscach aplikacji:

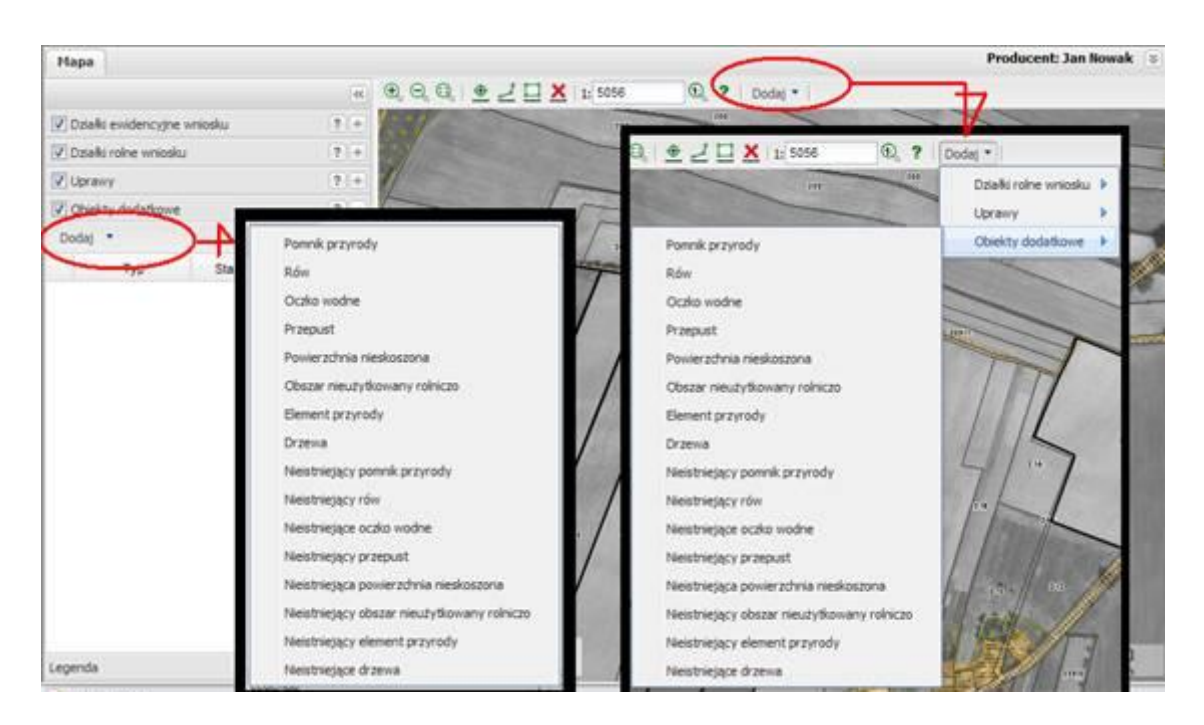

Należy wybrać z listy odpowiednio typ dodawanego obiektu dodatkowego. Zostanie dodany nowy wiersz w zakładce "Obiekty dodatkowe".

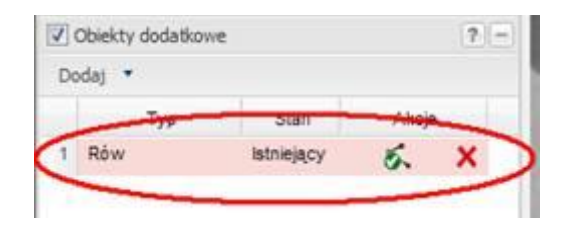

W kolumnie "Typ" w utworzonym wierszu pojawi się nazwa wybranego typu obiektu dodatkowego.

Po utworzeniu nowego wiersza, aplikacja (kursor) jest **OD RAZU** w gotowości do narysowania linii łamanej (wskazuje to ikonka w wierszu obiektu oraz znak kursora).

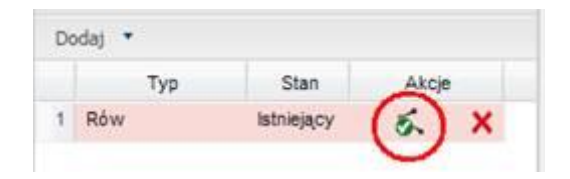

Aplikacja po użyciu przycisku "**Dodaj**" jest gotowa do rysowania nowego obiektu na mapie. Na mapie należy postawić pierwszy punkt linii (jedno pojedyncze kliknięcie lewym klawiszem myszy wstawia punkt). Kolejno należy wstawić resztę punktów linii po kolei wskazując jej wierzchołki.

Bezpośrednio po dodaniu obiektu nie trzeba go rysować. Jeśli nie zostanie od razu narysowany obiekt w wierszu pojawi się odpowiednio ikona dodania geometrii obiektu ( ). Po jej naciśnięciu aplikacja przejdzie w tryb rysowania. Należy kolejno wstawić punkty linii po kolei wskazując wierzchołki myszką i klikając w punkcie lewym klawiszem myszy.

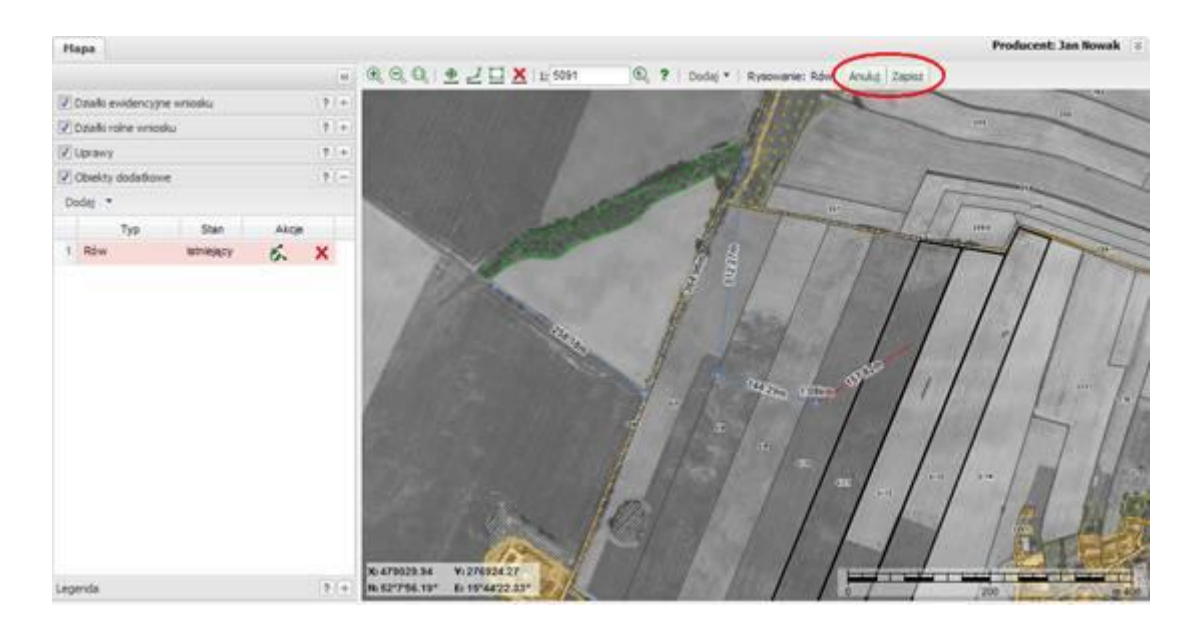

Aby anulować rysowanie naciśnij "Anuluj" lub prawy klawisz myszy.

Jeśli został postawiony ostatni punkt linii, należy zakończyć rysowanie przy użyciu przycisku "Zapisz" (lub wykonać dwuklik lewym klawiszem myszy -punkt w miejscu dwukliku nie zostanie zapisany - jeśli zakończono rysowanie dwuklikiem). Dla obiektu z listy, dla którego wybrano funkcję dodania linii zostanie nadany przebieg linii. Dla obiektu pojawi się geometria i możliwe do wykonania akcje.

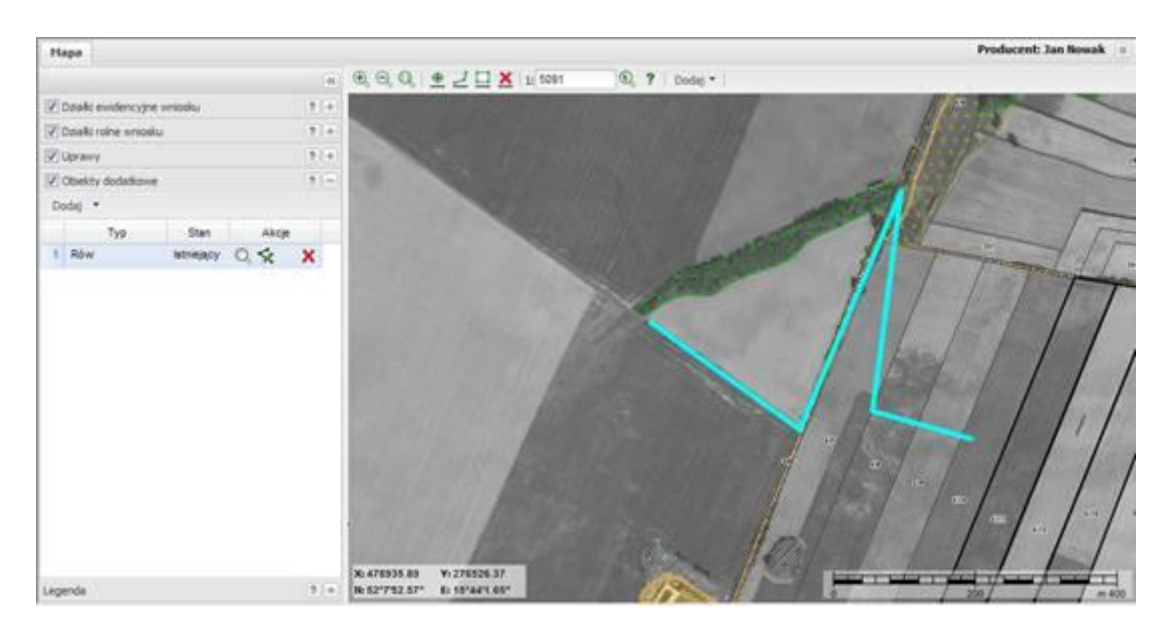

Jeśli najedzie się na ten obiekt kursorem, to obiekt zostanie podświetlony (na niebiesko) wraz z jego odpowiednim wpisem na liście w zakładce. Zostanie wyświetlona etykieta obiektu.

#### <span id="page-36-0"></span>**3.1.5.3. Obiekty dodatkowe punktowe**

Aby dodać nowy obiekt dodatkowy, należy nacisnąć przycisk "**Dodaj**" i wybrać z listy typ obiektu dodatkowego. Przycisk "**Dodaj"** znajduje się w dwóch miejscach aplikacji:

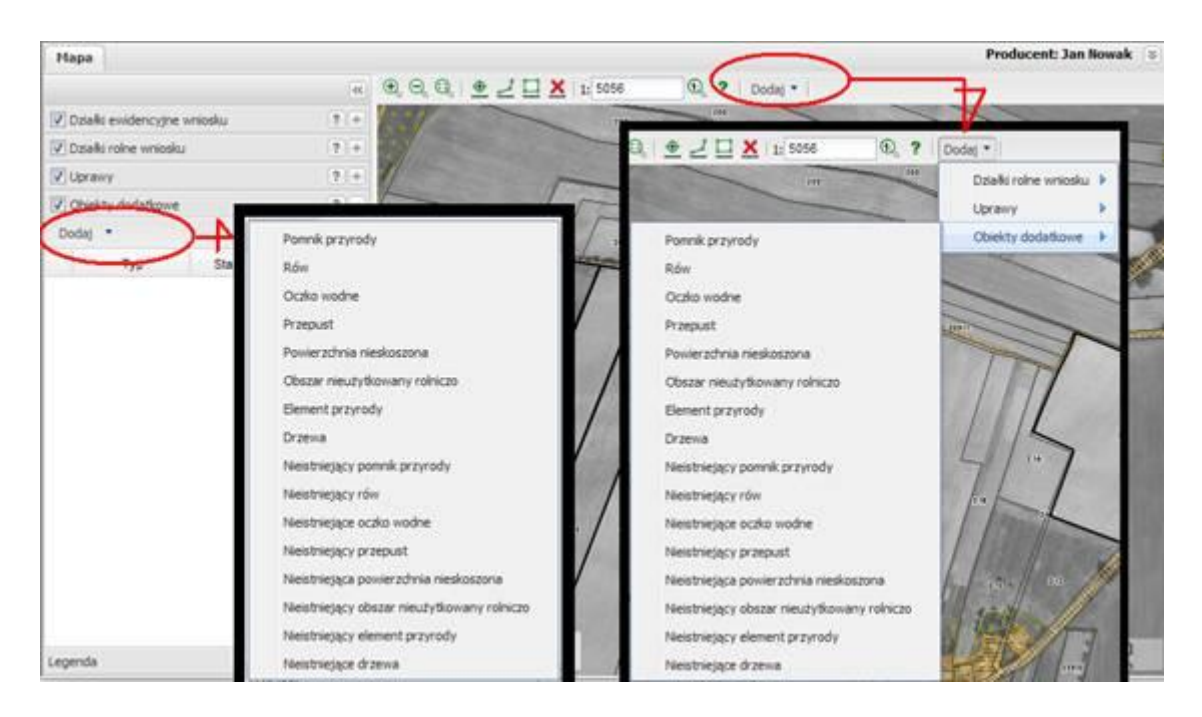

Należy wybrać z listy odpowiednio typ dodawanego obiektu dodatkowego. Zostanie dodany nowy wiersz w zakładce "Obiekty dodatkowe".

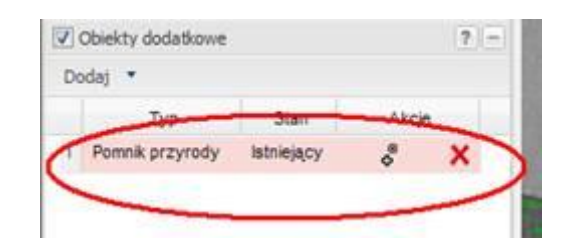

W kolumnie "Typ" w utworzonym wierszu pojawi się nazwa wybranego typu obiektu dodatkowego.

Po utworzeniu nowego wiersza, aplikacja (kursor) jest **OD RAZU** w gotowości do narysowania punktu (wskazuje to ikonka w wierszu obiektu oraz znak kursora).

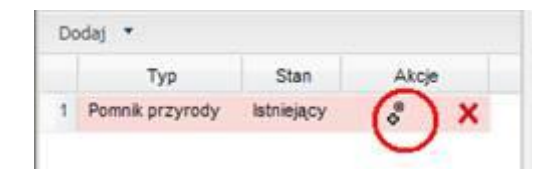

Aplikacja po użyciu przycisku "**Dodaj**" jest już bezpośrednio gotowa do rysowania nowego obiektu na mapie. Na mapie należy postawić punkt (jedno pojedyncze kliknięcie lewym klawiszem myszy wstawia punkt).

Bezpośrednio po dodaniu obiektu nie trzeba go rysować. Jeśli nie zostanie od razu narysowany obiekt w wierszu pojawi się odpowiednio ikona dodania geometrii obiektu ( ). Po jej naciśnięciu aplikacja przejdzie w tryb rysowania. Należy wstawić punkt klikając w punkcie lewym klawiszem myszy.

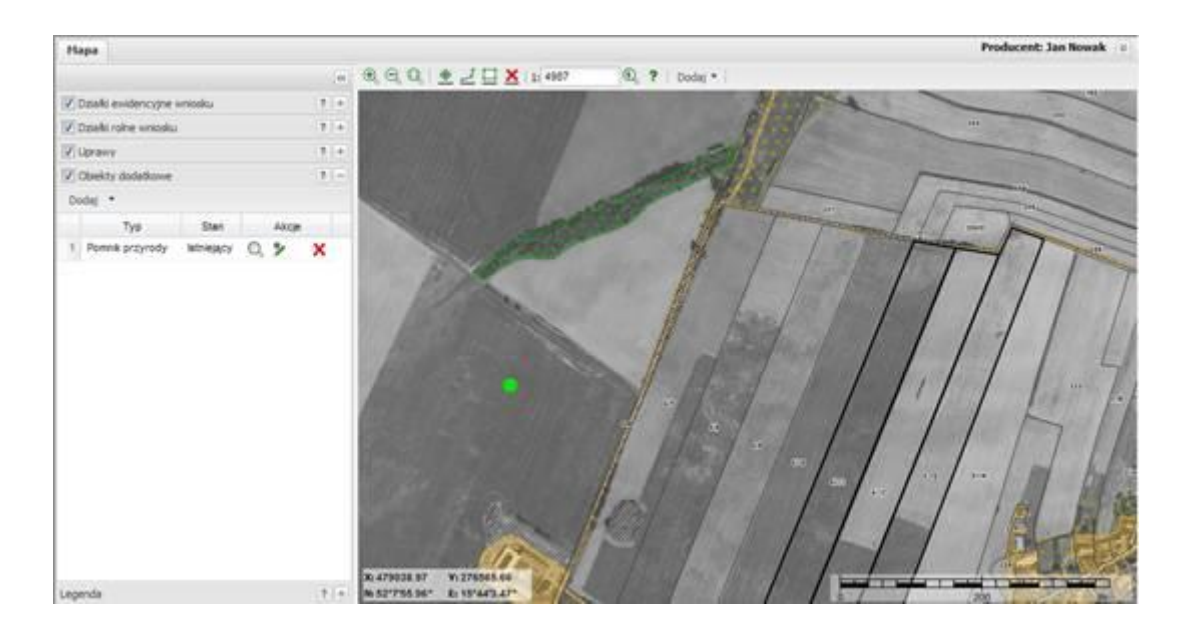

Aby anulować rysowanie naciśnij "Anuluj" lub prawy klawisz myszy.

Jeśli został postawiony punkt, rysowanie zostanie zakończone automatycznie (można tylko jeden punkt wskazać dla jednego wiersza). Dla obiektu z listy, dla którego wybrano funkcję dodania punktu zostanie nadany punkt. Dla obiektu pojawi się geometria i możliwe do wykonania akcje.

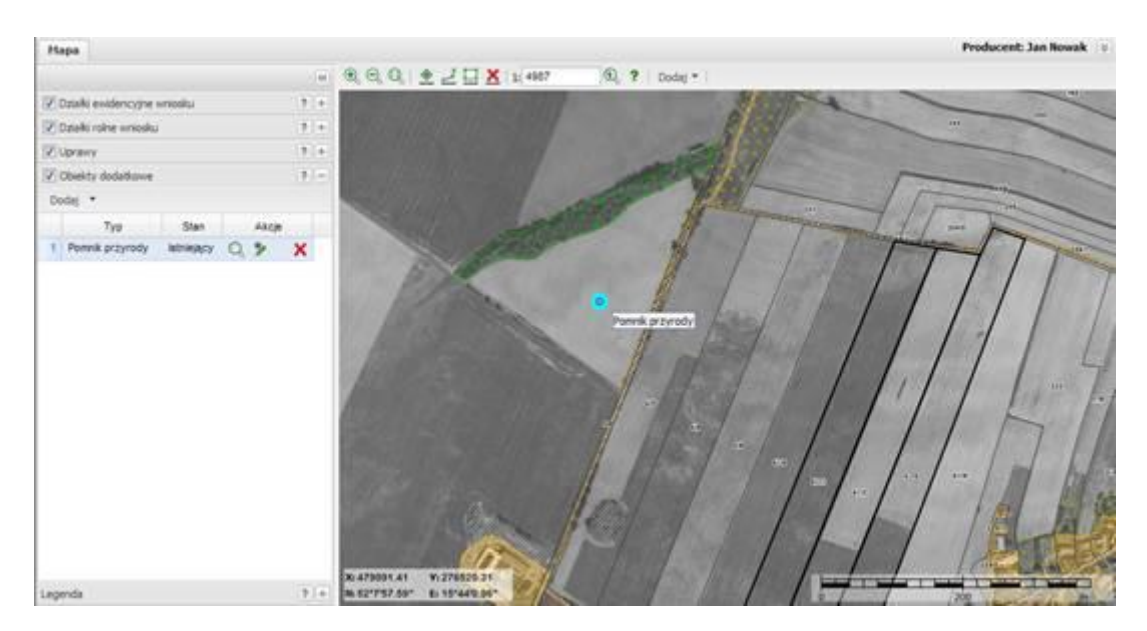

Jeśli najedzie się na ten obiekt kursorem, to obiekt zostanie podświetlony (na niebiesko) i zostanie wyświetlona etykieta. Jeśli się na obiekcie "kliknie lewym klawiszem myszy" to zostanie on zaznaczony wraz z odpowiednim wpisem na liście.

#### <span id="page-38-0"></span>**3.1.5.4. Wycięcie obszaru**

Wycinanie obszaru możliwe jest tylko dla obiektów dodatkowych powierzchniowych.

Jeśli obszar dodatkowy w środku ma obszar inny, należy ten obszar wyciąć z obszaru wcześniej narysowanego obrysu zewnętrznego, używając funkcji "Wytnii obszar" .

Aby wyciąć obszar w obiekcie, należy dla obiektu w odpowiednim wierszu wybrać z kolumny "Akcje" ikonę "**Wytnij obszar**". Od razu po wybraniu tej funkcji kursor przechodzi do trybu wycinania powierzchni w wybranym obiekcie powierzchniowym (ikona zmienia się na  $\bullet$ ). Należy punkt po punkcie wskazać obszar w środku obiektu, który ma być wycięty. Rysowanie zakończyć przyciskiem "Zapisz" lub dwuklikiem prawym klawiszem myszy.

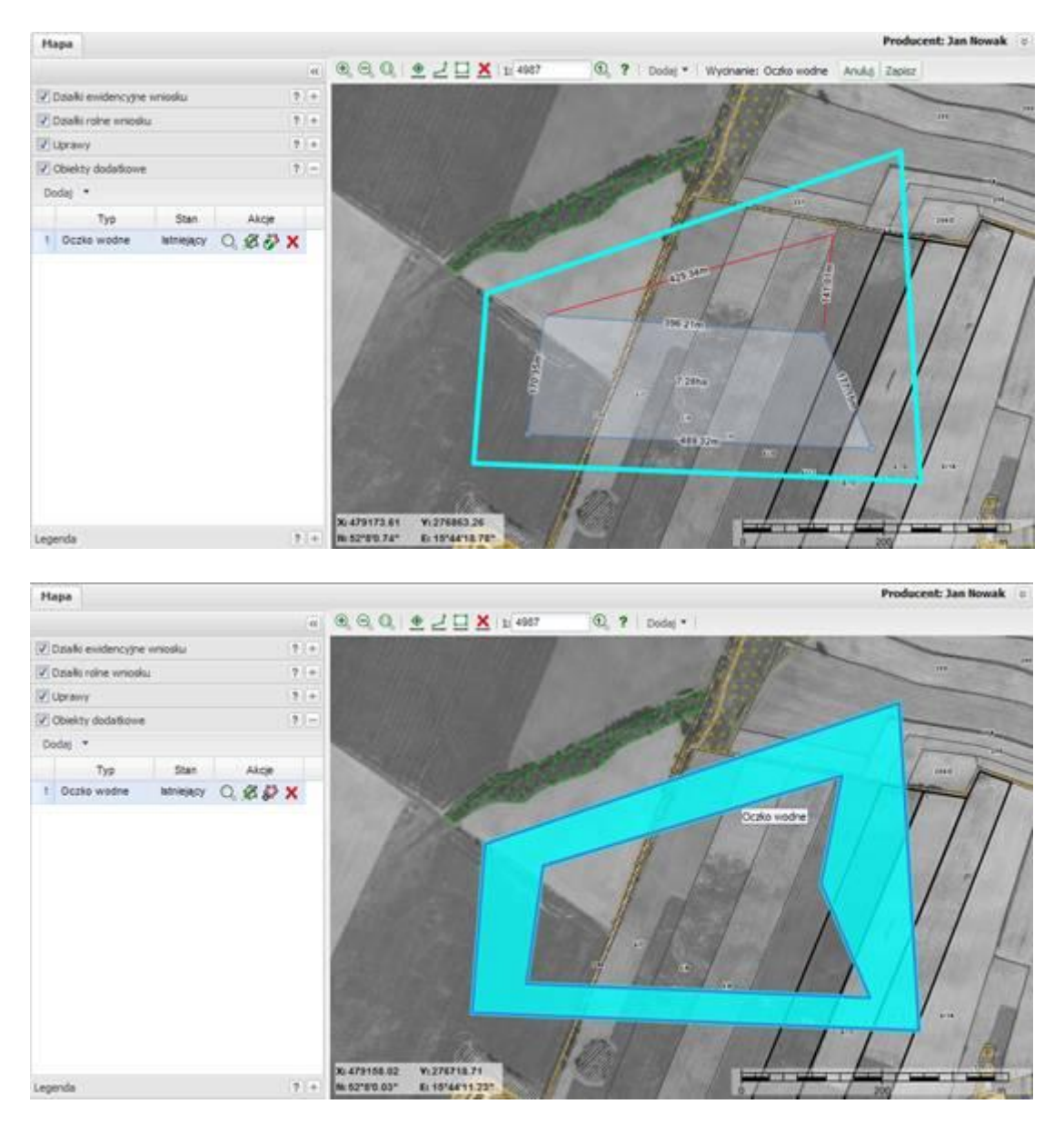

#### <span id="page-39-0"></span>**3.1.6. Zakładka "Skreślenia"**

W związku z 5-letnim okresem aktualizacji ortofotomap, może się zdarzyć, iż ortofotomapa w części swojej treści będzie nieaktualna. Zakładka "Skreślenia" służy do zaznaczenia obszarów, które na gruncie uległy zmianie bądź nie istnieją np.: został wybudowany dom lub usunięte zakrzaczenie. Obszary skreśleń mogą być powierzchniowe, liniowe, punktowe.

#### <span id="page-40-0"></span>**3.1.6.1. Skreślenia powierzchniowe**

Aby dodać nowe skreślenie należy nacisnąć przycisk "Dodaj" i wybrać z listy typ skreślenia. Przycisk "Dodaj" znajduje się w dwóch miejscach aplikacji.

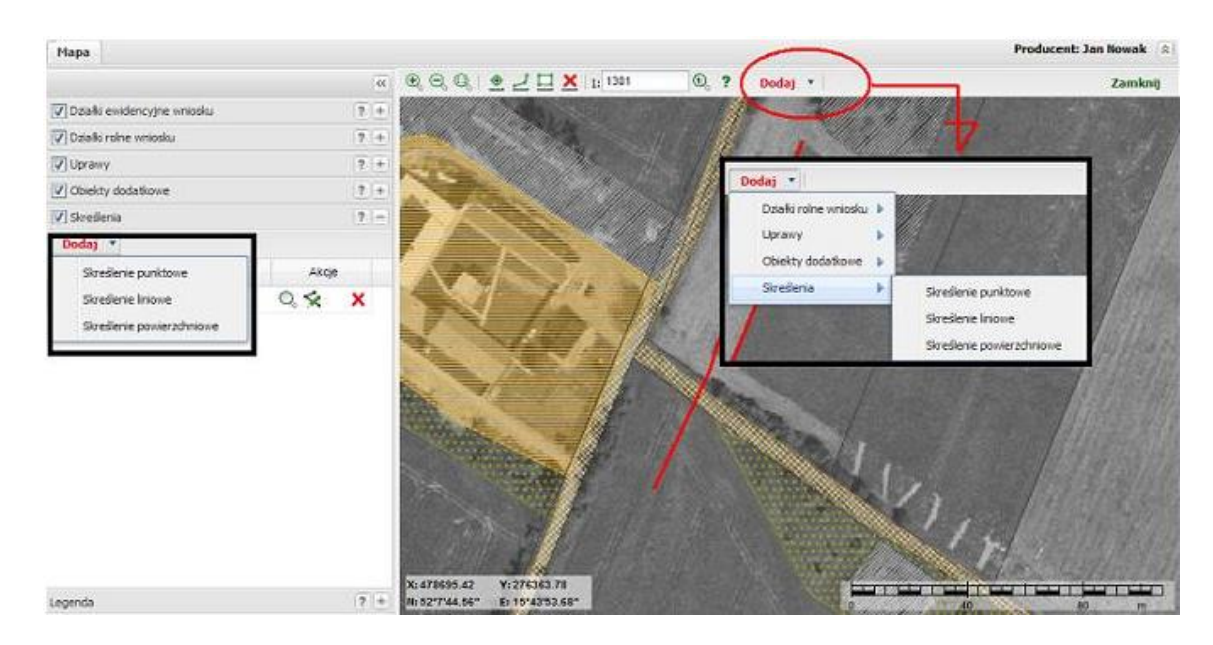

Należy wybrać z listy typ odpowiednio dodawanego skreślenia. Zostanie dodany nowy wiersz w zakładce "Skreślenia".

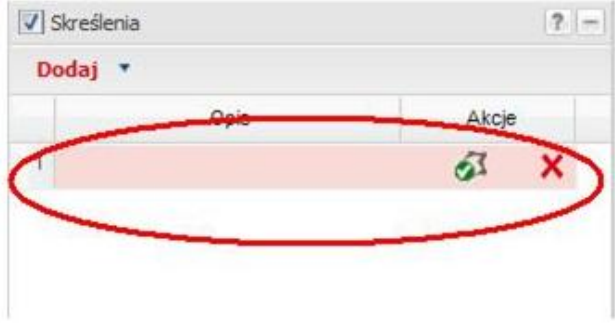

Po utworzeniu nowego wiersza, aplikacja (kursor) jest od razu gotowa do narysowania granic skreślenia (wskazuje to ikona w wierszu obiektu oraz znak kursora).

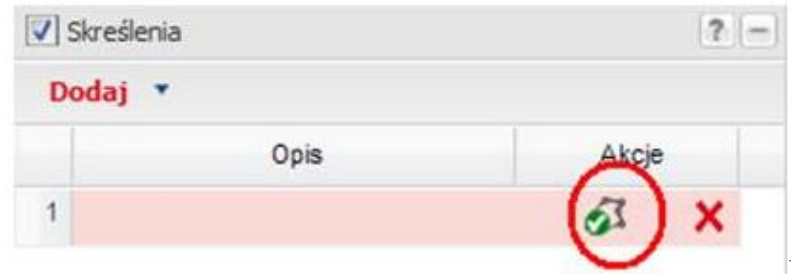

Ikona gotowości rysowania

Użytkownik może rozpocząć rysowanie lub też uprzednio wpisać opis skreślenia w kolumnie opis.

Na mapie należy postawić pierwszy punkt granicy obiektu (jedno pojedyncze kliknięcie lewym klawiszem myszy wstawia punkt). Kolejno należy wstawić resztę punktów granicy obiektu po kolei wskazując wierzchołki. Bezpośrednio po dodaniu obiektu nie trzeba go rysować. Jeżeli obiekt nie zostanie od razu narysowany, w wierszu pojawi się ikona dodania

geometrii obiektu (  $\bullet$  ). Po jej naciśnięciu aplikacja przejdzie w tryb rysowania.

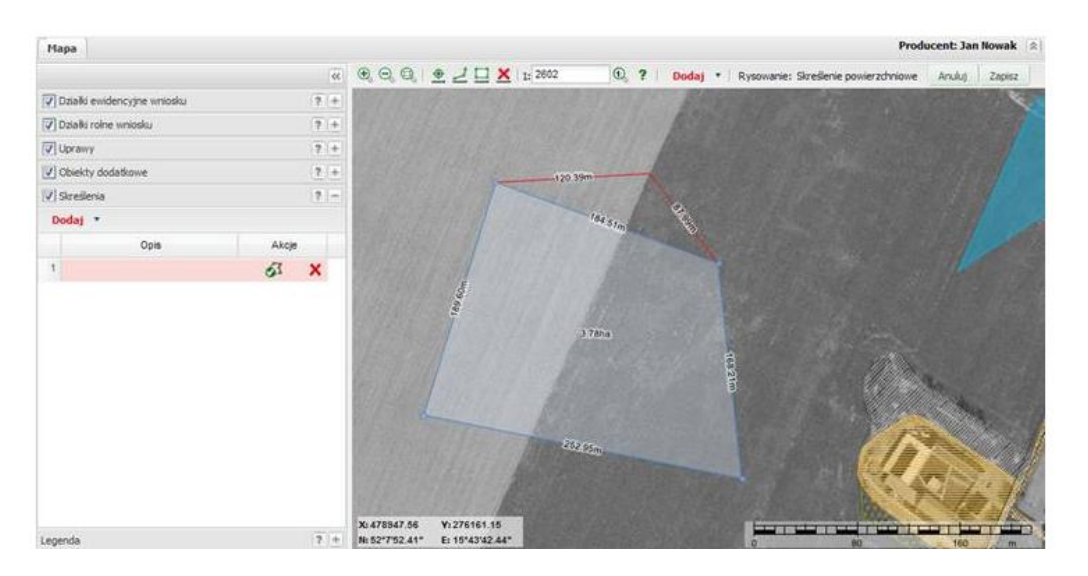

Aby anulować rysowanie naciśnij "Anuluj" lub prawy klawisz myszy.

Jeżeli zostanie wstawiony ostatni punkt granicy, należy zakończyć rysowanie przy użyciu przycisku "Zapisz" lub wykonać dwuklik lewym klawiszem myszy. Do obiektu z listy, dla którego wybrano funkcję dodania granicy, zostanie nadany przebieg granic.

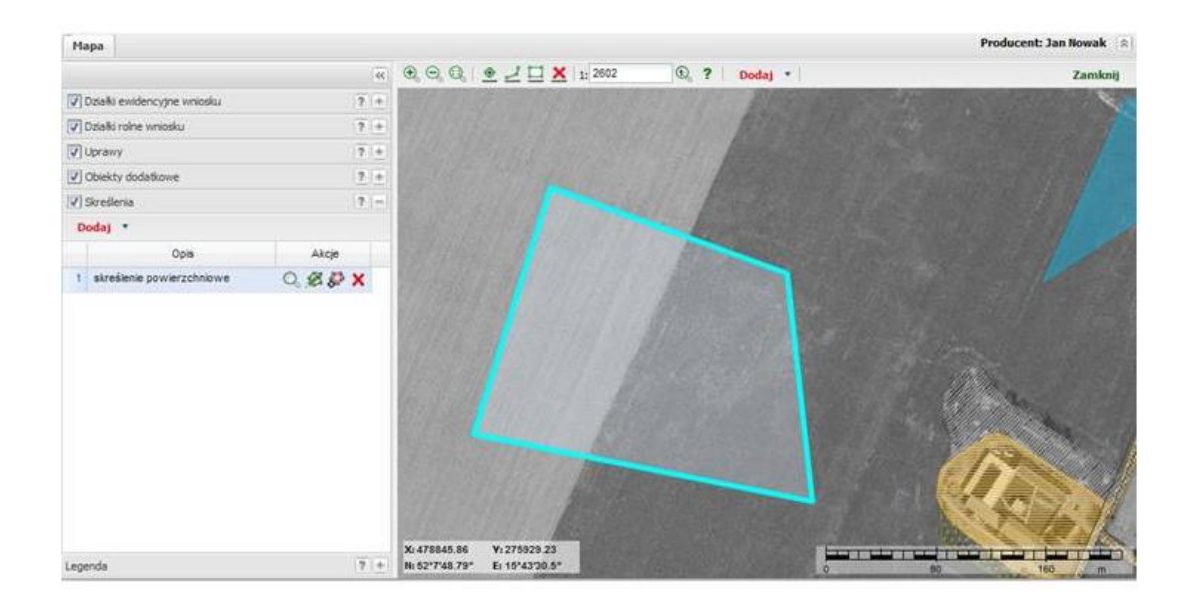

Jeśli najedzie się na ten obiekt kursorem, to obiekt zostanie podświetlony na niebiesko oraz zostanie wyświetlona etykieta obiektu. Jeśli kliknie się lewym klawiszem myszy na obiekcie, zostanie on zaznaczony wraz z jego odpowiednim wpisem na liście w zakładce.

#### <span id="page-42-0"></span>**3.1.6.2. Dodanie opisu skreślenia**

W kolumnie "Opis" w utworzonym wierszu należy wpisać literowy opis skreślenia. Aby dodać opis należy w kolumnie "Opis" w odpowiednim wierszu wykonać dwuklik, co spowoduje przejście w tryb edycji pola i wpisać opis skreślenia. W polu można wpisać maksymalnie 15 znaków alfanumerycznych.

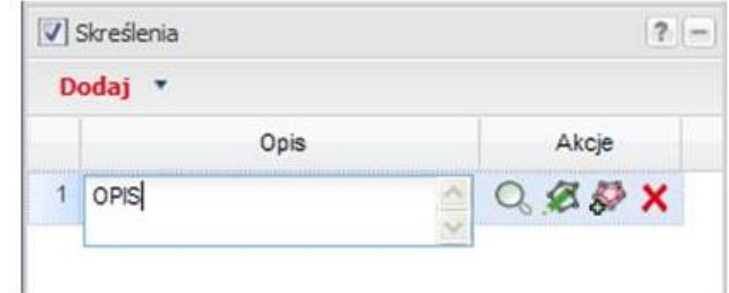

#### <span id="page-42-1"></span>**3.1.6.3. Skreślenia liniowe**

Aby dodać nowe skreślenie, należy nacisnąć przycisk "Dodaj" i wybrać z listy typ skreślenia. Przycisk "Dodaj" znajduje się w dwóch miejscach aplikacji.

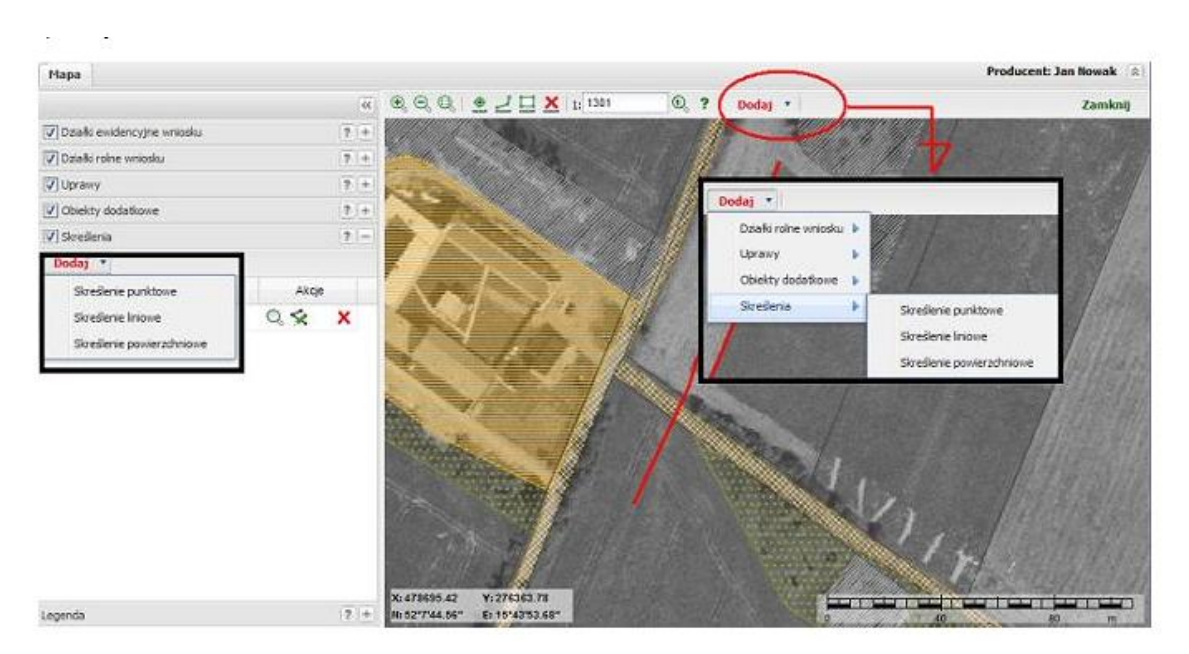

Należy wybrać z listy typ odpowiednio dodawanego skreślenia. Zostanie dodany nowy wiersz w zakładce "Skreślenia".

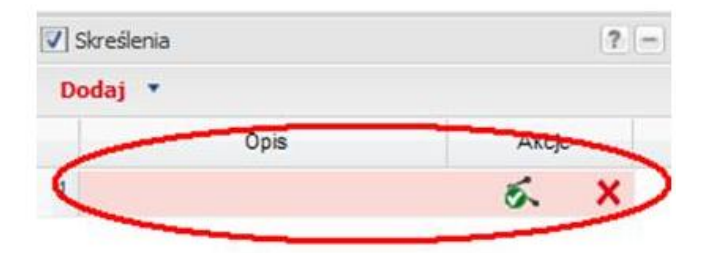

Po utworzeniu nowego wiersza, aplikacja jest od razu gotowa do narysowania linii. Wskazuje to ikona w wierszu obiektu oraz znak kursora.

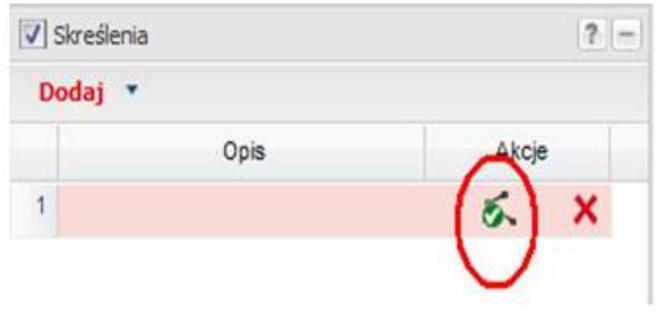

Ikona gotowości rysowania

Użytkownik może rozpocząć rysowanie lub uprzednio wpisać opis skreślenia w kolumnie opis.

Aplikacja po użyciu przycisku "Dodaj" jest gotowa do rysowania nowego obiektu na mapie. Na mapie należy postawić pierwszy punkt linii, jedno pojedyncze klikniecie lewym klawiszem myszy wstawia punkt. Kolejno należy wstawić resztę punktów linii po kolei wskazując jej wierzchołki. Bezpośredni po dodaniu obiektu nie trzeba go rysować. Jeśli nie zostanie od razu narysowany obiekt w wierszu pojawi się odpowiednio ikona dodania

geometrii obiektu ( $\begin{bmatrix} 1 & 1 \\ 0 & 0 \end{bmatrix}$ ). Po jej naciśnięciu aplikacja przejdzie w tryb rysowania. Należy kolejno wstawić punkty linii po kolei wskazując wierzchołki myszką i klikając w punkcie lewym klawiszem myszy.

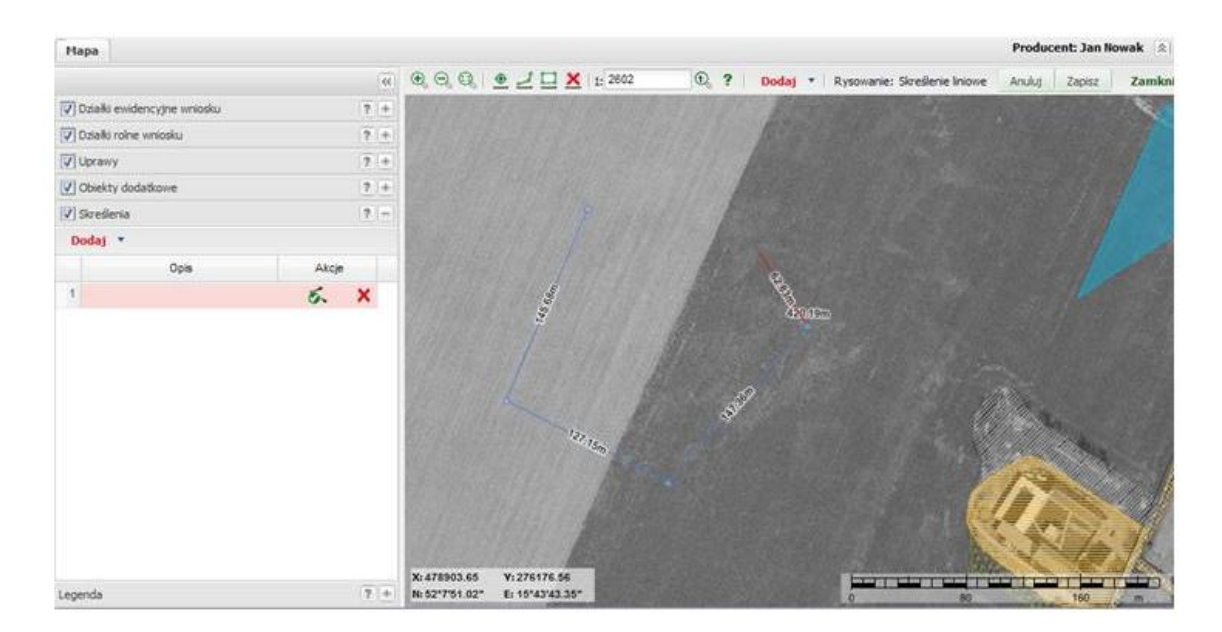

Aby anulować rysowanie naciśnij "Anuluj" lub prawy klawisz myszy.

Jeżeli zostanie postawiony ostatni punkt linii, należy zakończyć rysowanie przy użyciu przycisku "Zapisz" lub wykonać dwuklik lewym klawiszem myszy. Dla obiektu z listy, dla którego wybrano funkcję dodania linii, zostanie nadany przebieg linii oraz pojawi się geometria i możliwe do wykonania Akcje.

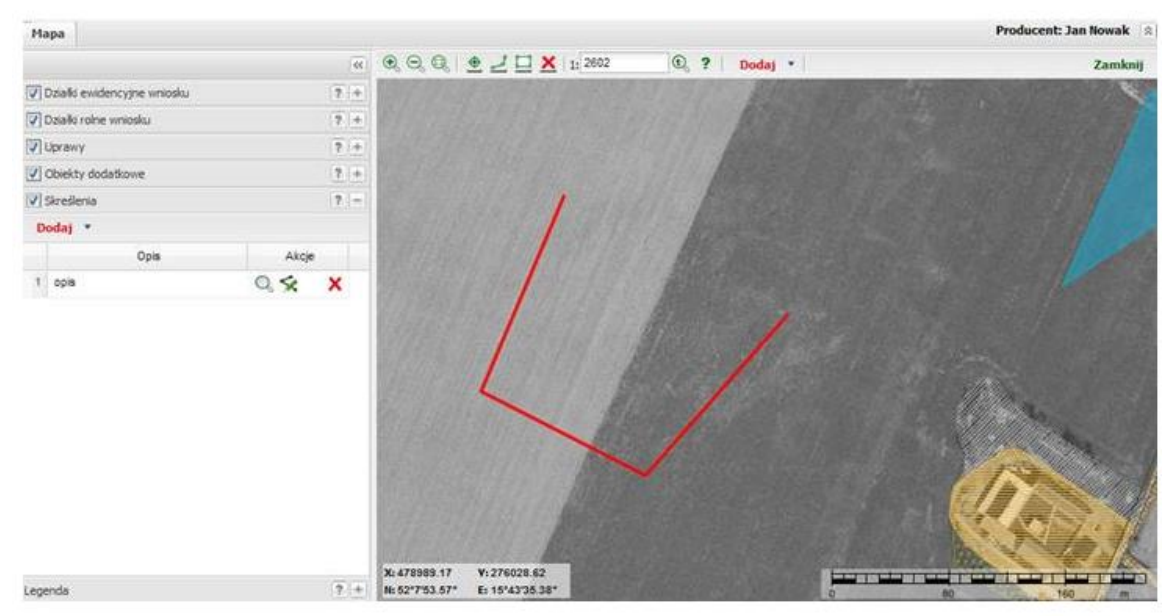

Jeśli najedzie się na ten obiekt kursorem, to obiekt zostanie podświetlony na niebiesko wraz z jego odpowiednim wpisem na liście w zakładce oraz zostanie wyświetlona etykieta obiektu.

#### <span id="page-44-0"></span>**3.1.6.4. Skreślenia punktowe**

Aby dodać nowe skreślenie punktowe, należy nacisnąć przycisk "Dodaj" i wybrać z listy typ skreślenia punktowego. Przycisk "Dodaj" znajduje się w dwóch miejscach aplikacji.

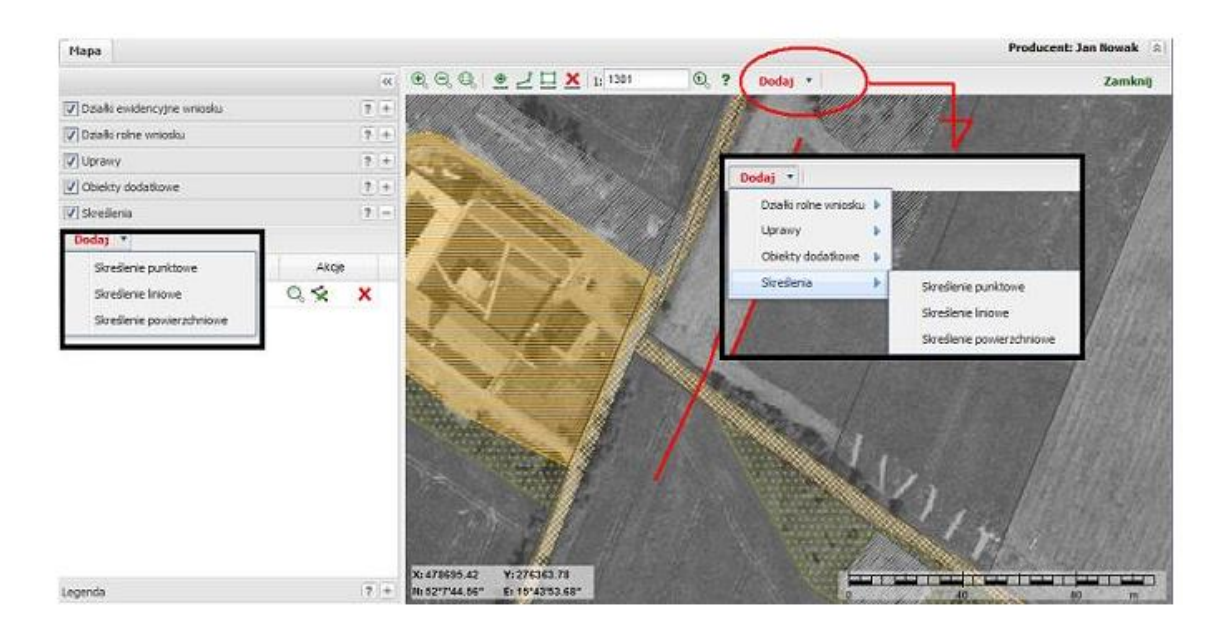

Należy wybrać z listy odpowiednio typ dodawanego skreślenia. Zostanie dodany nowy wiersz w zakładce "Skreślenia".

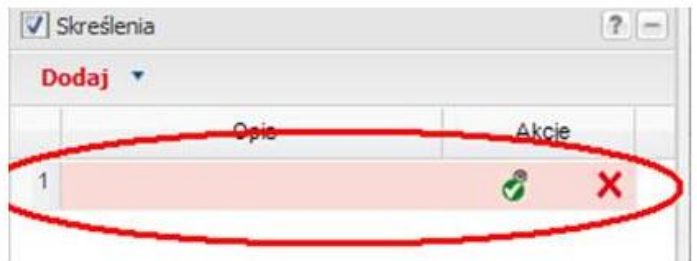

Po utworzeniu nowego wiersza, aplikacja jest od razu gotowa do rysowania punktu. Wskazuje to ikona w wierszu obiektu oraz znak kursora.

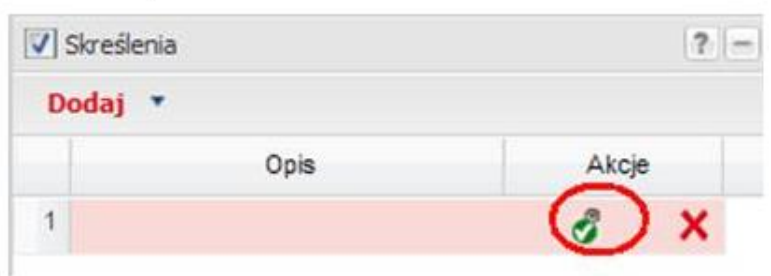

Ikona gotowości rysowania

Użytkownik może rozpocząć rysowanie lub też uprzednio wpisać opis skreślenia w kolumnie opis.

Aplikacja po użyciu przycisku "**Dodaj"** jest już bezpośrednio gotowa do rysowania nowego obiektu na mapie. Na mapie należy postawić pierwszy punkt, jedno pojedyncze kliknięcie lewym klawiszem myszy wstawia punkt. Bezpośredni po dodaniu obiektu nie trzeba go rysować. Jeśli nie zostanie od razu narysowany obiekt w wierszu pojawi się odpowiednio

ikona dodania geometrii obiektu ( $\frac{1}{2}$ ). Po jej naciśnięciu aplikacja przejdzie w tryb rysowania. Należy wstawić punkt klikając w punkcie lewym klawiszem myszy.

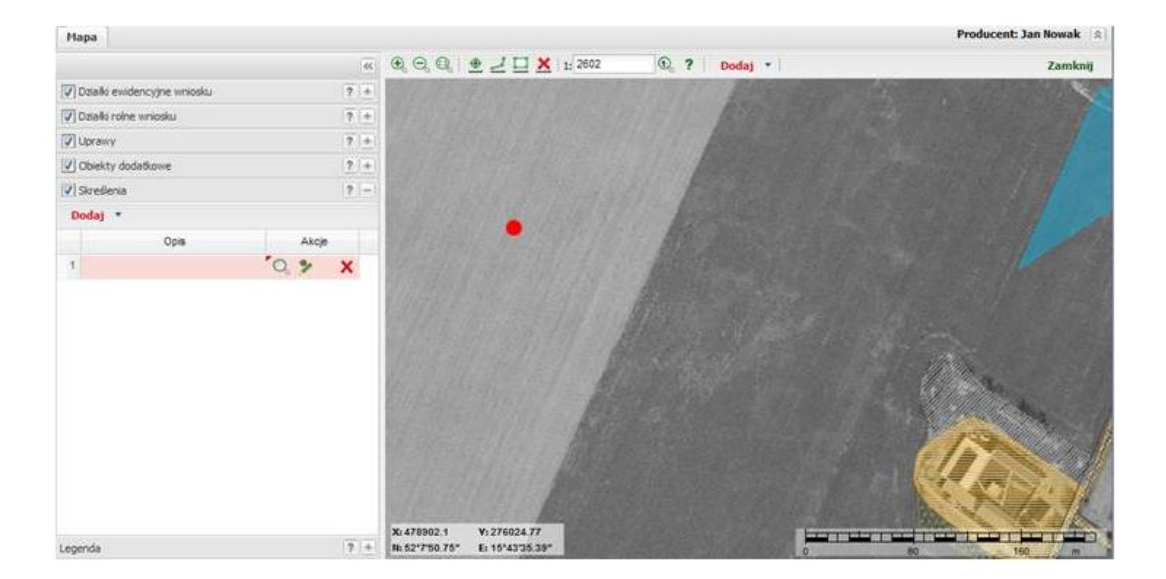

Aby anulować rysowanie naciśnij "Anuluj" lub prawy klawisz myszy.

Jeżeli zostanie postawiony ostatni punkt, rysowanie zostanie zakończone automatycznie. Aplikacja wstawia tylko jeden punkt dla jednego wiersza. Dla obiektu z listy, dla którego wybrano funkcję dodania punktu, zostanie nadany punkt oraz pojawi się geometria i możliwe do wykonania Akcje.

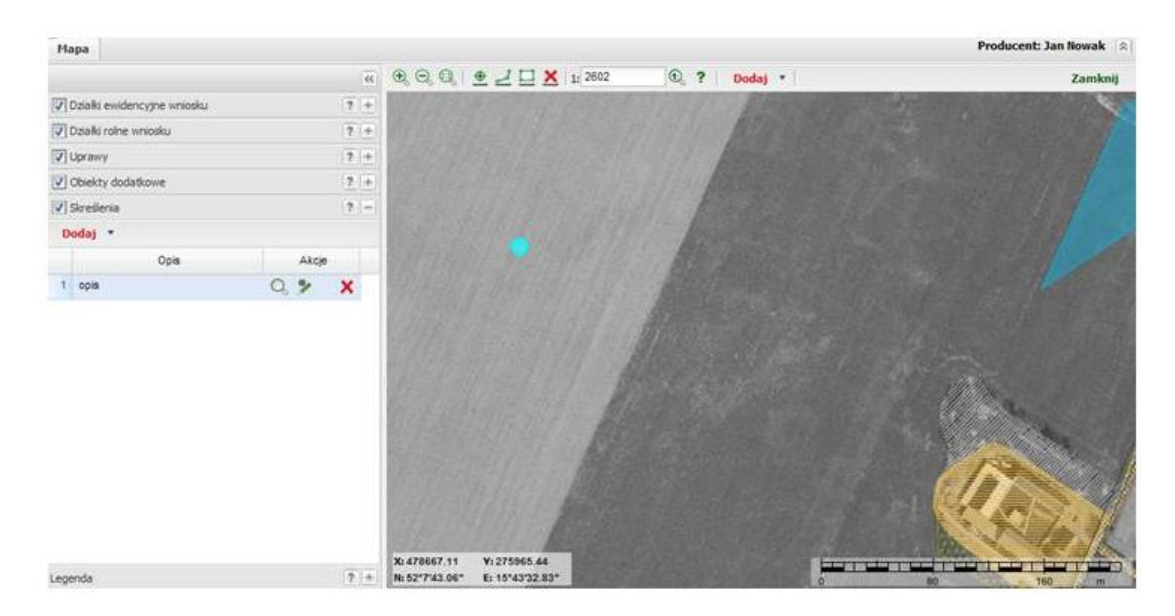

Jeśli najedzie się na ten obiekt kursorem, to obiekt zostanie podświetlony na niebiesko oraz zostanie wyświetlona etykieta obiektu. Jeśli się na obiekcie kliknie lewym klawiszem myszy to zostanie on zaznaczony wraz z odpowiednim wpisem na liście.

#### <span id="page-46-1"></span><span id="page-46-0"></span>**3.1.7. Edycja skreślenia 3.1.7.1. Edycja skreślenia powierzchniowego**

Jeśli przebieg granicy skreślenia zostanie błędnie wrysowany, należy zmienić granice za

pomocą funkcji edycji (<sup>224</sup>). Aplikacja umożliwia:

Dodawanie nowych punktów granicznych

- Usuwanie istniejących
- Przesuwanie istniejących

Aby rozpocząć edycje obiektu należy w odpowiednim wierszu tabeli wybrać funkcje

edycji ( ). Zostaną podświetlone granice obiektu oraz punkty graniczne. Tryb edycji wskazuje zmiana ikony na (**1926**). Obiekt zostanie wprowadzony w funkcje edytowania i można od tego momentu przesuwać wierzchołki istniejące, dodawać nowe oraz usuwać istniejące.

Klikając lewym klawiszem myszy na wybranym punkcie, który chcemy zmienić, wyświetlają się komunikaty: przesuń, usuń. Należy wybrać odpowiednią opcje.

*Przesunięcie wierzchołka* – trzymając włączony lewy klawisz myszy przesunąć wierzchołek w nowe miejsce.

*Usuwanie wierzchołka* – po wybraniu opcji Usuń, wierzchołek zostanie usunięty. Poligon musi się składać z co najmniej 3 punktów w związku z tym w przypadku usuwania punktów muszą zostać co najmniej 3, pozostałe można jedynie przesuwać lub usunąć cały powierzchniowy obszar skreślenia.

*Dodawanie nowych punktów* – należy przeciągnąć kursorem przez bok istniejącego obiektu i tak jak wskażą linie wiodące wskazać położenie nowego punktu.

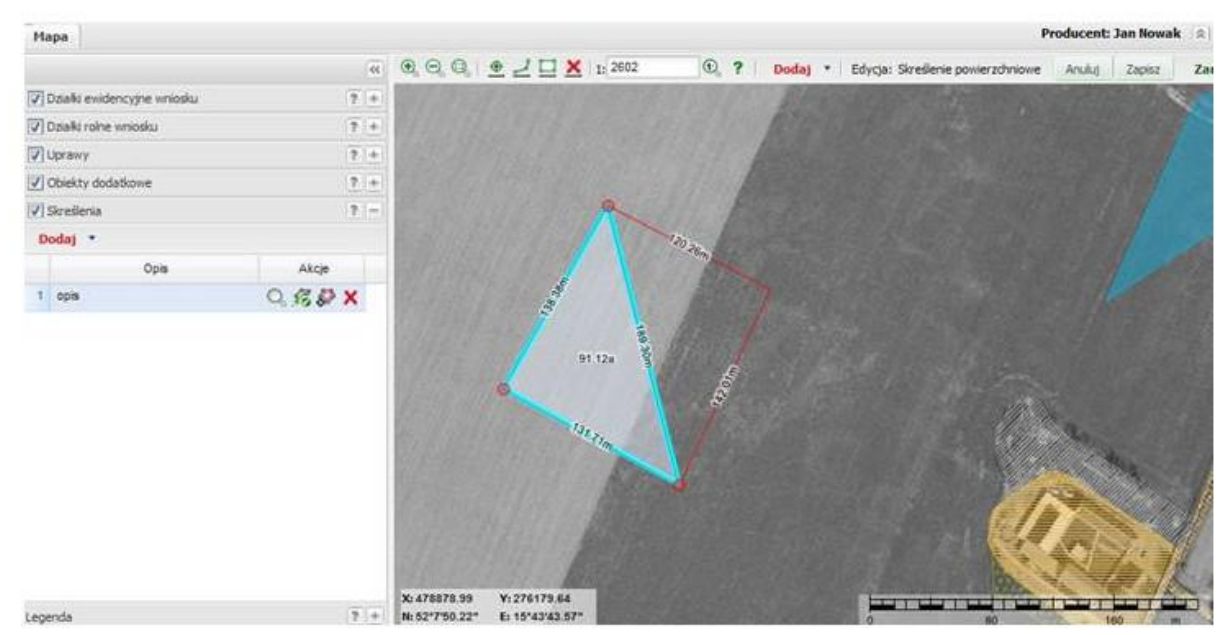

Aby zapisać zmieniony obiekt, należy wybrać przycisk "Zapisz" lub wykonać dwuklik lewym klawiszem myszy. Aby anulować rysowanie naciśnij "Anuluj" lub prawy klawisz myszy.

# **3.1.7.2.Edycja opisu skreślenia**

W kolumnie "Opis" w utworzonym wierszu należy wpisać literowy opis skreślenia. Aby dodać opis w kolumnie "Opis" w odpowiednim wierszu wykonać dwuklik co spowoduje przejście w tryb edycji pola i wybrać opis skreślenia. W polu można wpisać maksymalnie 35 znaków alfanumerycznych. Opis ten pojawi się na wydruku załącznika.

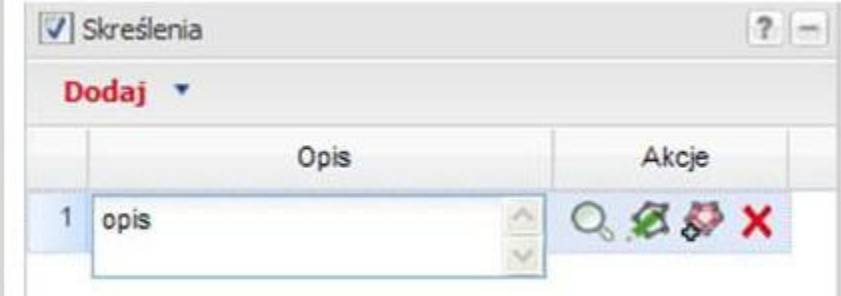

# **3.1.7.3.Edycja skreślenia liniowego**

Aby wyedytować przebieg linii, należy wybrać funkcje edycji ( ). Aplikacja umożliwia przesunięcie wierzchołka, usuwanie wierzchołka, dodawanie nowych punktów

Klikając lewym klawiszem myszy na wybranym punkcie, który chcemy zmienić, wyświetlają się komunikaty: przesuń, usuń. Należy wybrać odpowiednią opcje.

*Przesunięcie wierzchołka* – trzymając włączony lewy klawisz myszy przesunąć wierzchołek w nowe miejsce.

*Usuwanie wierzchołka* – po wybraniu opcji Usuń, wierzchołek zostanie usunięty. Obiekt liniowy musi się składać z co najmniej 2 punktów, w związku z tym w przypadku usuwania punktów muszą zostać co najmniej 2, pozostałe można jedynie przesuwać lub usunąć cały liniowy obszar skreślenia.

*Dodawanie nowych punktów* – należy przeciągnąć kursorem przez bok istniejącego obiektu i tak jak wskażą linie wiodące wskazać położenie nowego punktu.

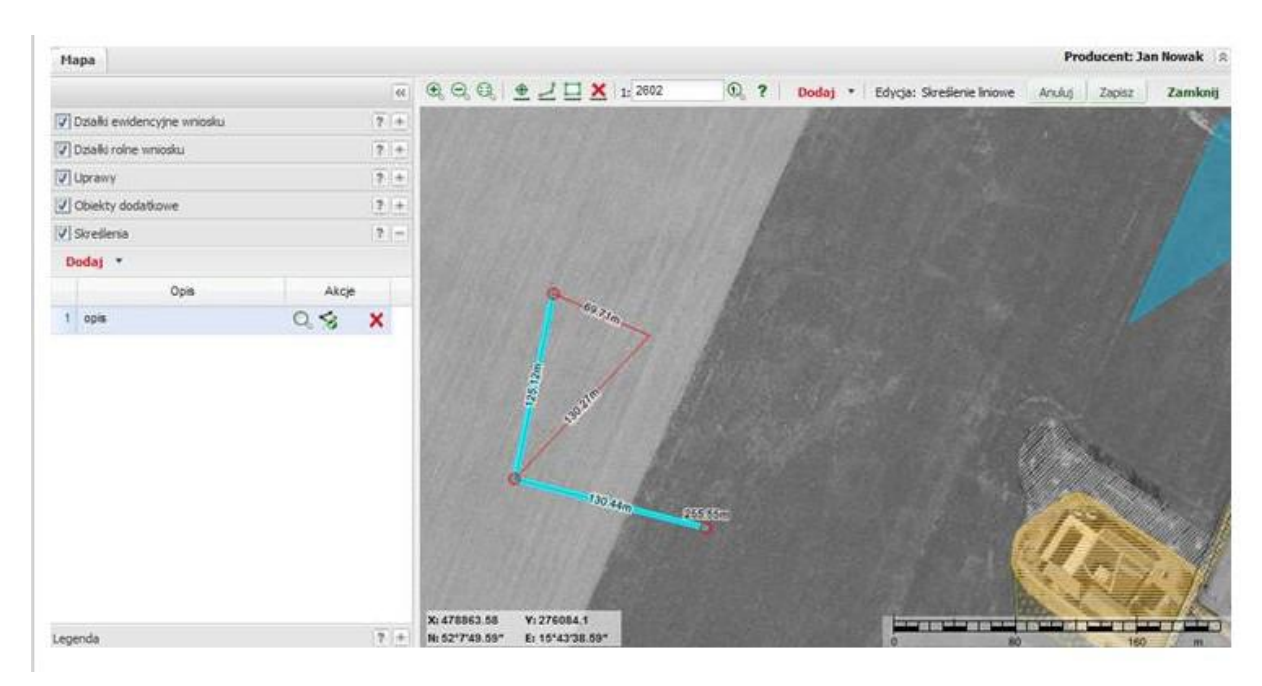

#### **3.1.7.4.Edycja skreślenia punktowego**

Aby wyedytować obiekt punktowy, należy wybrać opcje edycji ( ). Aplikacja umożliwia usunięcie punktu i przesuniecie punktu.

Klikając lewym klawiszem myszy na wybranym punkcie, który chcemy zmienić, wyświetlają się komunikaty: przesuń, usuń. Należy wybrać odpowiednią opcje.

*Przesunięcie wierzchołka* – trzymając włączony lewy klawisz myszy przesunąć wierzchołek w nowe miejsce.

*Usuwanie wierzchołka* – po wybraniu opcji Usuń, wierzchołek zostanie usunięty.

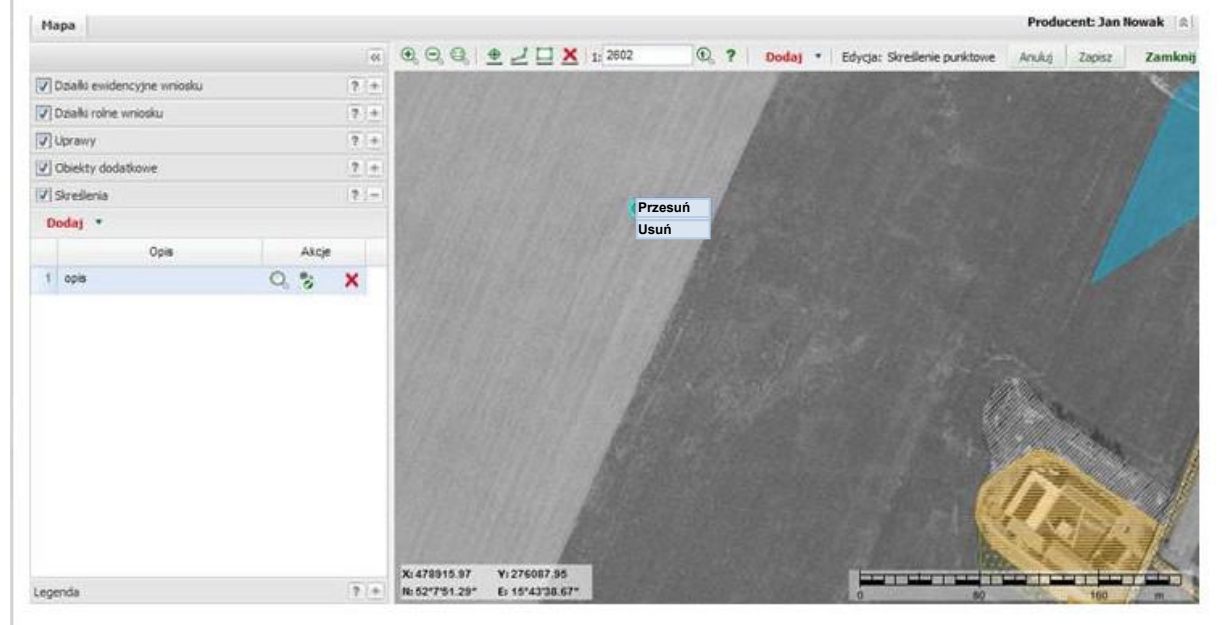

3.1.7.5.Dopasowanie widoku mapy do "Skreślenia"

Aby dopasować widok mapy do obiektu wrysowanego w ramach Skreślenia należy w odpowiednim wierszu kliknąć na ikonę lupki ( $\Omega$ ), Pokaż obiekt na mapie". Mapa zostanie dopasowana do widoku obiektu. Jeżeli w wierszu uprawy ikona lupki zmieniona jest na  $\left( \bullet \right)$ oznacza to, że nie dodano jeszcze granicy takiego obiektu. Ikona pojawi się po dodaniu granicy obiektu.

*Usuwanie skreślenia* – aby usunąć skreślenia z listy należy wybrać ikonę usuwania ( $\boldsymbol{\times}$ ). Granice obiektu Skreślenia zostaną usunięte wraz z opisem**.**

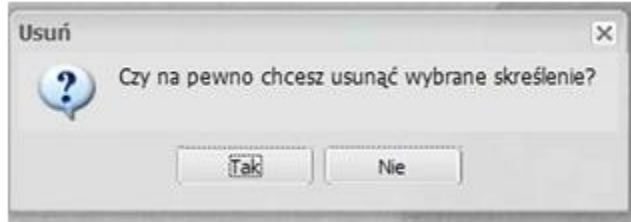

Jeśli wybrane zostanie "TAK" obiekt zostanie usunięty.

# **UWAGA. Operacja jest nieodwracalna.**

#### <span id="page-49-0"></span>**3.1.7. Zakładka "Legenda"**

Zakładka legenda zawiera legendę okna mapy. Jest to inaczej lista objaśniająca znaczenie wyświetlanych na mapie symboli. Pokazane na mapie obiekty pogrupowane są logicznie w warstwy.

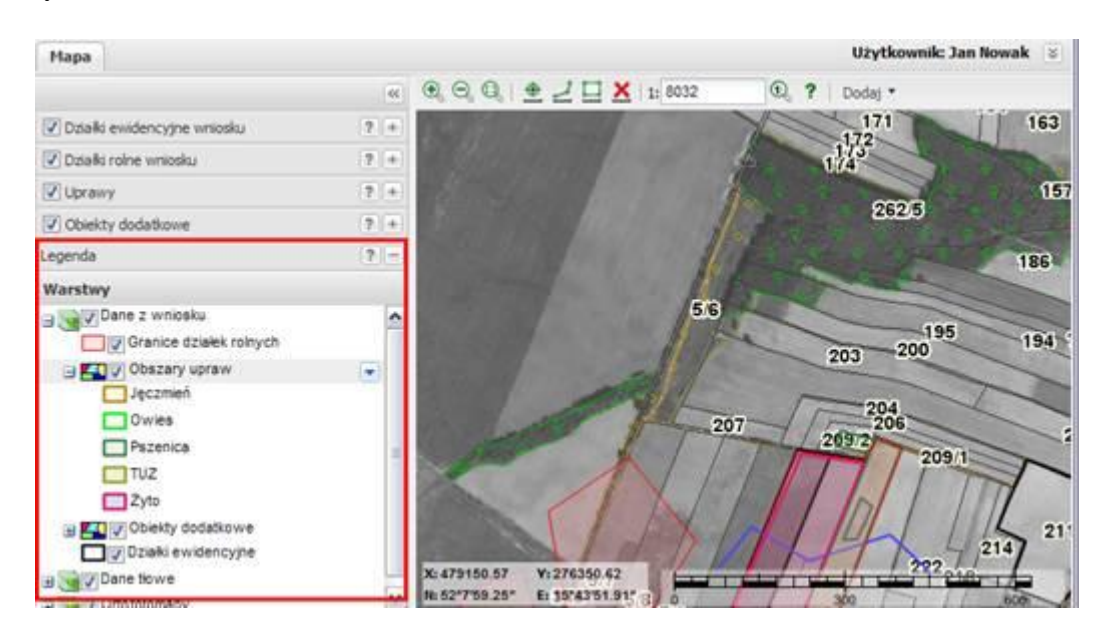

Każda z warstw na mapie może być widoczna lub niewidoczna (domyślnie na mapie wszystkie warstwy są widoczne). Aby włączyć/wyłączyć widoczność warstwy należy zaznaczyć/odznaczyć pole przy warstwie.

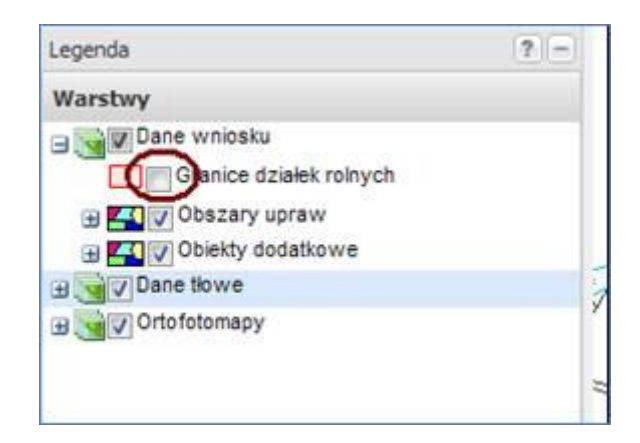

Warstwy w legendzie można zwinąć poprzez naciśnięcie znaku <sup>i a</sup>lub rozwinąć naciskając ikonę  $\blacksquare$ .

Dla warstw można ustawiać przezroczystość. Aby ustawić przezroczystość warstwy należy najechać kursorem na wpis w legendzie i poczekać aż pojawi się strzałeczka. Jak się pojawi to kursorem należy na nią kliknąć i rozwinąć menu. Następnie suwakiem wybrać żądaną wartość.

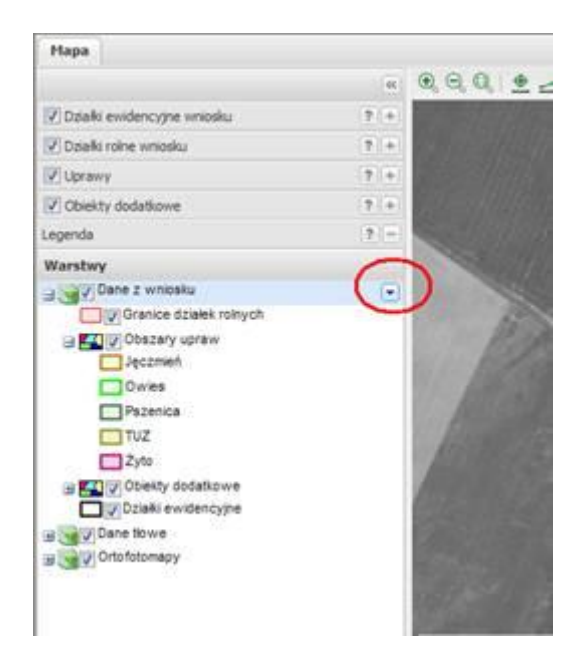

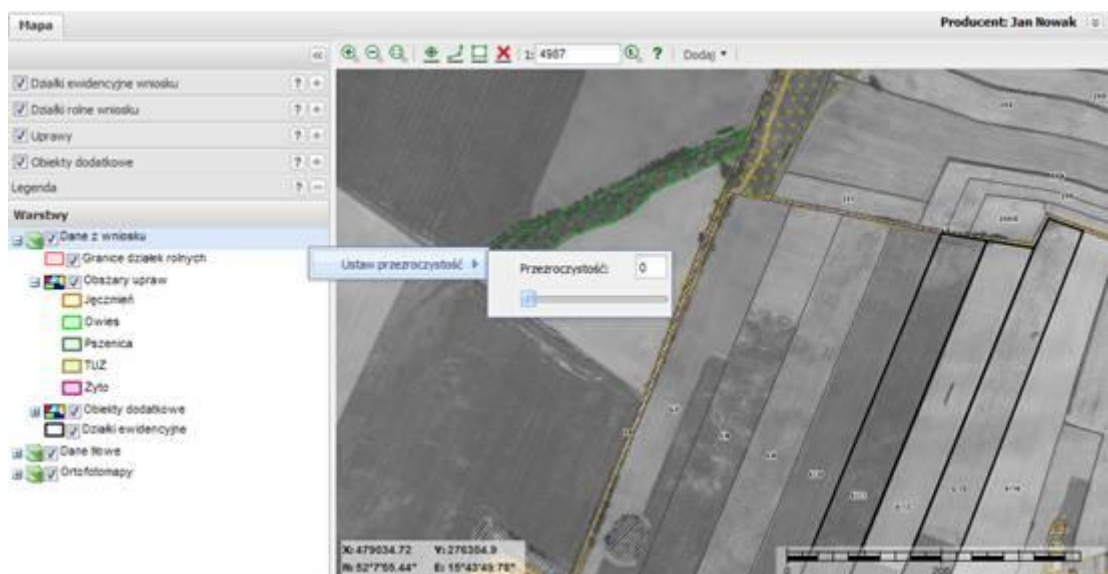

#### <span id="page-51-0"></span>**3.1.7.1. Opis warstw**

Warstwy na mapie to grupy logicznie pogrupowanych obiektów. Warstwy pogrupowane są w 3 logiczne grupy.

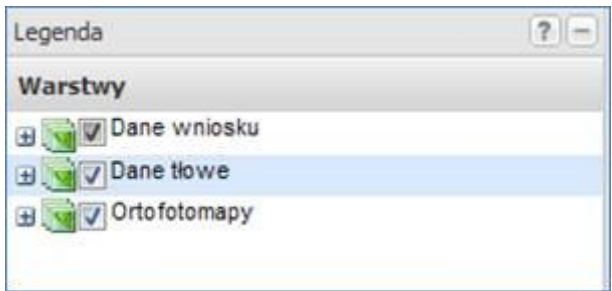

W aplikacji widoczne są takie warstwy jak (w kolejności od góry legendy):

#### **Dane z wniosku:**

- **Granice działek rolnych** (warstwa, na której zapisywane wrysowane granice działek rolnych, warstwa wypełni się elementami dopiero jeśli zostaną dodane jakieś działki rolne wniosku, na początku warstwa jest pusta)
- **Uprawy** ( mapa tematyczna ), grupa zawiera warstwy:
	- **Pszenica** warstwa zawiera elementy na mapie powstałe w wyniku narysowania granic upraw o typie "Pszenica"
	- **Żyto** warstwa zawiera elementy na mapie powstałe w wyniku narysowania granic upraw o typie "Żyto"
	- **Jęczmień** warstwa zawiera elementy na mapie powstałe w wyniku narysowania granic upraw o typie "Jęczmień"
- **Owies** warstwa zawiera elementy na mapie powstałe w wyniku narysowania granic upraw o typie "Owies"
- **TUZ** warstwa zawiera elementy na mapie powstałe w wyniku narysowania granic upraw o typie "Trwały użytek zielony"

**Obiekty dodatkowe** ( mapa tematyczna dla obiektów dodatkowych), grupa zawiera warstwy:

- $\bullet$  Oczko wodne
- Rowy
- Przepusty
- Pomniki przyrody
- Powierzchnie nieskoszone
- Obszar nieużytkowany rolniczo
- Element przyrody
- Drzewa
- Nieistniejące oczko wodne
- Nieistniejący rów
- Nieistniejący przepust
- Nieistniejący pomnik przyrody
- Nieistniejąca powierzchnia nieskoszona
- Nieistniejący obszar nieużytkowany rolniczo
- Nieistniejący element przyrody
- Nieistniejące drzewa
- **Działki ewidencyjne wniosku** Warstwa zawierająca granice odniesienia dla identyfikatorów działek ewidencyjnych deklarowanych na wniosku płaszczowym.

#### **Dane tłowe**

- Siedlisko
- Teren komunikacyjny
- Las
- Sad
- Trwały użytek zielony
- Teren przemysłowy lub zurbanizowany
- Woda
- Oczka wodne dane referencyjne
- Teren zadrzewiony lub zakrzewiony
- Teren inny
- Pola nieuprawnione do płatności
- Granice odniesienia
- Parki Narodowe
- Parki Krajobrazowe
- Rezerwaty przyrody
- Obszary azotanowe
- Obszary Natura 2000 OSO
- <span id="page-53-1"></span>• Obszary Natura 2000 SOO

#### <span id="page-53-0"></span>**3.2. Edycja obiektu 3.2.1. Edycja obiektu powierzchniowego**

Jeśli przebieg granicy obiektu dodatkowego zostanie błędnie wrysowany, należy zmienić granice za pomocą funkcji edycji . Aplikacja umożliwia:

- **Dodawanie nowych punktów granicznych,**  $\bullet$
- **Usuwanie istniejących,**  $\bullet$
- **Przesuwanie istniejących.**  $\bullet$

Aby rozpocząć edycję obiektu, należy w o odpowiednim wierszu tabeli wybrać funkcję edycji (<sup>22</sup>). Granice obiektu zostaną podświetlone oraz punkty graniczne podświetlone (tryb edycji wskazuje zmiana ikony na . Obiekt zostaje wprowadzony w funkcje edytowania i można od tego momentu: przesuwać wierzchołki istniejące, dodawać nowe, usuwać istniejące.

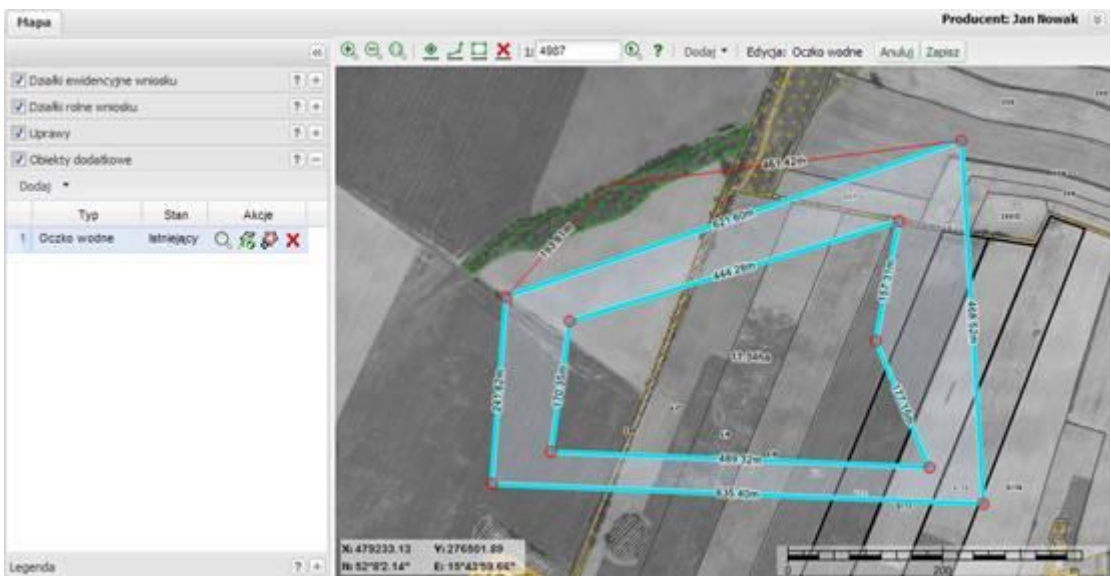

Aby zapisać zmieniony obiekt, należy wybrać przycisk "Zapisz" lub wykonać dwuklik lewym klawiszem myszy.

Aby anulować operację, należy wybrać przycisk "Anuluj" lub kliknąć prawym klawiszem myszy.

Wycięte obszary też podlegają takiej samej edycji.

# <span id="page-54-0"></span>**3.2.1.1. Przesuwanie wierzchołka**

Aby przesunąć wierzchołek, należy kursorem najechać na czerwony punkt wierzchołka, kliknąć prawym klawiszem myszy i wybrać z menu opcję Przesuń. Następnie trzymając włączony lewy klawisz myszy przesunąć wierzchołek w nowe miejsce.

# <span id="page-54-1"></span>**3.2.1.2. Dodawanie nowych punktów**

Aby dodać nowy punkt należy przeciągnąć kursorem przez bok istniejącego obiektu i tak jak wskażą linie wiodące wskazać położenie nowego punktu.

# <span id="page-54-2"></span>**3.2.1.3. Usuwanie wierzchołka**

Aby usunąć wierzchołek należy kursorem najechać na czerwony punkt wierzchołka, kliknąć prawym klawiszem myszy i wybrać z menu opcję Usuń. Wierzchołek zostanie usunięty.

# <span id="page-54-3"></span>**3.2.2. Edycja obiektu liniowego**

Aby wyedytować przebieg linii, należy wybrać funkcję edycji . Aplikacja umożliwia:

- Dodawanie nowych punktów,
- Usuwanie istniejących

• Przesuwanie istniejących.

# <span id="page-55-0"></span>**3.2.2.1. Przesuwanie wierzchołka**

Aby przesunąć wierzchołek, należy kursorem najechać na czerwony punkt wierzchołka, kliknąć prawym klawiszem myszy i wybrać z menu opcję Przesuń. Następnie trzymając włączony lewy klawisz myszy przesunąć wierzchołek w nowe miejsce.

# <span id="page-55-1"></span>**3.2.2.2. Dodawanie nowych punktów**

Aby dodać nowy punkt należy przeciągnąć kursorem przez bok istniejącego obiektu i tak jak wskażą linie wiodące wskazać położenie nowego punktu.

# <span id="page-55-2"></span>**3.2.2.3. Usuwanie wierzchołka**

Aby usunąć wierzchołek należy kursorem najechać na czerwony punkt wierzchołka, kliknąć prawym klawiszem myszy i wybrać z menu opcję Usuń. Wierzchołek zostanie usunięty.

# <span id="page-55-3"></span>**3.2.3. Edycja obiektu punktowego**

Aby wyedytować obiekt punktowy należy wybrać funkcję edycji . Aplikacja umożliwia:

- Usunięcie punktu
- Przesunięcie punktu.

# <span id="page-55-4"></span>**3.2.3.1. Przesuwanie wierzchołka**

Aby przesunąć wierzchołek, należy kursorem najechać na czerwony punkt wierzchołka, kliknąć prawym klawiszem myszy i wybrać z menu opcję Przesuń. Następnie trzymając włączony lewy klawisz myszy przesunąć wierzchołek w nowe miejsce.

# <span id="page-55-5"></span>**3.2.3.2. Usuwanie wierzchołka**

Aby usunąć wierzchołek należy kursorem najechać na czerwony punkt wierzchołka, kliknąć prawym klawiszem myszy i wybrać z menu opcję Usuń. Wierzchołek zostanie usunięty.

# <span id="page-55-6"></span>**3.2.3.3.** Dopasowanie widoku mapy do obiektu dodatkowego (funkcja "Pokaż **obiekt na mapie")**

Aby dopasować widok mapy do obiektu dodatkowego, należy w odpowiednim wierszu kliknąć na ikonę lupki Q. Mapa zostanie dopasowana do widoku obiektu.

# **UWAGA** Jeśli w wierszu uprawy ikona lupki zmieniona jest na  $\oslash$ , oznacza to, że nie **dodano jeszcze granicy takiego obiektu. Ikona pojawi się po dodaniu granicy obiektu.**

#### <span id="page-56-0"></span>**3.2.3.4. Usuwanie obiektu dodatkowego**

Aby usunąć obiekt z listy, należy w odpowiednim wierszu wybrać ikonę usuwania  $\blacktriangleright$ . Wpis zostanie usunięty wraz z granicami na mapie.

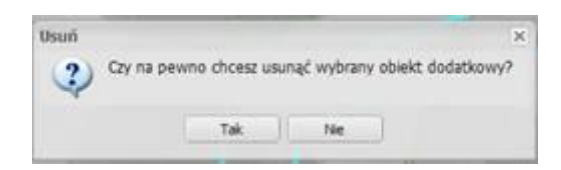

Jeśli wybrane zostanie "**Tak**", wpis zostanie usunięty wraz z granicami.

# **UWAGA Operacja jest nieodwracalna.**

# <span id="page-56-1"></span>**4.Przykład narysowania działki rolnej:**

W oknie wypełniania wniosku składanego przez Internet, dostępne są 3 zakładki. Aby możliwe było szkicowanie wypełnienie załącznika graficznego (szkicowanie działek rolnych, wprowadzanie nowych obiektów), należy wybrać zakładkę *Mapy*.

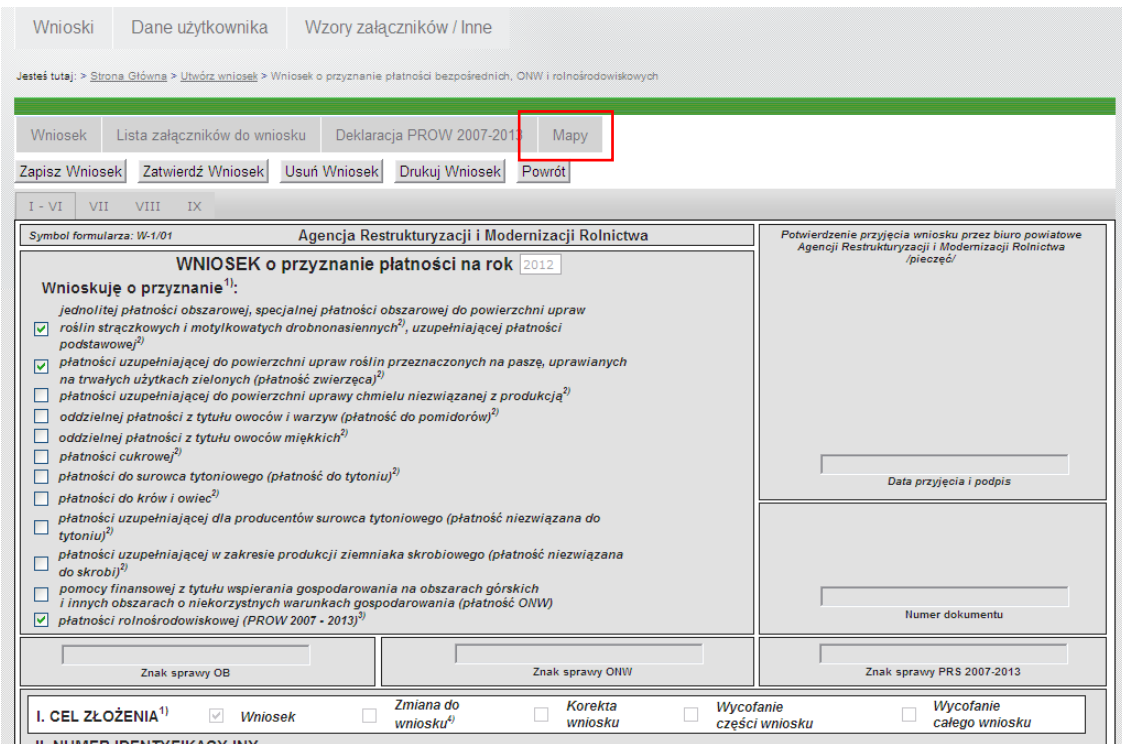

Rysunek 1

Po wybraniu tej zakładki pokazuje się okno:

| Producent<br>Mapa<br>$\begin{picture}(130,10) \put(0,0){\line(1,0){10}} \put(15,0){\line(1,0){10}} \put(15,0){\line(1,0){10}} \put(15,0){\line(1,0){10}} \put(15,0){\line(1,0){10}} \put(15,0){\line(1,0){10}} \put(15,0){\line(1,0){10}} \put(15,0){\line(1,0){10}} \put(15,0){\line(1,0){10}} \put(15,0){\line(1,0){10}} \put(15,0){\line(1,0){10}} \put(15,0){\line($<br>$\bigcirc$ ?   Dodaj *<br>$7 -$<br>Przeglądarka<br>Działki ewidencyjne wniosku<br>Akcje<br>Id działki<br>Pow. [ha]<br>Pomoc <sup>x</sup><br>1 321705 2.0084.113<br>4.7600 Q<br>$1.2000$ $\bigcirc$<br>2 321705 2.0084.26/1<br>powierzchnię całkowitą EGiB) lub dla podanego identyfikatora działki ew.<br>3 321705 2.0084.26/2<br>$0.4800$ $\qquad$<br>mapie.<br>14.1069 Q<br>4 321705 2.0082.26/5<br>$\mathsf Q$<br>5 321705_2.0084.3<br>0<br><b>Internet</b><br>6 321705_2.0084.7<br>Q<br>7 321705_2.0084.9<br>Wprowadzone dane przestrzenne stanowią podstawę do wygenerowana<br>Q<br>8 321705_2.0084.12<br>wydruków mapy, uwidaczniających działki rolne oraz inne obiekty<br>Q<br>9 321705_2.0084.14<br>ewidencyjnych (reprezentowanych za pomocą granic odniesienia). Wydruki<br>ଭ<br>10 321705_2.0084.47<br>generowane są podczas zatwierdzania wniosku i stanowią załączniki mapowe<br>zastępujące klasyczne załączniki graficzne.<br>UWAGA: WSZYSTKIE WPROWADZANE POPRAWNE DANE SA<br>ZAPISYWANE AUTOMATYCZNIE I NA BIEŻACO W APLIKACJI.<br>248<br>2001<br>245 | Agencja Restrukturyzacji<br>i Modernizacji Rolnictwa |                                                                                   |
|----------------------------------------------------------------------------------------------------|------------------------------------------------------|-----------------------------------------------------------------------------------|
|                                                                                                    |                                                      | Wykonane w technologii MTERGRAPH                                                  |
|                                                                                                    |                                                      | Zamknii                                                                           |
|                                                                                                    |                                                      | $\overline{\times}$                                                               |
|                                                                                                    |                                                      |                                                                                   |
|                                                                                                    |                                                      | Komunikat o treści "Wizualizacja niemożliwa dla podanych działek ewidencyjnych" A |
|                                                                                                    |                                                      | oznacza, że podano błędne parametry działki ewidencyjnej (identyfikator i/lub     |
|                                                                                                    |                                                      | niedostępne są dane przestrzenne i działka ta nie może być zwizualizowana na      |
|                                                                                                    |                                                      |                                                                                   |
|                                                                                                    |                                                      | Witaj w części mapowej aplikacji Wnioski Przez                                    |
|                                                                                                    |                                                      |                                                                                   |
|                                                                                                    |                                                      | Niniejsza aplikacja umożliwia wprowadzenie danych przestrzennych wniosku.         |
|                                                                                                    |                                                      |                                                                                   |
|                                                                                                    |                                                      | wrysowane na odpowiednich warstwach danych na tle działek                         |
|                                                                                                    |                                                      |                                                                                   |
|                                                                                                    |                                                      | Antiboria noriada nomer. Wóra doctanna iact na rabbadbach i manu chómorro         |
| Działki rolne wniosku<br>$7+$                                                                                                    |                                                      |                                                                                   |
| Uprawy<br>$7 +$                                                                                                    |                                                      |                                                                                   |
| Obiekty dodatkowe<br>$7 +$<br>X: 599151.05 Y: 330902.56<br>$7 +$<br>Legenda<br>N: 53°13'50.2" E: 16°27'56.86<br>2373                                                                                                    |                                                      |                                                                                   |

Rysunek 2

Po lewej stronie (mniejsze okno) widoczne są zakładki*: Działki ewidencyjne wniosku, działki rolne wniosku, uprawy, obiekty dodatkowe, Legenda*. Większe okno pokazuje widok ortofotomapy z granicami jednej z działek z wniosku. W momencie pierwszego uruchomienia zakładki *Mapy* automatycznie pojawia się okno *Pomoc*, w którym opisane są funkcje i możliwości aplikacji.

W celu narysowania działki rolnej, należy:

zaznaczyć działkę ewidencyjną na której jest położona działka rolna;

wybrać ikonę lupki (spowoduje to pokazanie całej zaznaczonej działki ewidencyjnej na ekranie);

wybrać *DodajDziałki rolne wnioskuDziałka rolna*;

|                             |                | Agencja Restrukturyzacji<br>i Modernizacji Rolnictwa |     |                         |                                  |
|-----------------------------|----------------|------------------------------------------------------|-----|-------------------------|----------------------------------|
|                             |                |                                                      |     |                         | Wykonane w technologii MTERGRAPH |
| Mapa                        |                |                                                      |     |                         | Producent:                       |
|                             |                |                                                      |     | $Q$ $1$<br>Dodaj *      |                                  |
| Działki ewidencyjne wniosku |                |                                                      | 7   | Działki rolne wniosku » | Działka rolna                    |
| ld działki                  | Pow. [ha]      | Akcje                                                |     | Uprawy                  | 26                               |
| 1 321705_2.0084.113         | 4.7600 $Q$     |                                                      |     | Obiekty dodatkowe       |                                  |
| 2 321705_2.0084.26/1        | 1.2000 $Q$     |                                                      |     |                         |                                  |
| 3 321705_2.0084.26/2        | $0.4800$ $Q_0$ |                                                      |     |                         |                                  |
| 4 321705_2.0082.26/5        | 14.1069        |                                                      |     |                         |                                  |
| 5 321705_2.0084.3           |                | $\mathbb{Q}$                                         |     |                         |                                  |
| 6 321705_2.0084.7           |                | $^{\circ}$                                           |     |                         |                                  |
| 7 321705_2.0084.9           |                | $\mathbb{Q}$                                         |     |                         |                                  |
| 8 321705_2.0084.12          |                | $\mathbb{Q}$                                         |     |                         |                                  |
| 9 321705_2.0084.14          |                | $\mathbb{Q}$                                         |     |                         |                                  |
| 10 321705_2.0084.47         |                | $\circledast$                                        |     |                         |                                  |
|                             |                |                                                      |     | 248                     |                                  |
|                             |                |                                                      | 203 | 267                     |                                  |

Rysunek 3

Umożliwione zostało rysowanie granic działki rolnej. Należy dość precyzyjnie wrysować działkę rolną wskazując kursorem punkty załamania. Po obrysowaniu działki należy użyć przycisku *Zapisz,* zaś w oknie po lewej stronie wpisać oznaczenie literowe działki rolnej (dwuklikiem myszki uaktywnia się pole do wpisania oznaczenia działki) .

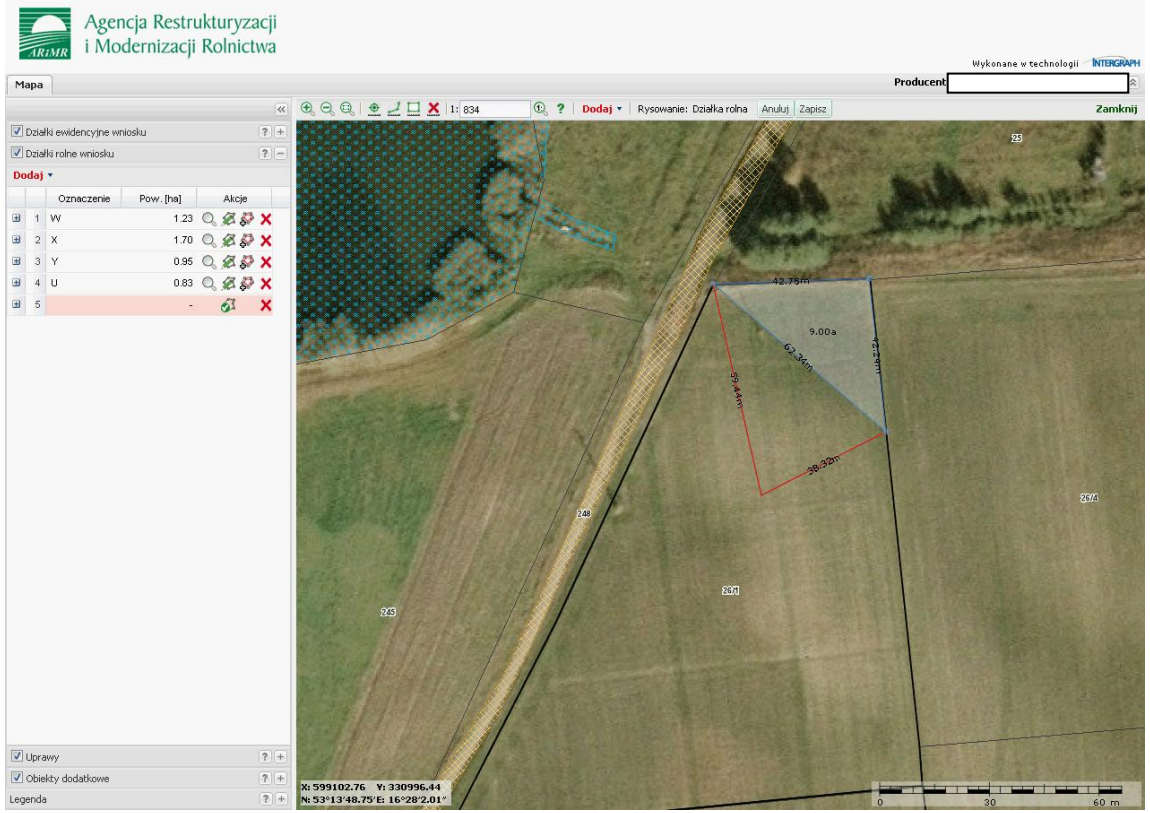

Rysunek 4

| Agencja Restrukturyzacji<br>i Modernizacji Rolnictwa                              |                          |                                                                                                    |                        |                      |                                  |
|-----------------------------------------------------------------------------------|--------------------------|----------------------------------------------------------------------------------------------------|------------------------|----------------------|----------------------------------|
| ARIMR                                                                             |                          |                                                                                                    |                        |                      | Wykonane w technologii MTERGRAPH |
| Mapa                                                                              |                          |                                                                                                    |                        | Producent            |                                  |
|                                                                                   | $\overline{\mathcal{R}}$ | $\textcircled{2} \textcircled{2} \textcircled{3} \textcircled{4} \underline{\textcircled{4}} \underline{\textcircled{1}} \underline{\textcircled{1}} \underline{\textcircled{1}} \underline{\textcircled{1}} \underline{\textcircled{1}} \underline{\textcircled{1}} \underline{\textcircled{1}}$ | $\bigcirc$ ?   Dodaj * |                      | Zamknij                          |
| Działki ewidencyjne wniosku                                                       | $\boxed{?}$ +            |                                                                                                    |                        |                      | 因                                |
| Działki rolne wniosku                                                             | $7 -$                    |                                                                                                    |                        |                      |                                  |
| Dodaj +                                                                           |                          |                                                                                                    |                        |                      |                                  |
| Pow. [ha]<br>Oznaczenie                                                           | Akcje                    |                                                                                                    |                        |                      |                                  |
| $\blacksquare$<br>1 W                                                             | 1.23 Q. 忽 @ X            |                                                                                                    |                        |                      |                                  |
| <b>⊞</b> 2 X                                                                      | 1.70 $Q$ $R$ $Q$ $X$     |                                                                                                    |                        |                      |                                  |
| <b>⊞</b> 3 Y                                                                      | 0.95 Q Z D X             |                                                                                                    |                        |                      |                                  |
| <b>B</b> 4 U                                                                      | 0.83 $Q$ $B$ $D$ $X$     |                                                                                                    |                        |                      |                                  |
| $\begin{array}{ c c c c c }\n\hline\n\text{B} & \text{5} & \text{Z}\n\end{array}$ | 0.76 Q & P X             |                                                                                                    |                        |                      |                                  |
|                                                                                   |                          |                                                                                                    | 248                    |                      | 2674                             |
|                                                                                   |                          | 23                                                                                                    | 2071                   |                      |                                  |
| Uprawy                                                                            | $\boxed{7}$ +            |                                                                                                    |                        |                      |                                  |
| Obiekty dodatkowe                                                                 | $7+$                     | X: 599138.85 Y: 330872.69                                                                                                    |                        |                      |                                  |
| Legenda                                                                           | $7 +$                    | N: 53°13'49.77'E: 16°27'55.27'                                                                                                    |                        | $\overline{0}$<br>30 |                                  |

Rysunek 5

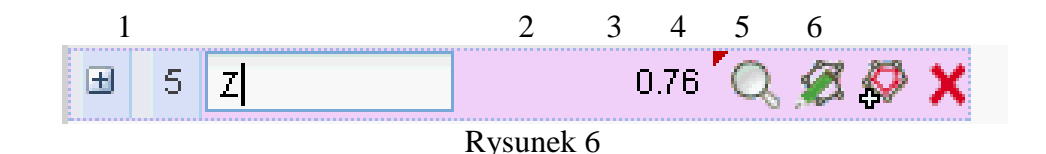

Lista na zakładce to widok tabeli, w której są kolumny: Oznaczenie, Pow. [ha], oraz Akcje: **Oznaczenie działki rolnej** – kolumna zawiera nadane działce rolnej oznaczenie literowe. **Pow. [ha]** – powierzchnia działki rolnej wyliczona w układzie PUWG1992.

**Akcje**– dozwolone funkcje dla poszczególnych wierszy – kolumna uzupełniana w zależności od stanu wypełnienia informacji dla działki rolnej. Dla działek rolnych akcje to:

*Pokaż obiekt na mapie* ( $\mathbb{Q}_1$ )

*Edycja granicy działki rolnej* ( $\mathcal{E}$ )

*Wycięcie obszaru* ( $\bullet$ ) – inaczej wycięcie obszaru wewnątrz narysowanej granicy, *Usuwanie działki rolnej* ( $\mathbf{X}$ ).

# <span id="page-60-0"></span>**5.Wydruk wniosku z materiałem graficznymi**

Po wrysowaniu działek rolnych w oknie wizualizacji w celu wydruku załączników wraz materiałem graficznym należy ustawić opcje wydruku:

*Plik* -> *Ustawienie strony* a następnie odznaczyć opcje *Drukuj kolory i obrazy tła.* 

Przy takim ustawieniu materiał graficzny będzie widoczny zarówno w podglądzie wydruku jak i na wydruku.

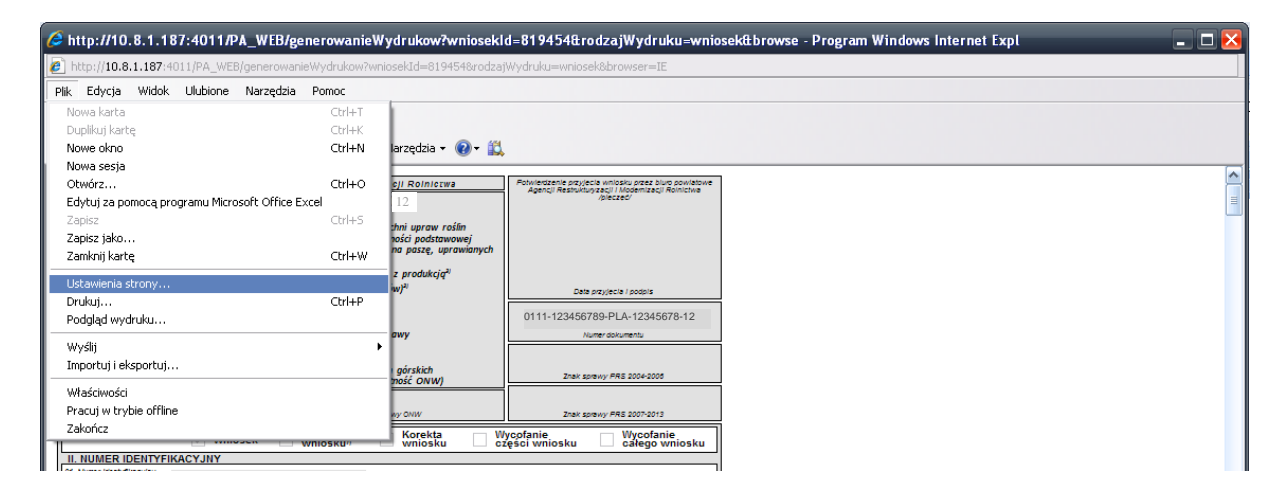

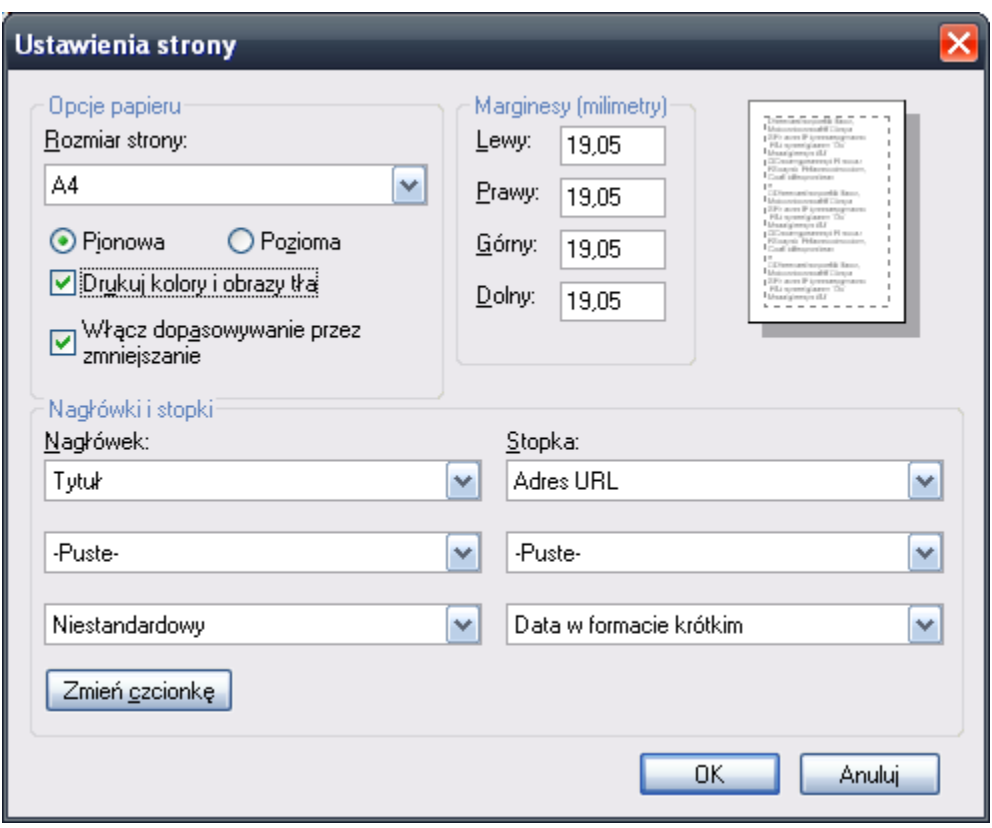

# <span id="page-61-0"></span>**6.Uwagi:**

- 1. Rysowanie działki rolnej powinno być dość precyzyjne, w tym celu należy korzystać z możliwości zbliżenia mapy (max. zbliżenie do skali 1:100).
- 2. Obliczona automatycznie powierzchnia obrysowanej działki rolnej może być wykorzystana przy wypełnianiu wniosku (nie przenosi się jednak automatycznie, rolnik ma możliwość jej ręcznego wpisania w tabelę).
- 3. Należy zwrócić uwagę na wrysowanie na działce (oraz w jej najbliższym sąsiedztwie) elementów przyrody takich jak: oczko wodne, pomnik przyrody, rów o szerokości do 2 m (zakładka *Obiekty dodatkowe*) – ich wykazanie jest obowiązkowe.
- 4. W przypadku kiedy deklaracja działki podrzędnej pokrywa się z położeniem działki nadrzędnej (leżą na sobie w całości), nie rysujemy działki podrzędnej, ani typu uprawy, lecz w polu oznaczenie działki rolnej, po przecinku należy dopisać te oznaczenia np. *A, A1, owies.*
- 5. Należy pamiętać o zaznaczeniu poprzez wrysowanie jako *Skreślenia* istniejących elementów nieuprawnionych do płatności, a których nie widać na ortofotomapie (np. nowy budynek, staw) – a które istnieją w terenie.
- 6. W odwrotnej sytuacji, w przypadku przywrócenia do użytkowania danego terenu, należy go obrysować jako nieistniejący obiekt (również zakładka *Skreślenia*).